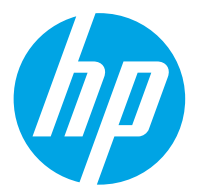

HP ScanJet Pro 2600 f1, 3600 f1, N4600 fnw1 HP ScanJet Enterprise Flow N6600 fnw1

Panduan Pengguna

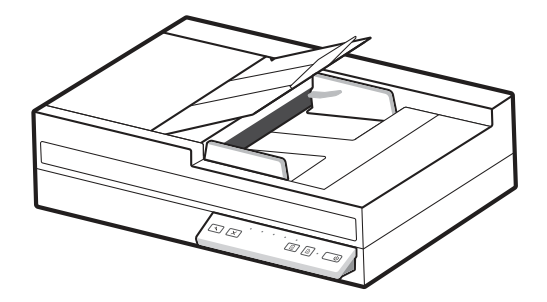

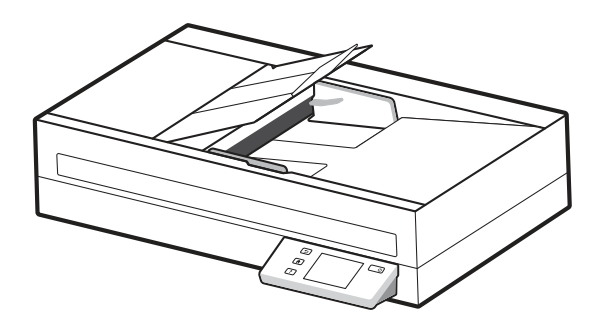

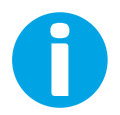

www.hp.com/support/sjproN4600fnw1 www.hp.com/support/sjflowN6600fnw1

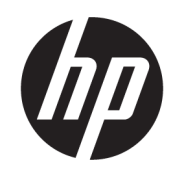

# HP ScanJet Pro 2600 f1, 3600 f1, N4600 fnw1 HP ScanJet Enterprise Flow N6600 fnw1

Panduan Pengguna

#### RINGKASAN

Panduan ini berisi informasi terkait konfigurasi, penggunaan, pemeliharaan, pemecahan masalah, keselamatan, dan lingkungan.

## Informasi hukum

#### Hak Cipta dan Lisensi

© Copyright 2022 HP Development Company, L.P.

Dilarang memperbanyak, menyadur, atau menerjemahkan tanpa izin tertulis sebelumnya, kecuali jika dibolehkan menurut undang-undang hak cipta.

Informasi yang dimuat dalam dokumen ini dapat berubah tanpa pemberitahuan sebelumnya.

Satu-satunya jaminan untuk produk dan layanan HP tercantum dalam pernyataan jaminan yang ditegaskan dan menyertai produk serta layanan tersebut. Tidak ada bagian apa pun dalam dokumen ini yang dapat dianggap sebagai jaminan tambahan. HP tidak bertanggung jawab atas kesalahan atau kekurangan teknis atau editorial yang terdapat dalam dokumen ini.

Edition 1, 3/2022

#### Pernyataan Merek Dagang

Adobe® , Adobe Photoshop® , Acrobat® , dan PostScript® adalah merek dagang dari Adobe Systems Incorporated.

Apple dan logo Apple adalah merek dagang dari Apple Inc., yang terdaftar di AS dan negara/ kawasan lainnya.

macOS adalah merek dagang Apple Inc., yang terdaftar di AS dan negara lainnya.

AirScan adalah merek dagang dari Apple Inc., yang terdaftar di AS dan negara lainnya.

Google™ dan Gmail™ adalah merek dagang dari Google Inc.

Microsoft®, Windows®, Windows® XP, SharePoint®, dan Internet Explorer® adalah merek dagang terdaftar di AS dari Microsoft Corporation.

UNIX® adalah merek dagang terdaftar dari The Open Group.

Yahoo!® adalah merek dagang terdaftar dari OATH Inc.

# **Isi**

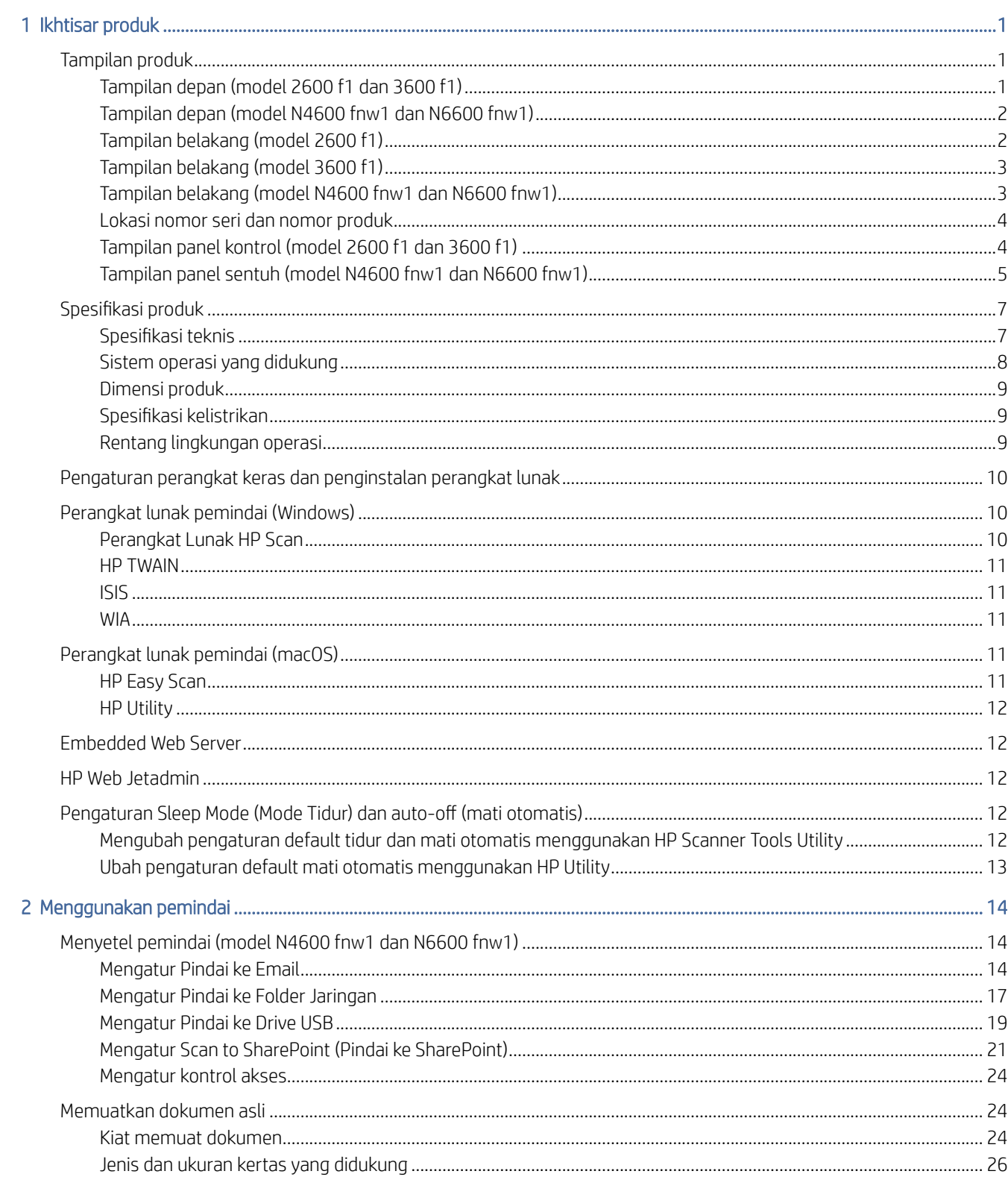

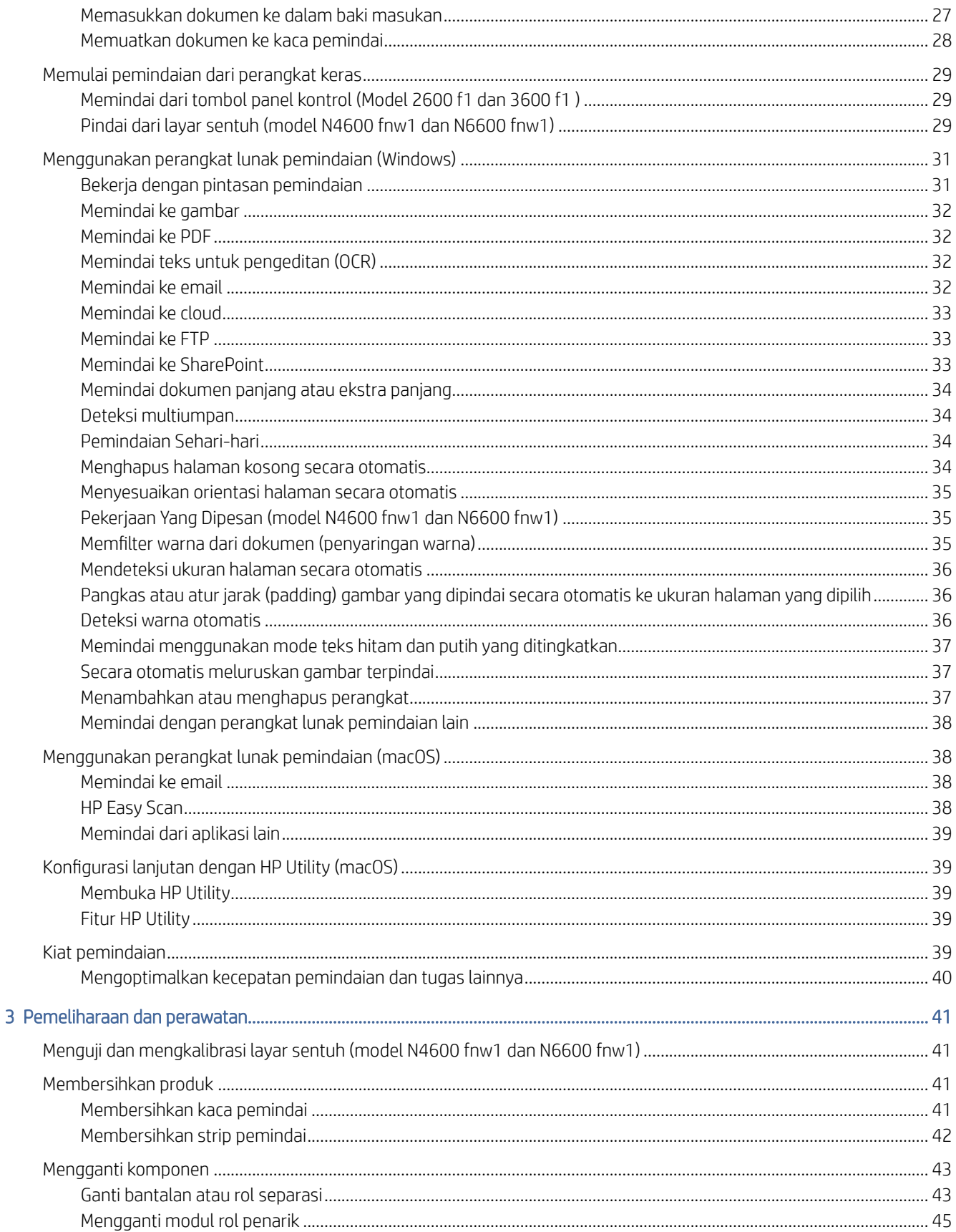

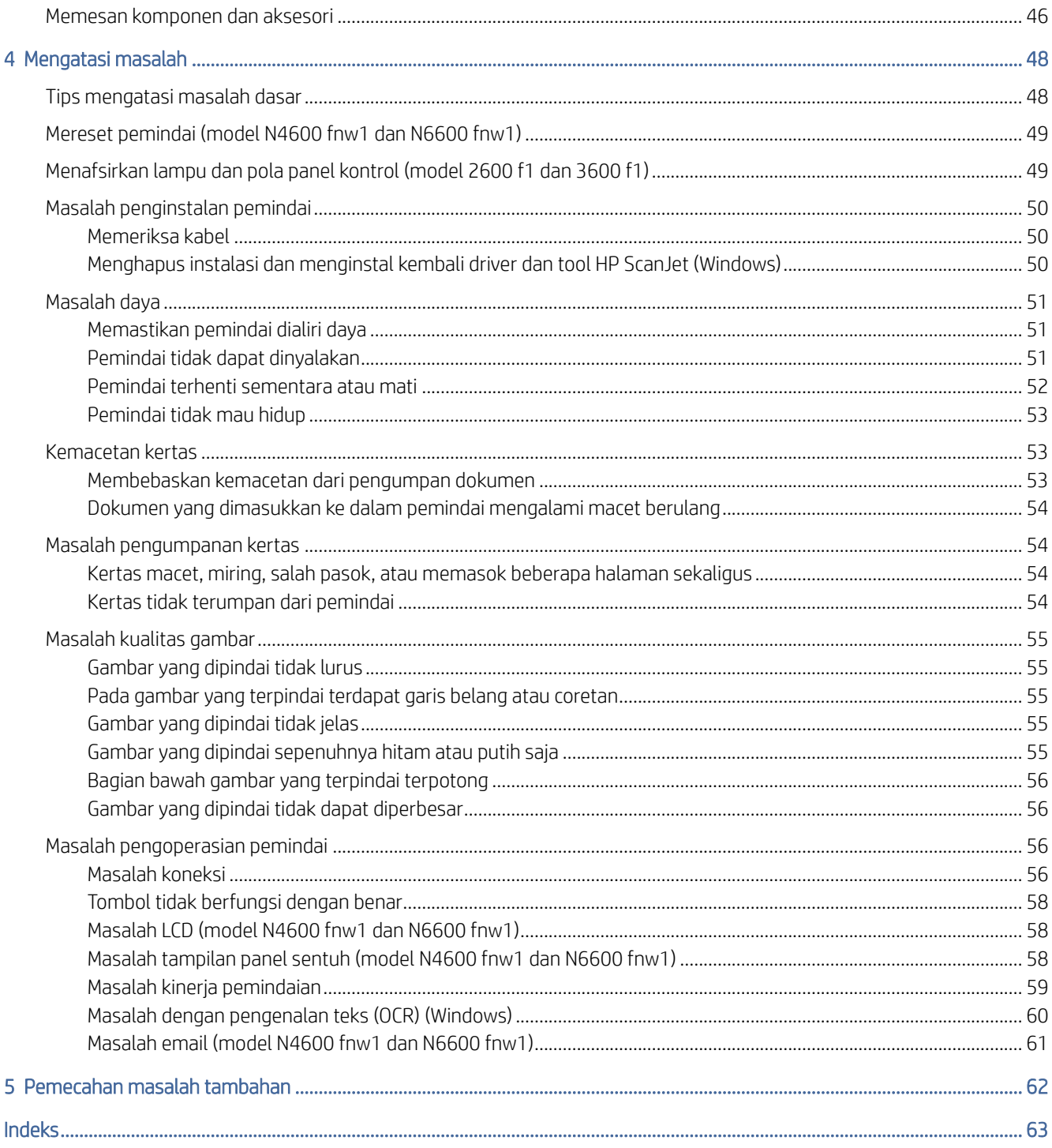

# <span id="page-6-0"></span>1 Ikhtisar produk

Sebelum memulai, periksa fitur produk, spesifikasi, perangkat lunak, dan lainnya.

Informasi berikut ini dinyatakan benar pada saat publikasi. Untuk informasi terkini, kunjungi halaman beranda dukungan untuk pemindai:

- Model 2600 f1: [www.hp.com/support/sjpro2600f1](http://www.hp.com/support/sjpro2600f1)
- Model 3600 f1: [www.hp.com/support/sjpro3600f1](http://www.hp.com/support/sjpro3600f1)
- Model N4600 fnw1: [www.hp.com/support/sjproN4600fnw1](http://www.hp.com/support/sjproN4600fnw1)
- Model N6600 fnw1: [www.hp.com/support/sjflowN6600fnw1](http://www.hp.com/support/sjflowN6600fnw1)

Semua bantuan inklusif HP untuk produk ini meliputi informasi berikut:

- Menginstal dan mengonfigurasi
- Mempelajari dan menggunakan
- Mengatasi masalah
- Mengunduh pembaruan perangkat lunak
- Mengikuti forum dukungan
- Mencari informasi jaminan dan peraturan

## Tampilan produk

Pelajari komponen fisik pemindai.

## Tampilan depan (model 2600 f1 dan 3600 f1)

Kenali komponen-komponen di bagian depan pemindai.

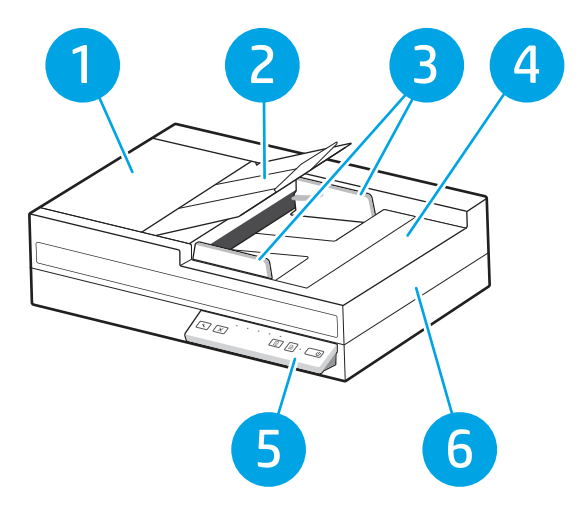

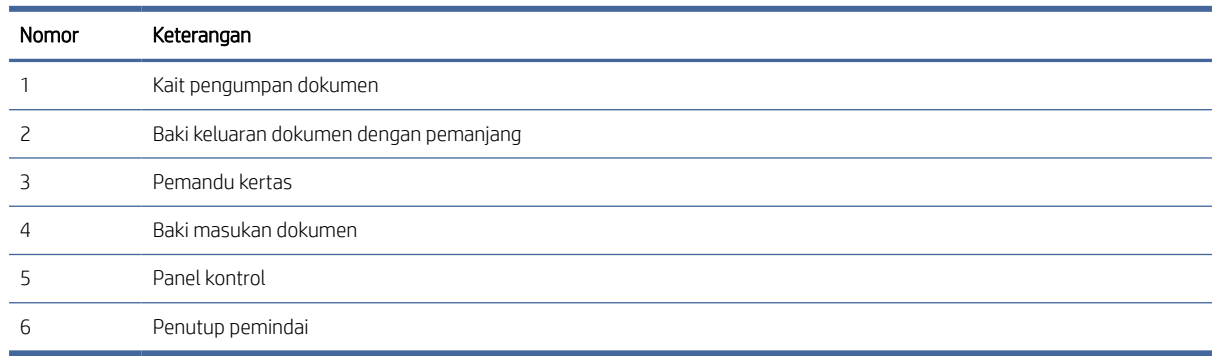

#### <span id="page-7-0"></span>Tabel 1-1 Tampilan depan (model 2600 f1 dan 3600 f1)

## Tampilan depan (model N4600 fnw1 dan N6600 fnw1)

Kenali komponen-komponen di bagian depan pemindai.

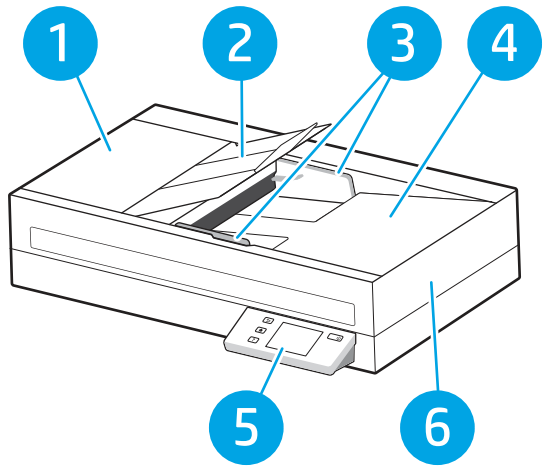

Tabel 1-2 Tampilan depan (model N4600 fnw1 dan N6600 fnw1)

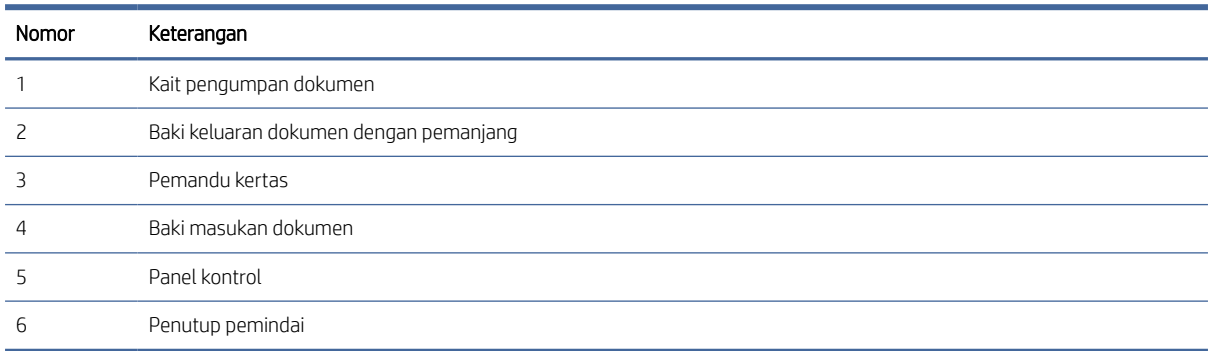

## Tampilan belakang (model 2600 f1)

Kenali komponen-komponen di bagian belakang pemindai.

<span id="page-8-0"></span>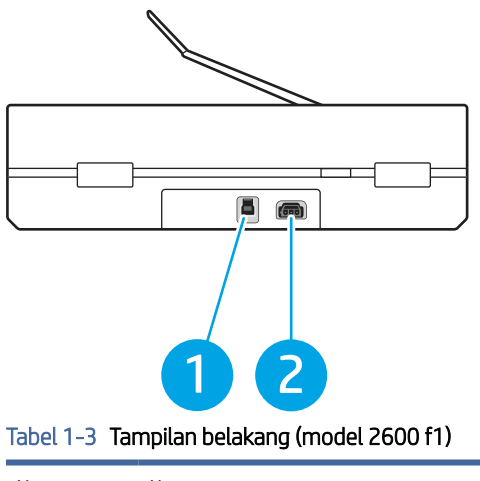

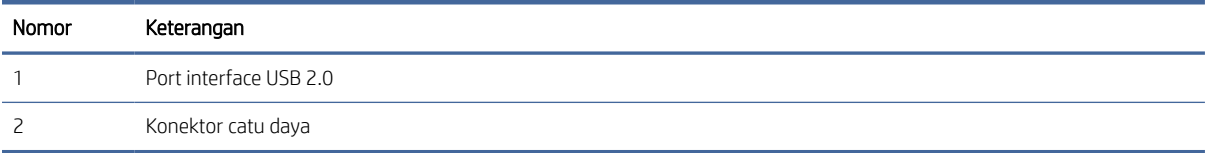

## Tampilan belakang (model 3600 f1)

Kenali komponen-komponen di bagian belakang pemindai.

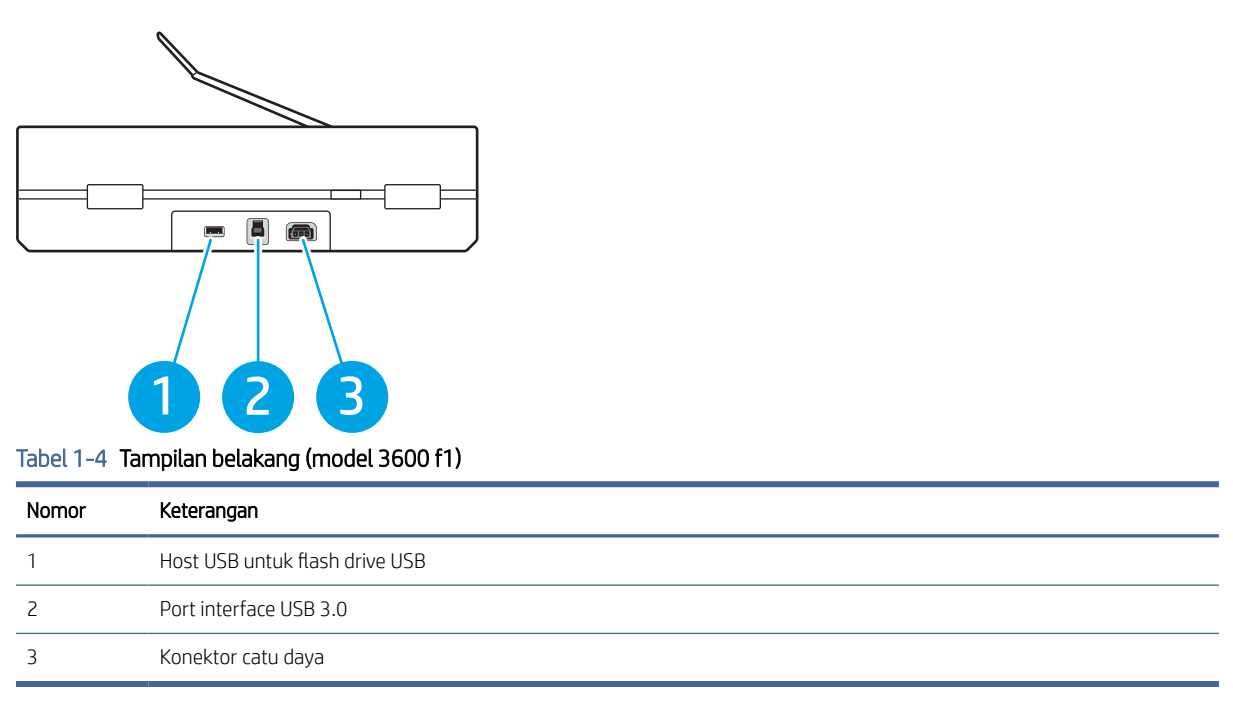

## Tampilan belakang (model N4600 fnw1 dan N6600 fnw1)

Kenali komponen-komponen di bagian belakang pemindai.

<span id="page-9-0"></span>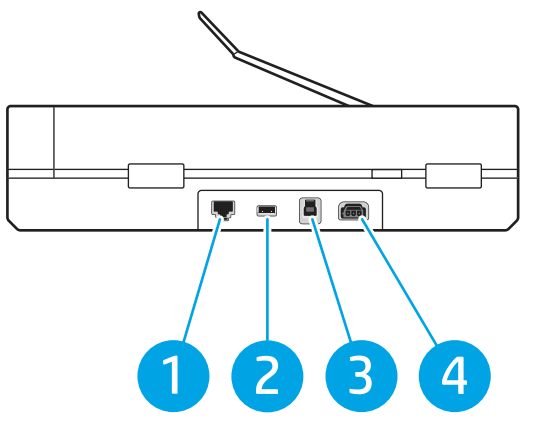

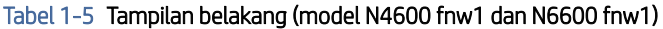

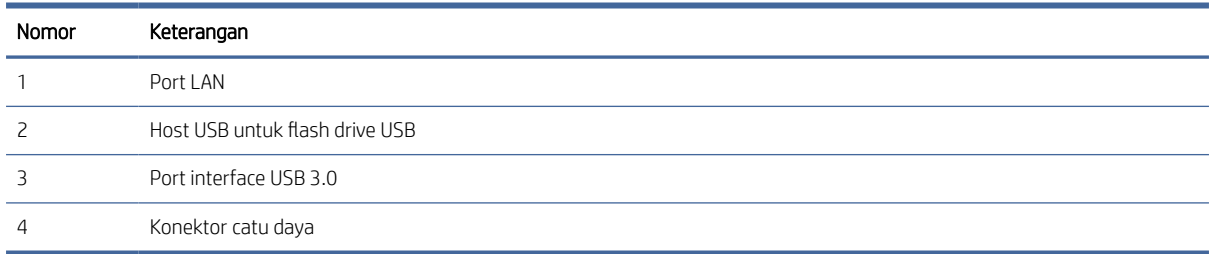

## Lokasi nomor seri dan nomor produk

Label nomor seri dan produk terletak di bagian bawah pemindai.

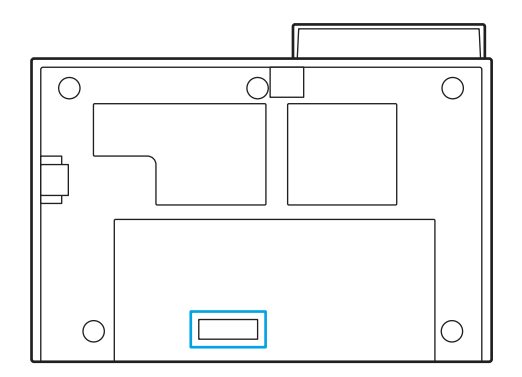

## Tampilan panel kontrol (model 2600 f1 dan 3600 f1)

Gunakan tombol pada panel kontrol untuk memulai atau membatalkan pemindaian, dan untuk menghidupkan serta mematikan unit.

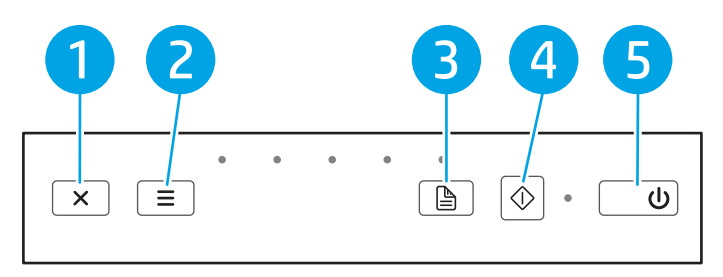

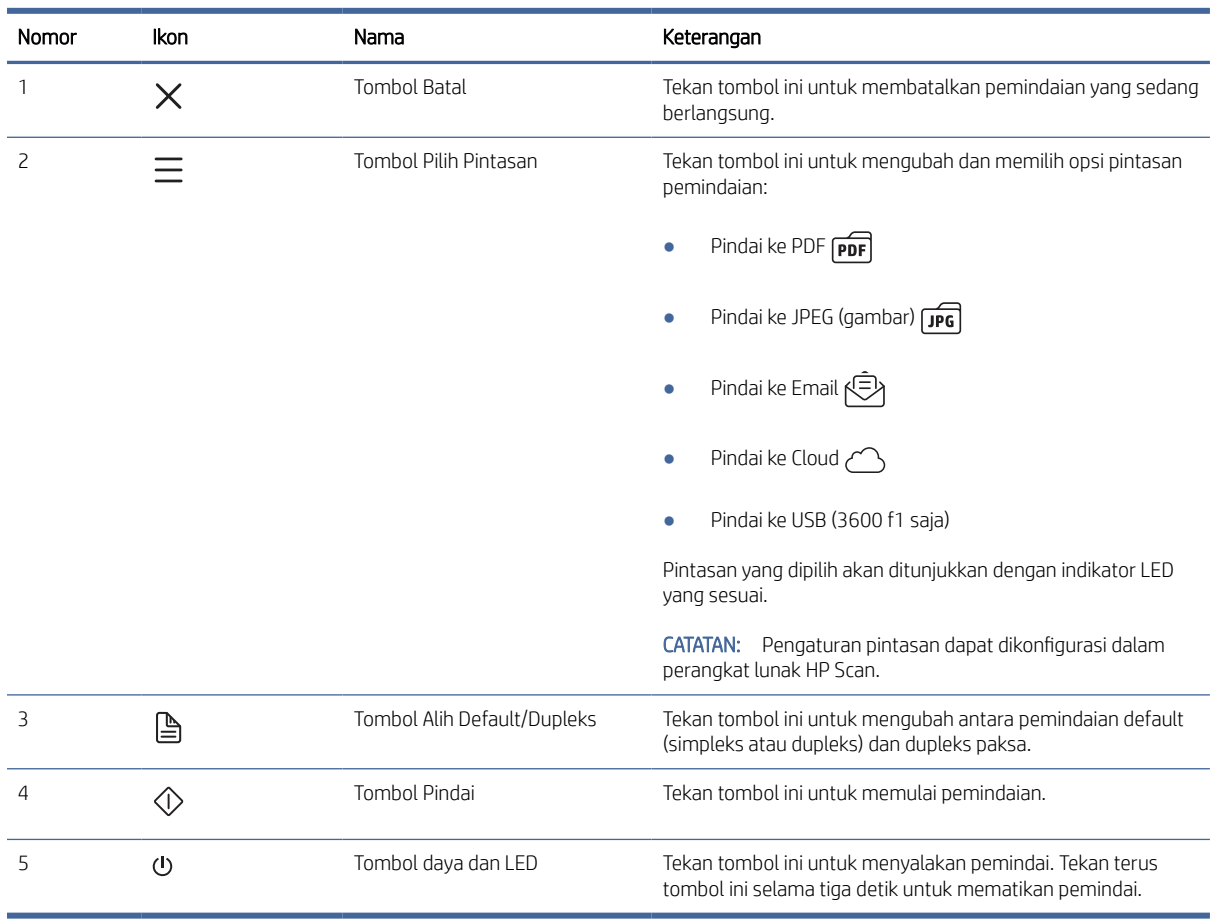

#### <span id="page-10-0"></span>Tabel 1-6 Tampilan panel kontrol (model 2600 f1 dan 3600 f1)

## Tampilan panel sentuh (model N4600 fnw1 dan N6600 fnw1)

Identifikasi tombol pada panel kontrol.

#### Struktur menu layar sentuh

Identifikasi fitur pada panel sentuh.

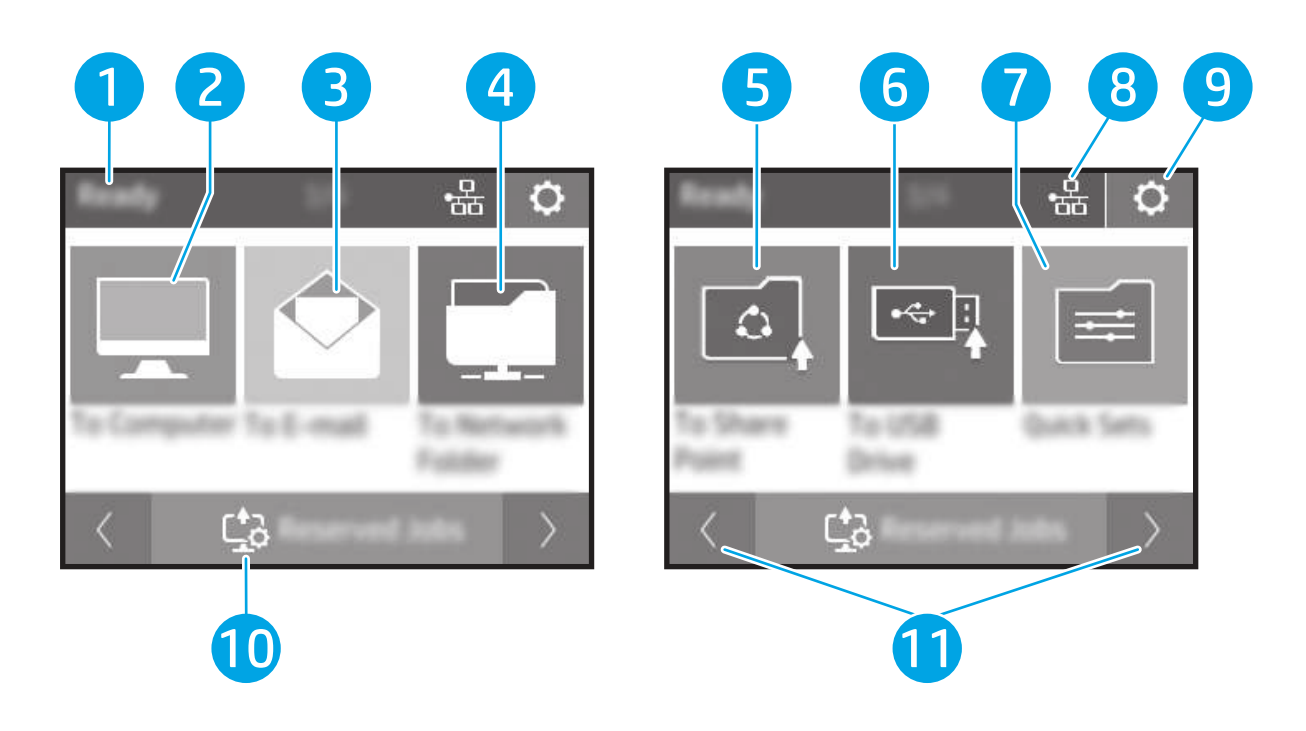

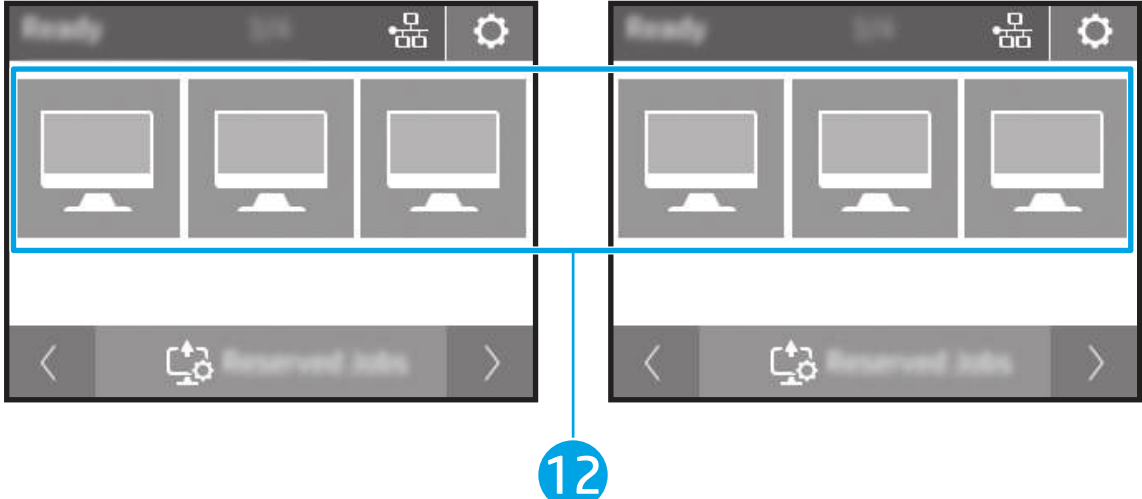

#### Tabel 1-7 Menu layar sentuh

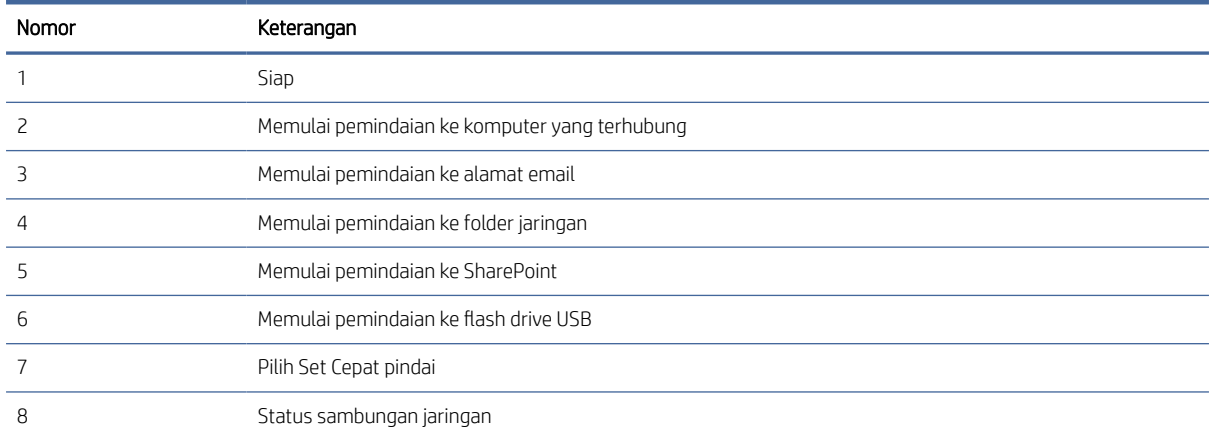

<span id="page-12-0"></span>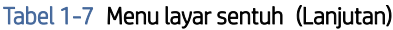

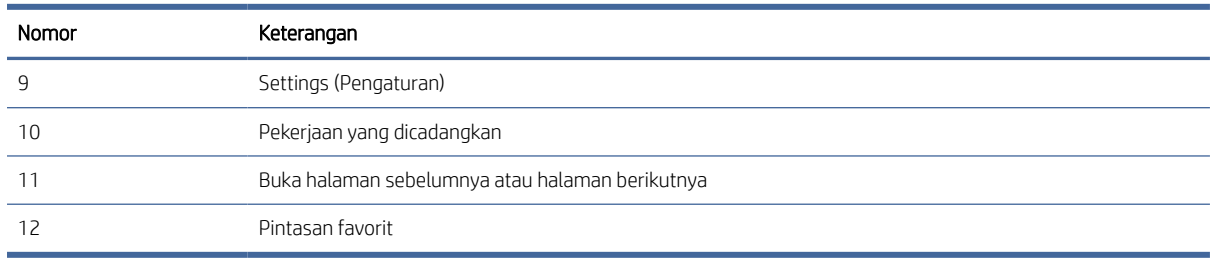

**EX** CATATAN: Fitur yang muncul pada layar Home (Depan) dapat berbeda, tergantung konfigurasi pemindainya.

#### Tombol-tombol pada panel sentuh

Gunakan tombol pada panel sentuh untuk memulai atau membatalkan pemindaian, serta untuk menghidupkan dan mematikan unit.

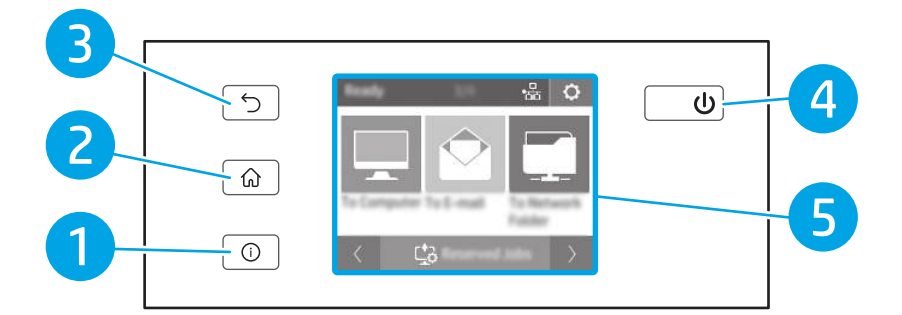

Tabel 1-8 Tombol-tombol pada panel sentuh

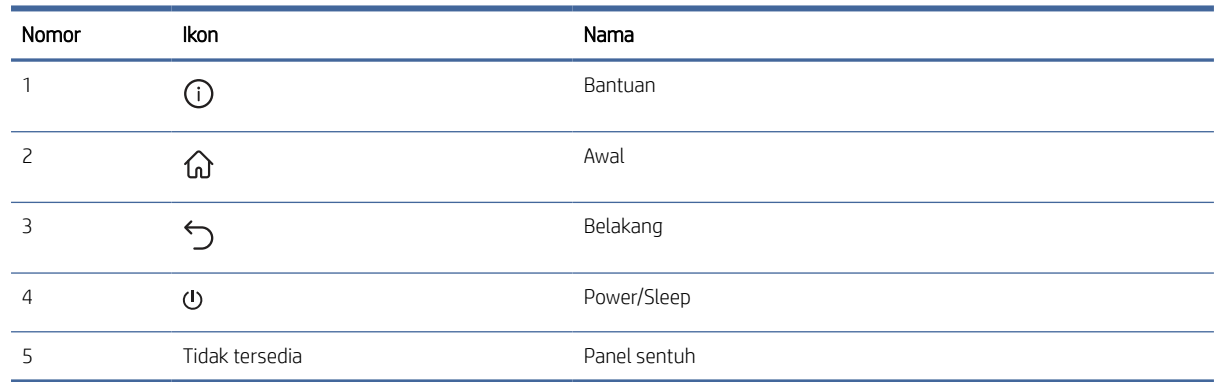

## Spesifikasi produk

Bagian ini memperkenalkan spesifikasi produk.

## Spesifikasi teknis

Baca spesifikasi teknis untuk pemindai.

#### <span id="page-13-0"></span>Tabel 1-9 Spesifikasi teknis

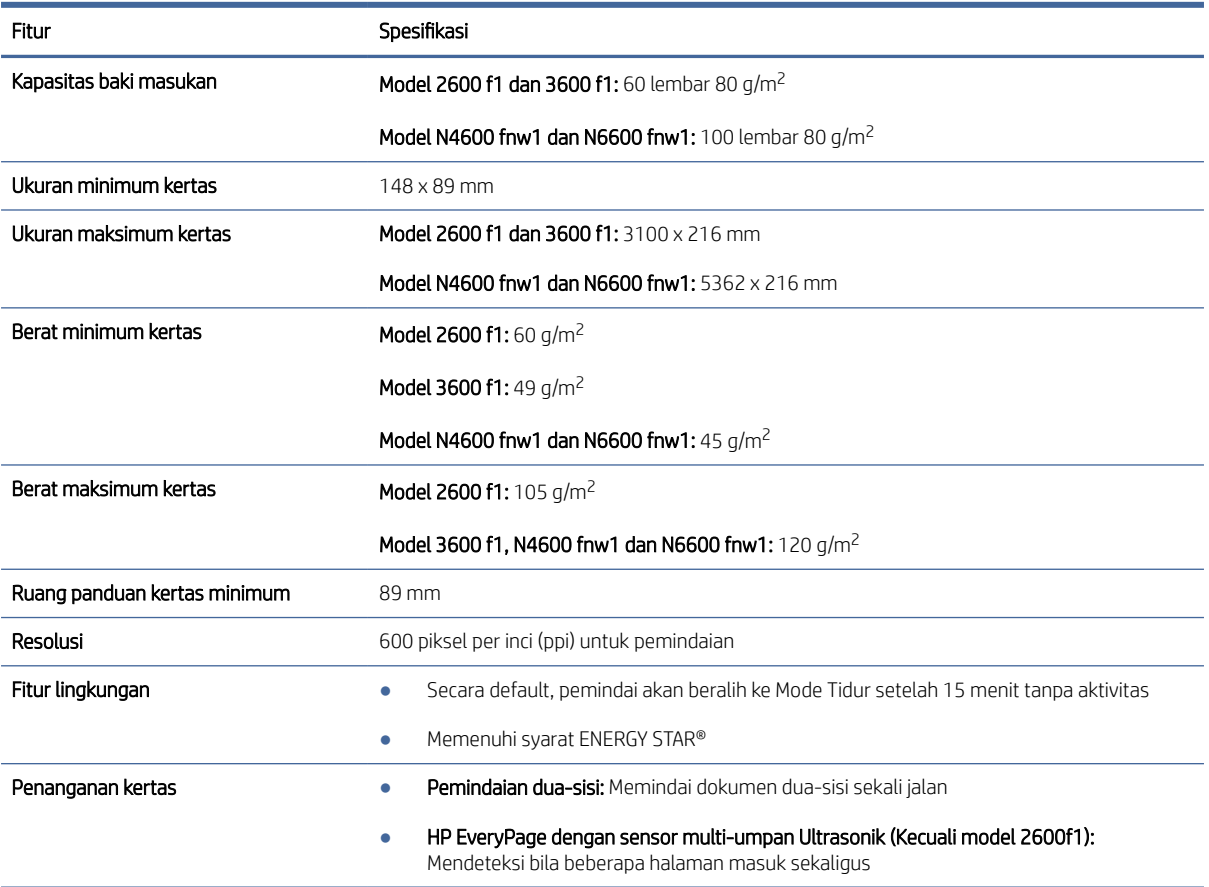

### Sistem operasi yang didukung

Informasi berikut berlaku untuk Windows khusus pemindai dan driver pindai HP untuk macOS, serta untuk penginstal perangkat lunak.

Windows: Untuk informasi lebih lanjut, lihat panduan penginstalan perangkat lunak.

macOS: Komputer Mac didukung dengan pemindai ini. Unduh perangkat lunak dari halaman beranda dukungan produk, kemudian gunakan untuk menginstal driver pindai HP.

- 1. Buka halaman beranda dukungan produk.
- 2. Ikuti langkah yang diberikan untuk mengunduh perangkat lunak pemindai.

Linux: Untuk informasi dan driver pindai Linux, kunjungi [www.hp.com/go/linuxprinting.](http://www.hp.com/go/linuxprinting)

**EX** CATATAN: Untuk daftar sistem operasi yang didukung saat ini, kunjungi halaman beranda dukungan produk untuk bantuan menyeluruh HP pada pemindai:

- Model 2600 f1: [www.hp.com/support/sjpro2600f1](http://www.hp.com/support/sjpro2600f1)
- Model 3600 f1: [www.hp.com/support/sjpro3600f1](http://www.hp.com/support/sjpro3600f1)
- Model N4600 fnw1: [www.hp.com/support/sjproN4600fnw1](http://www.hp.com/support/sjproN4600fnw1)

<span id="page-14-0"></span>Model N6600 fnw1: [www.hp.com/support/sjflowN6600fnw1](http://www.hp.com/support/sjflowN6600fnw1)

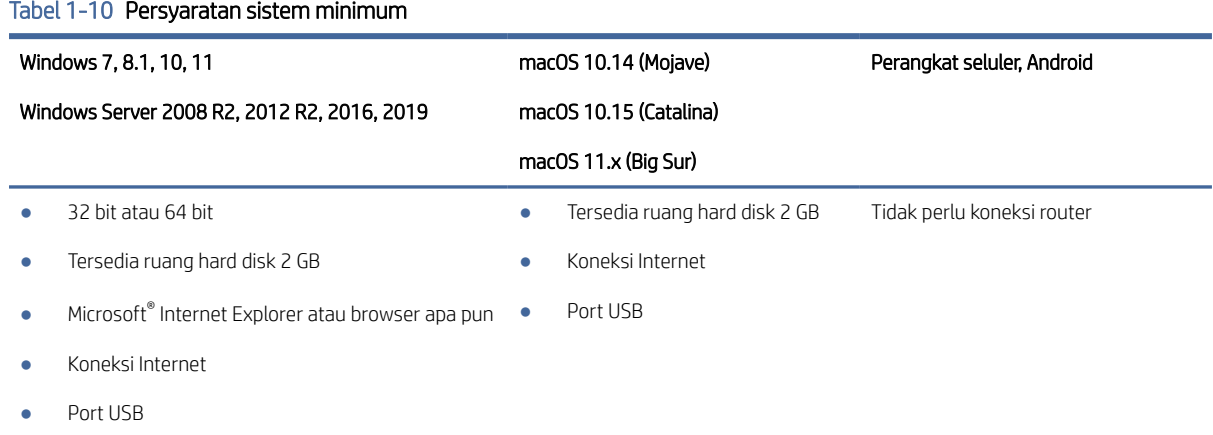

### Dimensi produk

Pastikan lingkungan pemindai Anda cukup besar untuk mengakomodasi pemindai.

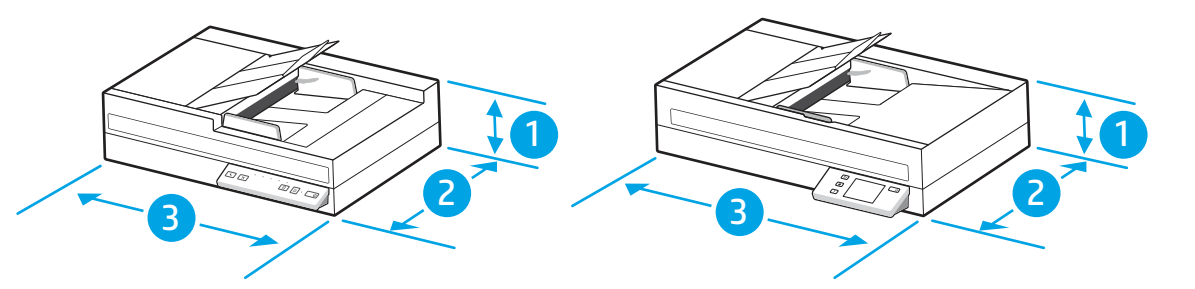

#### Tabel 1-11 Dimensi produk

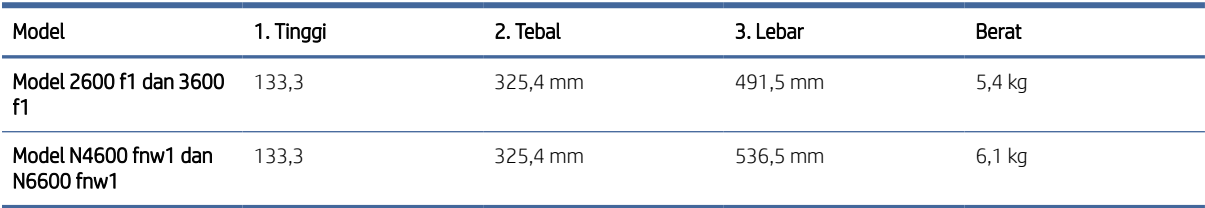

## Spesifikasi kelistrikan

Agar dapat beroperasi dengan baik, pemindai harus berada dalam lingkungan yang memenuhi spesifikasi daya tertentu.

Spesifikasi catu daya: Catu daya diukur 100–240V ~, dan memiliki keluaran DC dari 32 Vdc, 1,56 A, 50 W.

PERHATIAN: Ketentuan daya berdasarkan negara/kawasan yang menjual produk ini. Jangan mengubah tegangan pengoperasian. Ini dapat merusak printer dan membatalkan garansi printer.

### Rentang lingkungan operasi

Tinjau spesifikasi lingkungan pengoperasian yang direkomendasikan untuk pemindai Anda.

#### <span id="page-15-0"></span>Tabel 1-12 Rentang lingkungan operasi

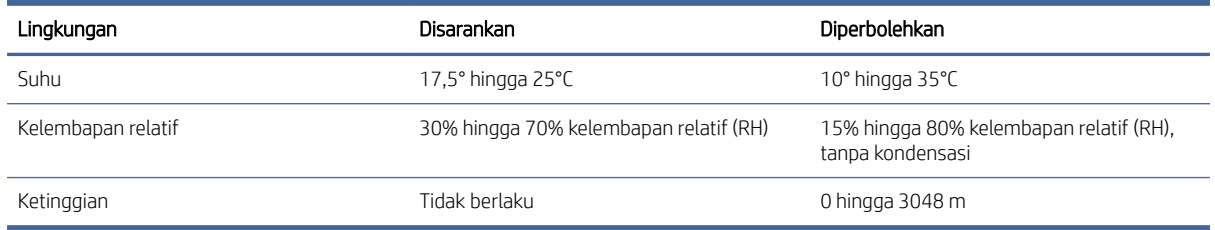

## Pengaturan perangkat keras dan penginstalan perangkat lunak

Untuk petunjuk pengaturan dasar, lihat Panduan Penginstalan yang disertakan bersama produk. Untuk petunjuk tambahan, kunjungi dukungan HP di web.

Kunjungi halaman beranda dukungan produk untuk bantuan menyeluruh HP untuk produk:

- Model 2600 f1: [www.hp.com/support/sjpro2600f1](http://www.hp.com/support/sjpro2600f1)
- Model 3600 f1: [www.hp.com/support/sjpro3600f1](http://www.hp.com/support/sjpro3600f1)
- Model N4600 fnw1: [www.hp.com/support/sjproN4600fnw1](http://www.hp.com/support/sjproN4600fnw1)
- Model N6600 fnw1: [www.hp.com/support/sjflowN6600fnw1](http://www.hp.com/support/sjflowN6600fnw1)

Bantuan menyeluruh HP untuk produk meliputi:

- Menginstal dan mengonfigurasi
- Mempelajari dan menggunakan
- Mengatasi masalah
- Mengunduh pembaruan perangkat lunak dan firmware
- Mengikuti forum dukungan
- Mencari informasi jaminan dan peraturan

## Perangkat lunak pemindai (Windows)

Pemindai dilengkapi berbagai perangkat lunak dan driver pemindaian Windows, termasuk HP Scan.

### Perangkat Lunak HP Scan

Gunakan perangkat lunak HP Scan untuk menyelesaikan tugas-tugas berikut:

- Memindai ke PDF
- Memindai ke JPEG
- Mengirim Melalui Email sebagai PDF
- Mengirim Melalui Email sebagai JPEG
- <span id="page-16-0"></span>Memindai teks untuk pengeditan (OCR)
- Memindai ke cloud
- Pemindaian sehari-hari

#### HP Scanner Tools Utility

Membuka HP Scanner Tools Utility untuk menyelesaikan tugas-tugas berikut:

- Mengatur pilihan pemeliharaan dan notifikasi pembaruan status
- Mengubah pengaturan manajemen daya pemindai
- Melihat informasi pemindai (versi firmware, nomor seri, jumlah total halaman yang dipindai)
- Mengubah properti Pindai ke Drive USB

Untuk membuka utilitas ini, lakukan salah satu langkah berikut:

- Windows 8.1 dan 10: Di layar Start (Mulai), klik ubin HP Scanner Tools Utility.
- Buka HP Scan Assistant dari desktop Anda, kemudian pilih Tools (Alat).

### HP TWAIN

HP TWAIN menyediakan antarmuka perangkat lunak antara perangkat keras pengolahan gambar/pemindaian dan aplikasi perangkat lunak yang kompatibel dengan TWAIN. Tidak semua perangkat lunak yang kompatibel dengan TWAIN bekerja dengan cara yang sama, karena itu pelajari dokumentasi perangkat lunak ini untuk informasi detail tentang cara menghasilkan pindaian.

### ISIS

ISIS (Image and Scanner Interface Specification/Spesifikasi Antarmuka Gambar dan Pemindai) merupakan antarmuka perangkat lunak antara perangkat keras olahcitra/pemindaian dan aplikasi perangkat lunak berbasis ISIS. Driver ISIS memberikan interaksi yang konsisten dengan semua pemindai yang kompatibel dengan ISIS.

#### **WIA**

WIA menyediakan antarmuka perangkat lunak antara perangkat keras pengolahan gambar/pemindaian dan aplikasi perangkat lunak yang kompatibel dengan WIA. Tidak semua perangkat lunak yang kompatibel dengan WIA berfungsi dengan cara yang sama. Oleh karena itu, lihat dokumentasi perangkat lunak ini untuk informasi rinci tentang cara mendapatkan hasil pindai.

## Perangkat lunak pemindai (macOS)

Produk ini sesuai dengan fungsionalitas Apple AirScan. Tanpa menginstal perangkat lunak apa pun, Anda dapat memindai menggunakan Image Capture atau aplikasi lain yang kompatibel dengan ICA.

Untuk memanfaatkan semua fitur pemindai, HP menyarankan penginstalan solusi pemindaian yang disediakan oleh HP, termasuk HP Easy Scan dan HP Utility.

## HP Easy Scan

Memindai dokumen dan foto, serta mengelola pintasan pemindaian.

## <span id="page-17-0"></span>**HP Utility**

Panel Maintenance (Pemeliharaan) di HP Utility akan menampilkan penggunaan pemindai, riwayat pemeliharaan, dan memberi tahu pengguna bila pemeliharaan perlu dilakukan. Pemberitahuan akan ditampilkan pada HP Utility bila panel Maintenance (Pemeliharaan) dipilih.

Dengan HP Utility, Anda dapat mengonfigurasi pemindai dan menetapkan alur kerja tombol Pindai pada Mac. HP Utility tersedia dalam folder Applications > HP (Aplikasi > HP).

## Embedded Web Server

Produk ini dilengkapi Embedded Web Server yang menyediakan akses ke informasi tentang produk dan aktivitas jaringan. Informasi ini muncul di browser Web seperti Microsoft Internet Explorer, Microsoft Edge, Mozilla Firefox, atau Google Chrome.

Embedded Web Server terdapat di dalam produk. Fitur ini tidak di-host di server jaringan.

Embedded Web Server menyediakan antarmuka bagi produk yang dapat digunakan oleh siapa saja yang memiliki komputer yang terhubung ke jaringan dan browser web standar. Tidak ada perangkat lunak khusus yang harus diinstal atau dikonfigurasi, namun Anda harus memiliki browser Web yang didukung di komputer. Untuk mengakses Embedded Web Server, masukkan alamat IP produk di baris alamat browser. Untuk menemukan alamat IP, sentuh ikon Jarungan (1) atau di sudut kanan atas layar awal, lalu sentuh Wireless (Nirkabel) atau Wired (LAN) (Kabel (LAN)).

## HP Web Jetadmin

HP Web Jetadmin adalah alat bantu di industri terkemuka dan tepercaya untuk secara efisien mengelola berbagai variasi produk HP yang tersambung ke jaringan, termasuk printer, printer multifungsi, dan unit pengirim digital. Solusi terpadu ini memungkinkan Anda menginstal, memonitor, mengatasi masalah, serta menjaga keamanan lingkungan pencetakan dan olahcitra — meningkatkan produktivitas usaha dengan membantu menghemat waktu, mengontrol harga, dan melindungi investasi Anda.

Upgrade HP Web Jetadmin tersedia secara berkala untuk memberikan dukungan bagi fitur produk tertentu. Kunjungi [www.hp.com/go/webjetadmin](http://www.hp.com/go/webjetadmin) untuk mendapatkan informasi selengkapnya.

## Pengaturan Sleep Mode (Mode Tidur) dan auto-off (mati otomatis)

Secara default, pemindai akan beralih ke Mode Tidur setelah 15 menit tanpa aktivitas, dan akan mati secara otomatis setelah dua jam tanpa aktivitas untuk menghemat daya.

## Mengubah pengaturan default tidur dan mati otomatis menggunakan HP Scanner Tools **Utility**

Windows: Untuk mengubah pengaturan default tidur dan mati otomatis, gunakan HP Scanner Tools Utility.

- 1. Jalankan HP Scanner Tools Utility.
- 2. Klik tab Settings (Pengaturan).
- 3. Pilih nilai yang diinginkan dari daftar menurun Turn off the scanner after (Matikan pemindai setelah) dan daftar menurun Put the scanner to sleep after (Tidurkan pemindai setelah).

## <span id="page-18-0"></span>Ubah pengaturan default mati otomatis menggunakan HP Utility

macOS: Untuk mengubah pengaturan default mati otomatis, gunakan panel Energy (Energi) HP Utility.

- 1. Mulai HP Utility.
- 2. Klik ikon Energy (Energi).
- 3. Pilih pengaturan waktu mati otomatis dari kotak menurun Automatically power off the scanner: (Matikan pemindai secara otomatis:).

# <span id="page-19-0"></span>2 Menggunakan pemindai

Topik berikut ini menjelaskan cara menyiapkan dan menggunakan pemindai.

## Menyetel pemindai (model N4600 fnw1 dan N6600 fnw1)

Topik berikut menjelaskan cara menyiapkan pemindai.

## Mengatur Pindai ke Email

Langkah berikut menjelaskan cara mengatur Pindai ke Email.

#### Langkah pertama: Periksa koneksi jaringan dan kumpulkan informasi SMTP

Untuk mengatur fitur Pindai ke Email, produk harus memiliki koneksi jaringan aktif untuk jaringan yang sama dengan komputer yang akan menjalankan proses pengaturan.

Kumpulkan informasi berikut sebelum memulai proses konfigurasi:

- Akses administratif ke produk
- Server SMTP (misalnya, smtp.mycompany.com)
- CATATAN: Jika Anda tidak tahu nama server SMTP, nomor port SMTP, atau informasi autentikasi, hubungi penyedia layanan email/Internet atau administrator sistem untuk mendapatkan informasi tersebut. Nama server SMTP dan nama port biasanya mudah ditemukan dengan melakukan pencarian di Internet. Misalnya, gunakan istilah seperti "Gmail smtp server name" atau "Yahoo smtp server name" untuk mencari.
- Persyaratan autentikasi server SMTP untuk pesan email keluar, termasuk nama pengguna dan sandi yang digunakan untuk autentikasi, jika berlaku.
- CATATAN: Bacalah dokumentasi dari penyedia layanan email untuk informasi tentang batas pengiriman digital untuk akun email Anda. Beberapa penyedia mungkin mengunci akun Anda untuk sementara jika Anda melebihi batas pengiriman.

#### Langkah dua: Akses HP Embedded Web Server (EWS)

Untuk mengakses HP Embedded Web Server (EWS), lakukan langkah berikut:

- 1. Dari layar Home (Depan) di panel kontrol produk, sentuh ikon Jaringan (1) atau عطي sesuai dengan metode koneksi jaringan Anda, kemudian sentuh Wireless (Nirkabel) atau Wired (LAN) (Kabel (LAN)) untuk menampilkan alamat IP atau nama host.
- 2. Buka browser web, dan di baris alamat, ketikkan alamat IP atau nama host persis seperti yang ditampilkan di panel kontrol produk. Tekan tombol Enter di keyboard komputer. EWS akan terbuka.

Gambar 2-1 Contoh alamat IP di browser web

https://10.10.XXXXX/

CATATAN: Jika browser web menampilkan pesan yang menunjukkan bahwa mengakses situs web mungkin tidak aman, pilih opsi untuk melanjutkan ke situs web. Mengakses situs web ini tidak akan membahayakan komputer.

#### Gambar 2-2 Contoh layar EWS

#### ND **HP ScanJet**

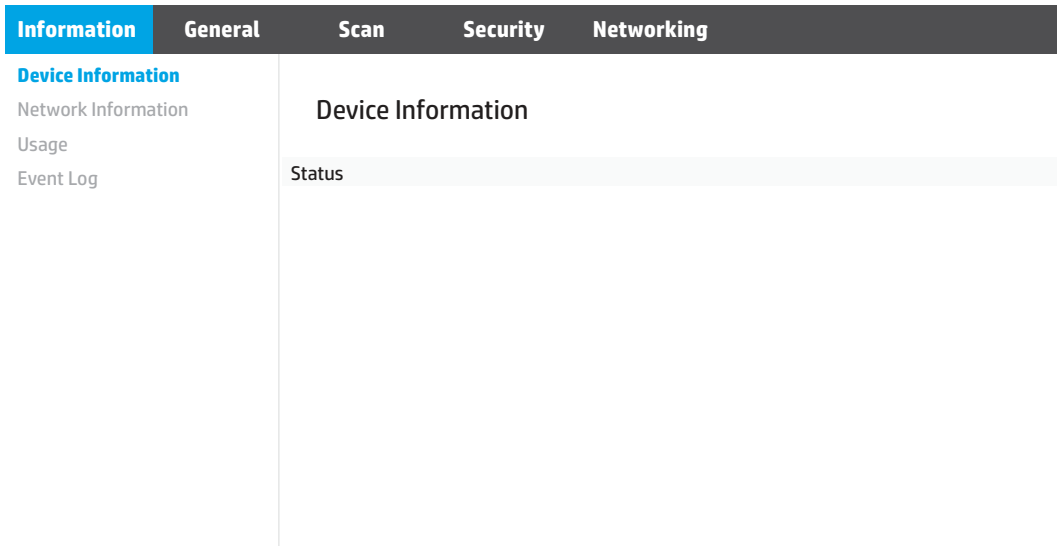

#### Langkah ketiga: Mengonfigurasi fitur Pindai ke Email

Gunakan Scan to E-mail Setup (Pengaturan Pindai ke E-mail) di HP Embedded Web Server (EWS) untuk konfigurasi dasar.

- 1. Di antara tab navigasi atas EWS, klik tab Scan (Pindai).
- 2. Pada panel navigasi kiri, klik Scan to Email Setup (Pengaturan Pindai ke Email).
- 3. Di area E-mail Address (Alamat E-mail), masukkan alamat email pengirim untuk profil email keluar baru di bidang From E-mail Address (Dari Alamat E-mail).
- 4. Pada area SMTP Server Settings (Pengaturan Server SMTP), isi bidang berikut:
	- Dalam bidang SMTP Server (Server SMTP), masukkan alamat server SMTP.
	- Dalam bidang SMTP Port (Port SMTP), masukkan nomor port SMTP.
	- **EX** CATATAN: Pada sebagian besar kasus, nomor port default tidak perlu diganti.
	- **EX** CATATAN: Jika Anda menggunakan layanan SMTP yang di-hosting seperti Gmail, verifikasikan alamat SMTP, nomor port, dan pengaturan SSL dari situs Web penyedia layanan atau sumber lain. Biasanya, untuk Gmail, alamat SMTP-nya adalah smtp.gmail.com, nomor port 465, dan SSL diaktifkan. Lihat sumber online untuk mengonfirmasi bahwa pengaturan server ini adalah yang terbaru dan valid pada saat konfigurasi.
- Jika Anda menggunakan Gmail sebagai layanan email, centang kotak Always use secure connection (SSL/TLS) (Selalu gunakan koneksi aman (SSL/TLS)).
- 5. Jika server SMTP memerlukan autentikasi untuk mengirim email, isi bidang berikut di area SMTP Authentication (Autentikasi SMTP):
	- · Dalam bidang SMTP User ID (ID Pengguna SMTP), masukkan ID pengguna untuk server SMTP tersebut.
	- Dalam bidang SMTP Password (Kata Sandi SMTP), masukkan kata sandi untuk server SMTP tersebut.
- 6. Baca semua informasi, lalu klik salah satu opsi berikut:
	- Save and Test (Simpan dan Uji): Pilih opsi ini untuk menyimpan informasi dan menguji koneksi.
	- Save Only (Simpan Saja): Pilih opsi ini untuk menyimpan informasi tanpa menguji koneksi.

#### Langkah empat: Tambahkan kontak ke Buku Alamat Email

Di panel navigasi kiri, klik E-mail Address Book Setup (Pengaturan Buku Alamat Email) untuk menambahkan alamat email ke buku alamat yang dapat diakses dari produk.

Untuk menambahkan alamat email individual:

- 1. Pada bidang E-mail Address (Alamat Email), masukkan alamat email dari kontak email baru.
- 2. Klik Save (Simpan).

#### Langkah lima: Konfigurasikan Pengaturan default untuk Pindai ke Email

Di panel navigasi kiri, klik Scan Settings (Pengaturan Pemindaian) untuk mengonfigurasi pengaturan default Pindai ke Email.

1. Di area Default Settings for Scan to E-Mail (Pengaturan Default untuk Pindai ke E-Mail), konfigurasi pengaturan email berikut:

#### Tabel 2-1 Pengaturan email

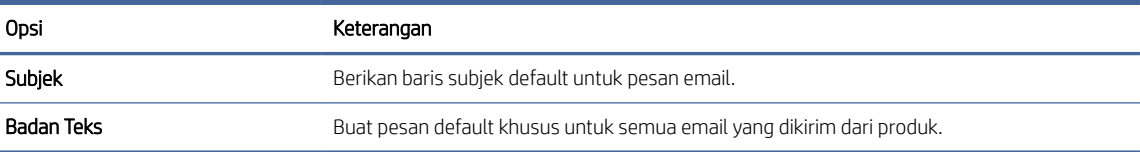

2. Konfigurasikan pengaturan pemindaian file berikut:

#### Tabel 2-2 Pengaturan pemindaian file

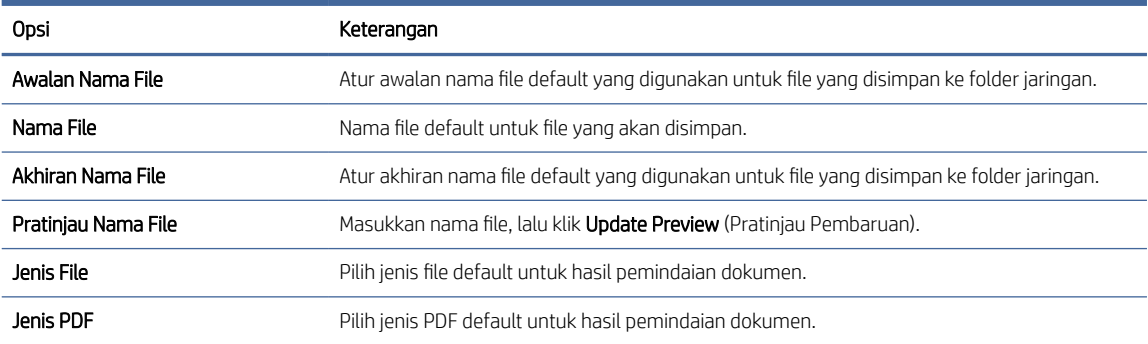

#### <span id="page-22-0"></span>Tabel 2-2 Pengaturan pemindaian file (Lanjutan)

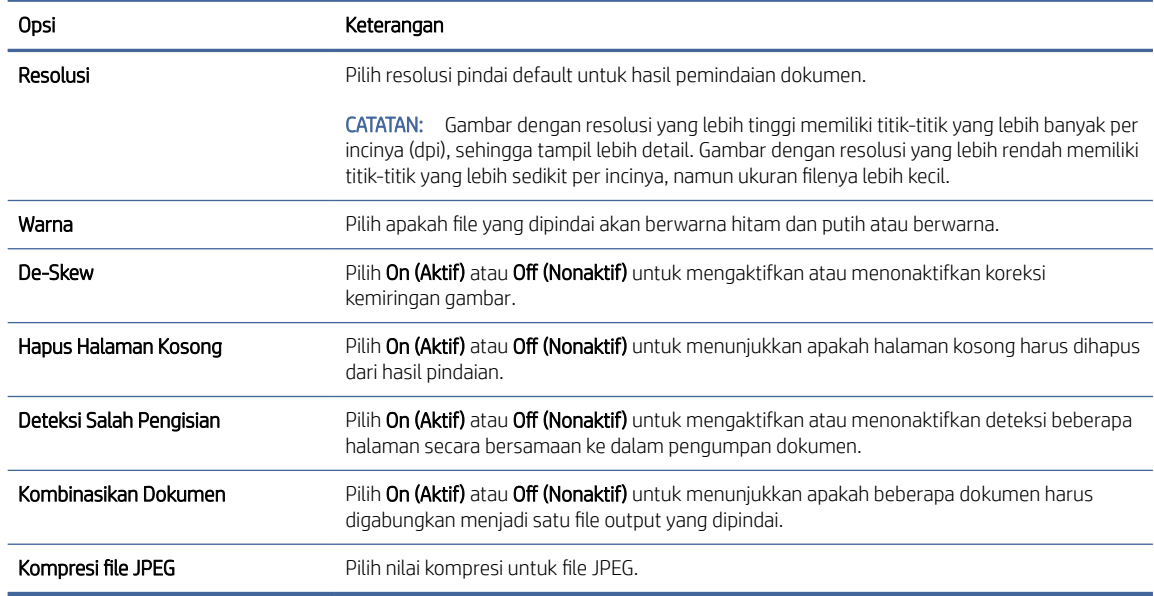

3. Klik Apply (Terapkan) di bagian bawah layar.

### Mengatur Pindai ke Folder Jaringan

Langkah-langkah berikut menjelaskan cara mengatur Pindai ke Folder Jaringan.

#### Langkah pertama: Kumpulkan informasi jaringan

Sebelum Anda mulai mengatur fitur Pindai ke Folder Jaringan, kumpulkan informasi berikut dan bersiaplah.

CATATAN: Untuk mengatur fitur Pindai ke Folder Jaringan, produk harus memiliki koneksi jaringan aktif untuk jaringan yang sama dengan komputer yang akan menjalankan proses pengaturan.

Administrator memerlukan item berikut sebelum memulai proses konfigurasi.

- Akses administratif ke produk
- Fully-qualified domain name (FQDN) (misalnya, \\servername.us.companyname.net\scans) dari folder tujuan atau alamat IP server (misalnya, \\16.88.20.20\scans).
- **EX** CATATAN: Penggunaan istilah "server" dalam konteks ini merujuk pada komputer tempat folder bersama berada.

#### Langkah dua: Akses HP Embedded Web Server (EWS)

Untuk mengakses HP Embedded Web Server (EWS), lakukan langkah berikut:

1. Dari layar Home (Depan) di panel kontrol produk, sentuh ikon Jaringan (1) atau مطلح sesuai dengan metode koneksi jaringan Anda, kemudian sentuh Wireless (Nirkabel) atau Wired (LAN) (Kabel (LAN)) untuk menampilkan alamat IP atau nama host.

2. Buka browser web, dan di baris alamat, ketikkan alamat IP atau nama host persis seperti yang ditampilkan di panel kontrol produk. Tekan tombol Enter di keyboard komputer. EWS akan terbuka.

#### Gambar 2-3 Contoh alamat IP di browser web

https://10.10.XXXXX/

**EX** CATATAN: Jika browser web menampilkan pesan yang menunjukkan bahwa mengakses situs web mungkin tidak aman, pilih opsi untuk melanjutkan ke situs web. Mengakses situs web ini tidak akan membahayakan komputer.

#### Gambar 2-4 Contoh layar EWS

**15.** 

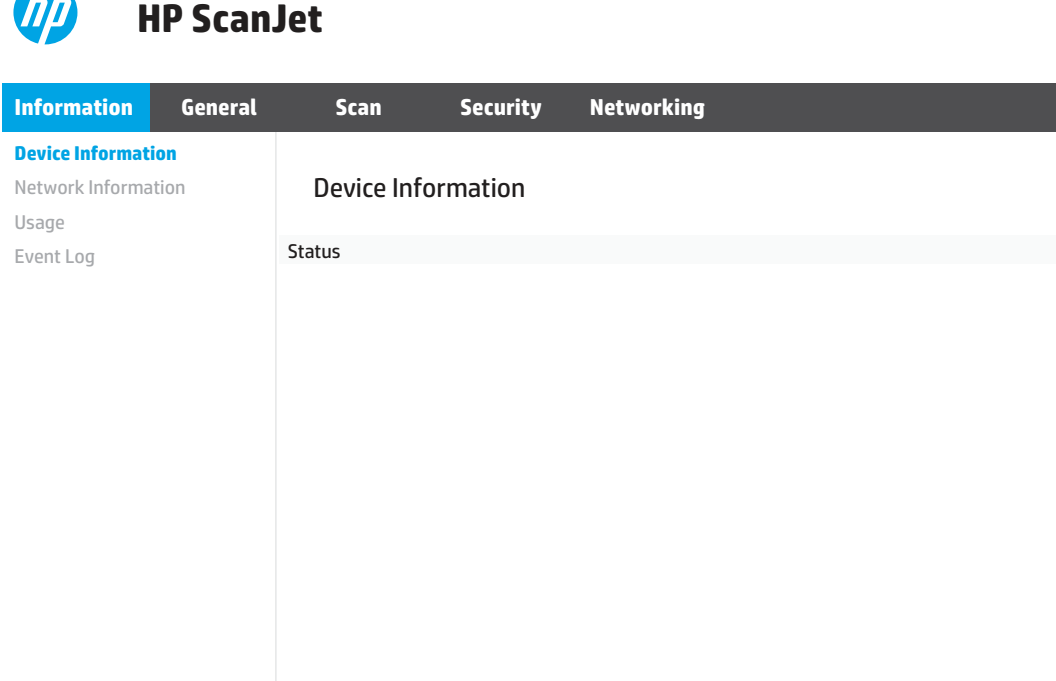

#### Langkah ketiga: Mengonfigurasi fitur Pindai ke Jaringan

Gunakan Network Folder Setup (Pengaturan Folder Jaringan) di HP Embedded Web Server (EWS) untuk konfigurasi dasar.

- 1. Di antara tab navigasi atas EWS, klik Scan (Pindai).
- 2. Pada panel navigasi kiri, klik Network Folder Setup (Pengaturan Folder Jaringan).
- 3. Di halaman Network Folder Setup (Pengaturan Folder Jaringan), klik tombol New (Baru).
- 4. Pada area Scan Settings (Pengaturan Pemindaian), isi bidang berikut:

#### Tabel 2-3 Pengaturan pemindaian file

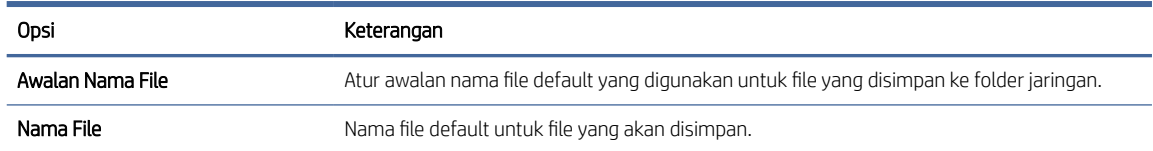

<span id="page-24-0"></span>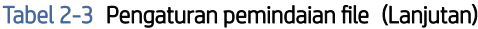

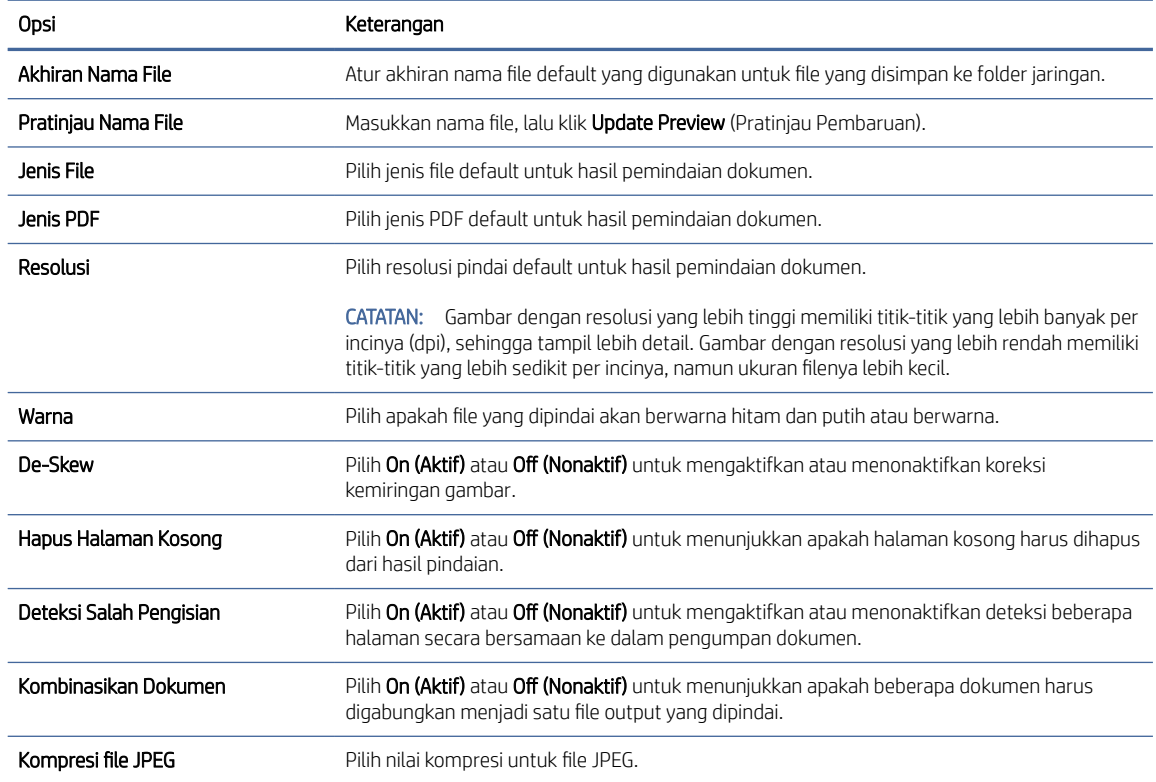

#### 5. Pada area Network Folder Information (Informasi Folder Jaringan), isi bidang berikut:

- Dalam bidang Display Name (Nama Tampilan), masukkan nama yang akan ditampilkan untuk folder.
- Dalam bidang Network Path (Jalur Jaringan), masukkan jalur jaringan ke folder.
- Dalam bidang Username (Nama Pengguna), masukkan nama pengguna yang diperlukan untuk mengakses folder di jaringan.
- Dalam bidang Password (Kata Sandi), masukkan kata sandi yang diperlukan untuk mengakses folder di jaringan.
- 6. Baca semua informasi, lalu klik salah satu opsi berikut:
	- Save and Test (Simpan dan Uji): Pilih opsi ini untuk menyimpan informasi dan menguji koneksi.
	- Save Only (Simpan Saja): Pilih opsi ini untuk menyimpan informasi tanpa menguji koneksi.
	- Cancel (Batal): Pilih opsi ini untuk keluar dari konfigurasi tanpa menyimpan.

### Mengatur Pindai ke Drive USB

Produk dapat memindai file dan menyimpannya ke flash drive USB. Sebelum menggunakan fitur ini, ikuti langkah-langkah di bawah ini untuk mengaktifkan dan mengonfigurasi fitur.

#### Langkah pertama: Akses HP Embedded Web Server (EWS)

Untuk mengakses HP Embedded Web Server (EWS), lakukan langkah berikut:

- 1. Dari layar Home (Depan) di panel kontrol produk, sentuh ikon Jaringan (1) atau  $\frac{D}{d+1}$  sesuai dengan metode koneksi jaringan Anda, kemudian sentuh Wireless (Nirkabel) atau Wired (LAN) (Kabel (LAN)) untuk menampilkan alamat IP atau nama host.
- 2. Buka browser web, dan di baris alamat, ketikkan alamat IP atau nama host persis seperti yang ditampilkan di panel kontrol produk. Tekan tombol Enter di keyboard komputer. EWS akan terbuka.

#### Gambar 2-5 Contoh alamat IP di browser web

https://10.10.XXXXX/

**EX** CATATAN: Jika browser web menampilkan pesan yang menunjukkan bahwa mengakses situs web mungkin tidak aman, pilih opsi untuk melanjutkan ke situs web. Mengakses situs web ini tidak akan membahayakan komputer.

#### Gambar 2-6 Contoh layar EWS

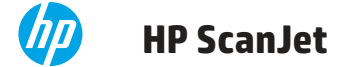

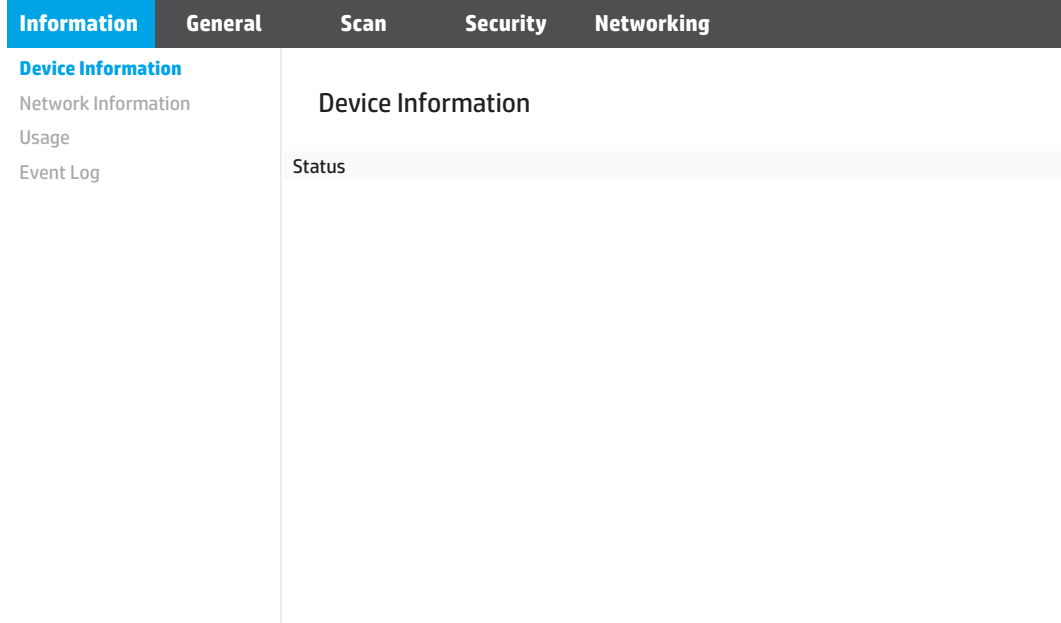

#### Langkah dua: Konfigurasi pengaturan default untuk Pindai ke Drive USB

Untuk mengonfigurasi pengaturan default Pindai ke Drive USB:

- 1. Di antara tab navigasi atas EWS, klik tab Scan (Pindai).
- 2. Di panel navigasi kiri, klik Scan Settings (Pengaturan Pindai).

<span id="page-26-0"></span>3. Di area Default Settings for Scan to USB (Pengaturan Default untuk Pindai ke USB), masukkan nama folder untuk Stored Folder (Folder yang Disimpan), lalu konfigurasikan pengaturan berikut:

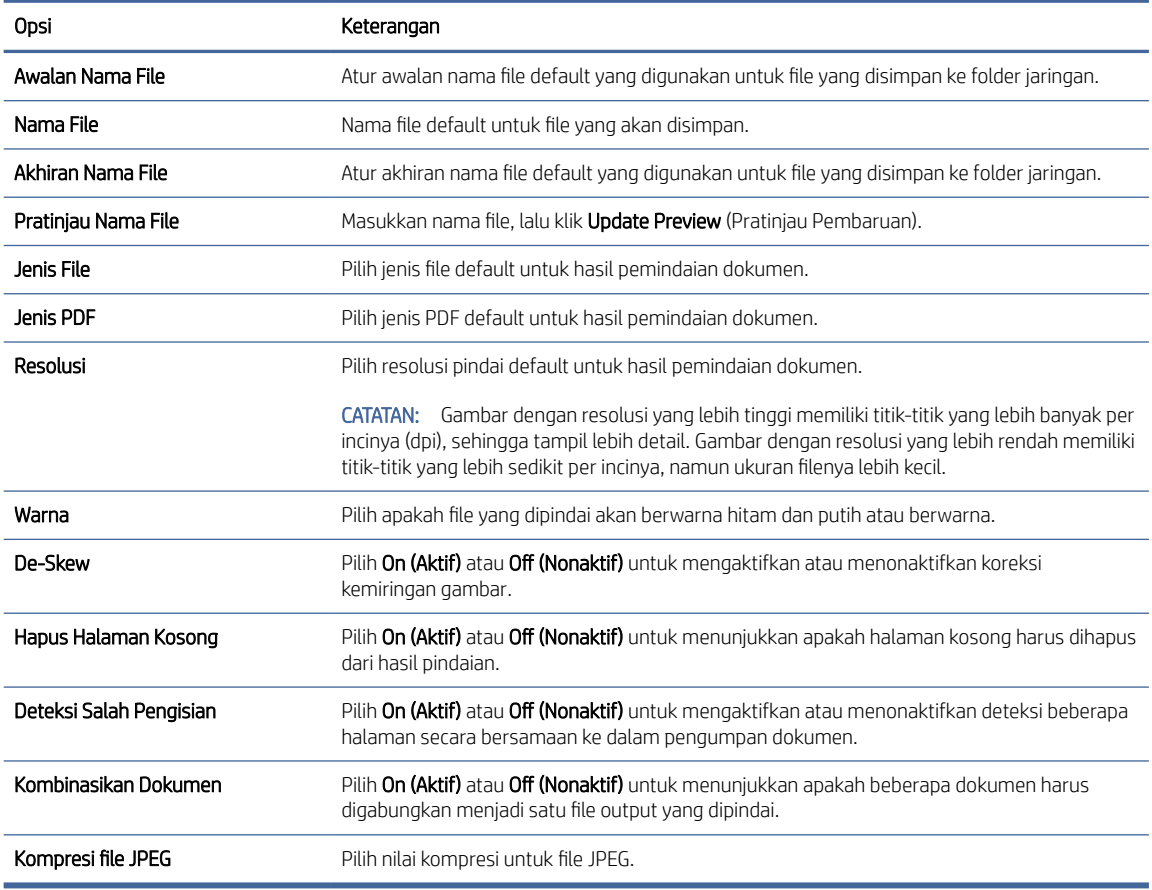

#### Tabel 2-4 Pengaturan pemindaian file

4. Klik Apply (Terapkan) di bagian bawah layar.

## Mengatur Scan to SharePoint (Pindai ke SharePoint)

Langkah-langkah berikut menjelaskan cara mengatur Pindai ke SharePoint.

#### Langkah pertama: Persiapan

Sebelum Anda mulai mengatur fitur Simpan ke SharePoint, buat persiapan berikut.

Administrator memerlukan item berikut sebelum memulai proses konfigurasi.

- Akses administratif ke produk.
- Folder tujuan penyimpanan file pindaian harus ada di situs SharePoint, dan akses tulis harus diaktifkan ke folder tujuan.

#### Langkah dua: Akses HP Embedded Web Server (EWS)

Untuk mengakses HP Embedded Web Server (EWS), lakukan langkah berikut:

- 1. Dari layar Home (Depan) di panel kontrol produk, sentuh ikon Jaringan (1) atau  $\frac{D}{d\Omega}$  sesuai dengan metode koneksi jaringan Anda, kemudian sentuh Wireless (Nirkabel) atau Wired (LAN) (Kabel (LAN)) untuk menampilkan alamat IP atau nama host.
- 2. Buka browser web, dan di baris alamat, ketikkan alamat IP atau nama host persis seperti yang ditampilkan di panel kontrol produk. Tekan tombol Enter di keyboard komputer. EWS akan terbuka.

#### Gambar 2-7 Contoh alamat IP di browser web

https://10.10.XXXXX/

CATATAN: Jika browser web menampilkan pesan yang menunjukkan bahwa mengakses situs web mungkin tidak aman, pilih opsi untuk melanjutkan ke situs web. Mengakses situs web ini tidak akan membahayakan komputer.

#### Gambar 2-8 Contoh layar EWS

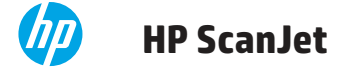

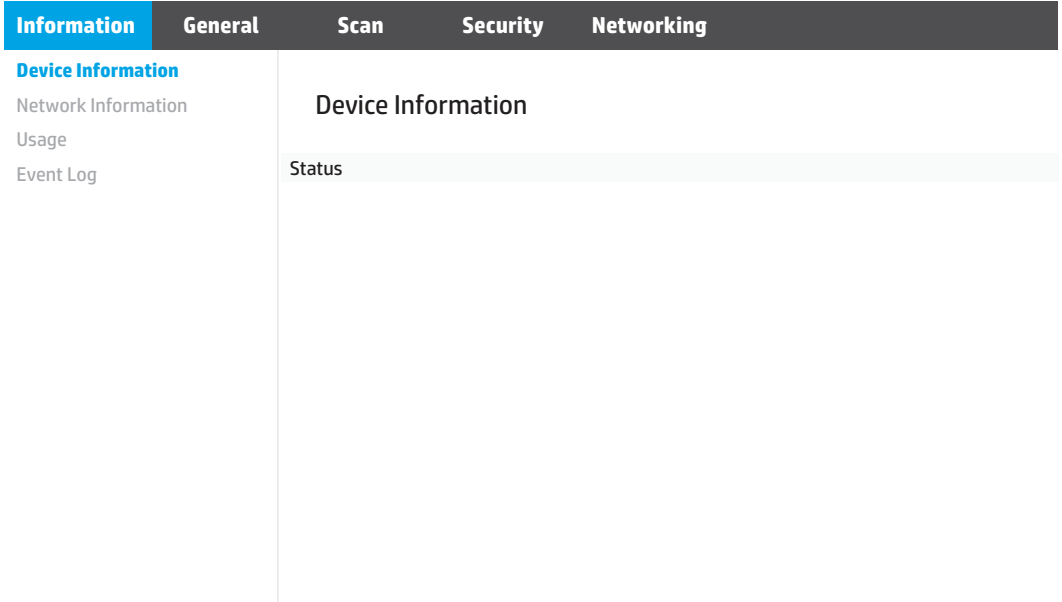

#### Langkah ketiga: Mengonfigurasi fitur Pindai ke SharePoint

Gunakan SharePoint Setup (Pengaturan SharePoint) di HP Embedded Web Server (EWS) untuk konfigurasi dasar.

- 1. Di antara tab navigasi atas EWS, klik tab Scan (Pindai).
- 2. Pada panel navigasi kiri, klik SharePoint Setup (Pengaturan SharePoint).
- 3. Pada halaman SharePoint Setup (Pengaturan SharePoint), klik tombol New (Baru).

#### 4. Pada area Scan Settings (Pengaturan Pemindaian), isi bidang berikut:

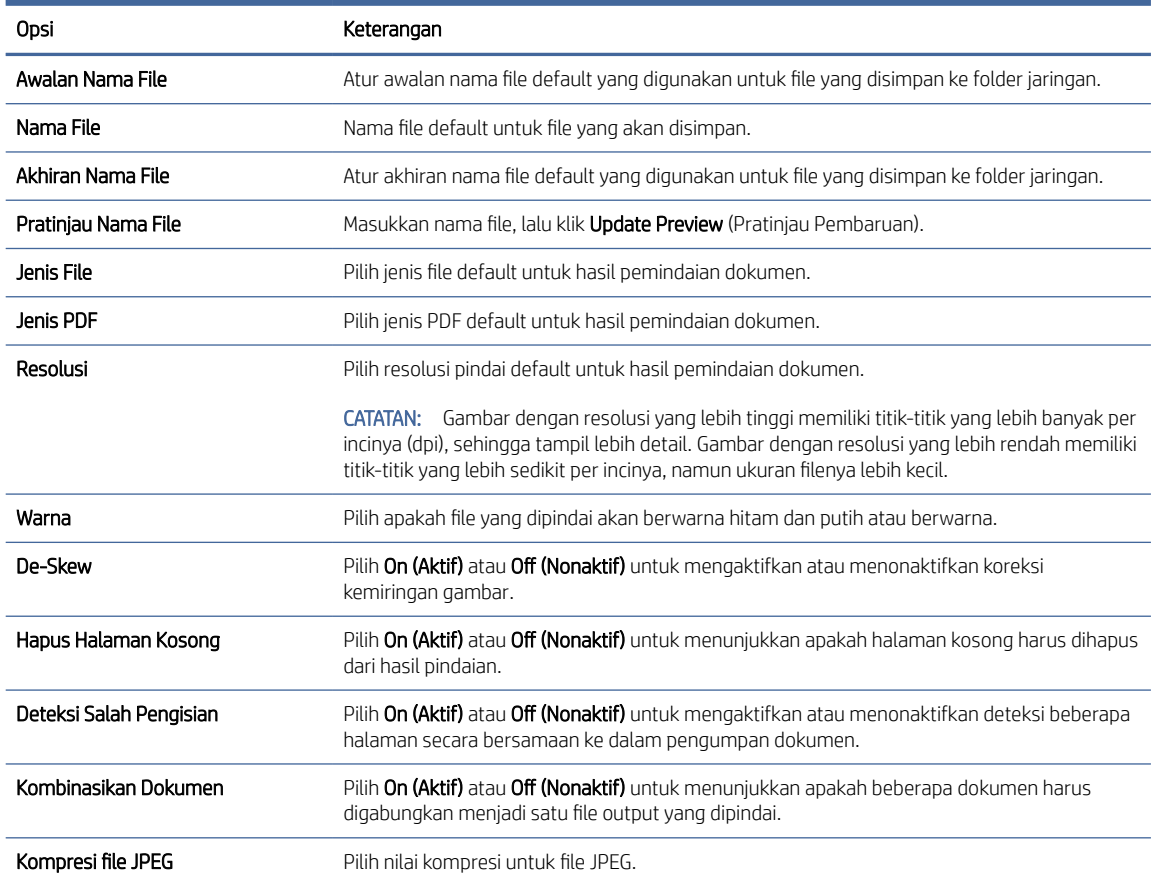

#### Tabel 2-5 Pengaturan pemindaian file

#### 5. Pada area SharePoint Information (Informasi SharePoint), isi bidang berikut:

- Dalam bidang Display Name (Nama Tampilan), masukkan nama yang akan ditampilkan untuk jalur SharePoint.
- Dalam bidang Network Path (Jalur Jaringan), masukkan jalur SharePoint.
- Jika Anda ingin produk menimpa file yang sudah ada yang memiliki nama file yang sama dengan file baru, pilih Overwrite existing files (Timpa file yang sudah ada).
- Dalam bidang Windows Domain (Domain Windows), masukkan nama domain.
- Dalam bidang Username (Nama Pengguna), masukkan nama pengguna yang diperlukan untuk mengakses jalur SharePoint.
- Dalam bidang Password (Kata Sandi), masukkan kata sandi yang diperlukan untuk mengakses jalur SharePoint.
- 6. Baca semua informasi, lalu klik salah satu opsi berikut:
	- Save and Test (Simpan dan Uji): Pilih opsi ini untuk menyimpan informasi dan menguji koneksi.
	- Save Only (Simpan Saja): Pilih opsi ini untuk menyimpan informasi tanpa menguji koneksi.

Cancel (Batal): Pilih opsi ini untuk keluar dari konfigurasi tanpa menyimpan.

### <span id="page-29-0"></span>Mengatur kontrol akses

Opsi Access Control (Kontrol Akses) di HP Embedded Web Server (EWS) menyediakan kontrol untuk mengelola fitur pemindai yang dapat diakses pengguna.

CATATAN: Jika administrator telah menetapkan kata sandi untuk membatasi akses ke EWS, kata sandi tersebut diperlukan sebelum mengatur kontrol akses.

- 1. Dari layar Home (Depan) di panel kontrol produk, sentuh ikon Jaringan (1) atau sesuai dengan metode koneksi jaringan Anda, kemudian sentuh Wireless (Nirkabel) atau Wired (LAN) (Kabel (LAN)) untuk menampilkan alamat IP atau nama host.
- 2. Buka browser web, dan di baris alamat, ketikkan alamat IP atau nama host persis seperti yang ditampilkan di panel kontrol produk. Tekan tombol Enter di keyboard komputer. EWS akan terbuka.

#### Gambar 2-9 Contoh alamat IP di browser web

https://10.10.XXXXX/

- <del>w</del> CATATAN: Jika browser web menampilkan pesan yang menunjukkan bahwa mengakses situs web mungkin tidak aman, pilih opsi untuk melanjutkan ke situs web. Mengakses situs web ini tidak akan membahayakan komputer.
- 3. Di antara tab navigasi atas EWS, klik tab Security (Keamanan).
- 4. Di panel navigasi kiri, klik Access Control (Kontrol Akses).
- 5. Pilih Enable Access Control (Aktifkan Kontrol Akses).
	- Jika Anda ingin menggunakan akun pengguna saat ini, klik Edit untuk menetapkan kode PIN dan memilih fitur pemindai yang Anda inginkan untuk diakses oleh akun pengguna saat ini.
	- Jika Anda ingin membuat akun pengguna baru, klik New (Baru). Masukkan nama akun, atur kode PIN, kemudian pilih fitur pemindai yang Anda inginkan untuk diakses oleh akun pengguna ini.

#### 6. Klik OK.

Setelah kontrol akses diatur, pengguna tidak dapat mengakses fitur pemindai yang dinonaktifkan dan perlu memasukkan PIN untuk menggunakan fitur pemindai yang diaktifkan.

## Memuatkan dokumen asli

Berbagai topik berikut menjelaskan cara memuat dokumen asli ke baki masukan.

## Kiat memuat dokumen

Gunakan kiat berikut untuk memuat dokumen asli dengan benar.

- $\bullet$  Kapasitas maksimum baki masukan adalah 60 lembar kertas 80 g/m<sup>2</sup> (model 2600 f1 dan 3600 f1) atau 100 lembar 80 g/m<sup>2</sup> (model N4600 fnw1 dan N6600 fnw1). Bila menggunakan kertas yang lebih berat, kapasitas maksimumnya akan berkurang.
- TIPS: Gunakan garis pada pemandu kertas baki masukan untuk membantu Anda agar tidak melebihi kapasitas baki masukan.
- Pastikan dokumen asli sesuai dengan pedoman berikut:

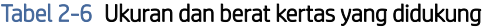

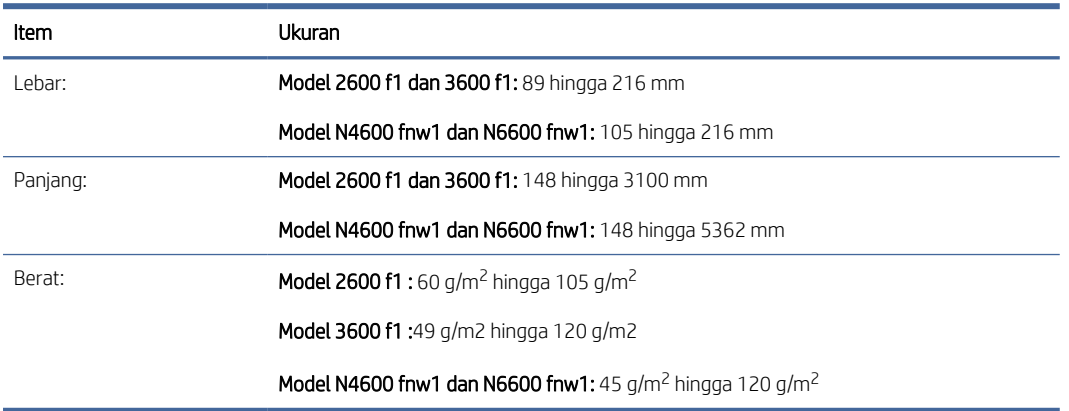

● Memindai dengan jenis dokumen berikut dapat menyebabkan kertas macet atau merusak dokumen.

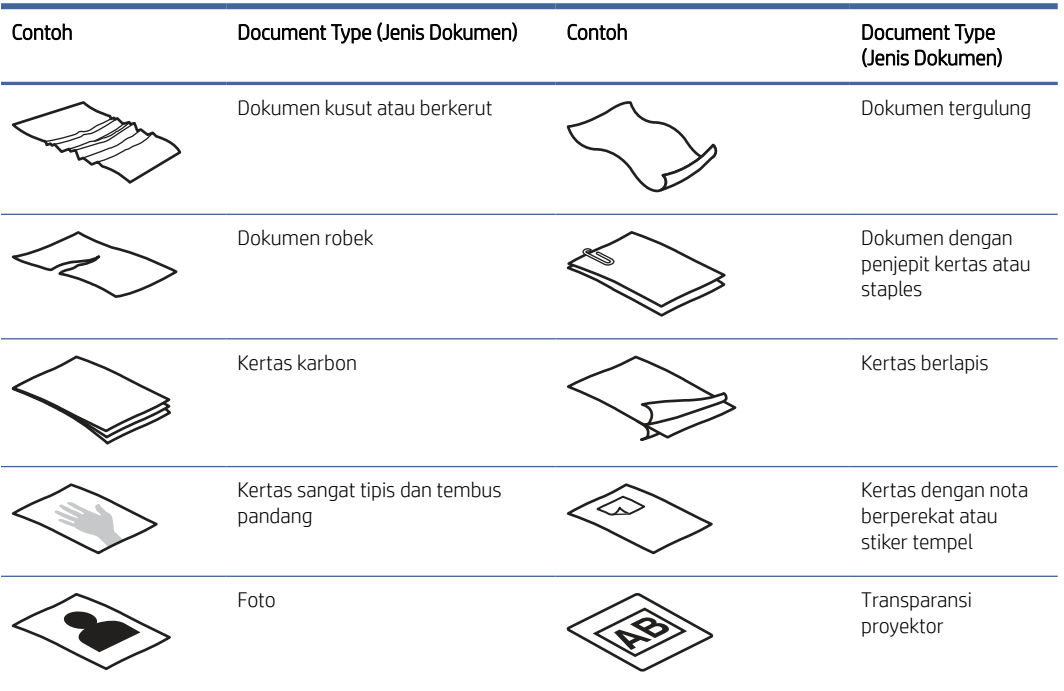

#### Tabel 2-7 Jenis dokumen yang tidak sesuai

#### <span id="page-31-0"></span>Tabel 2-7 Jenis dokumen yang tidak sesuai (Lanjutan)

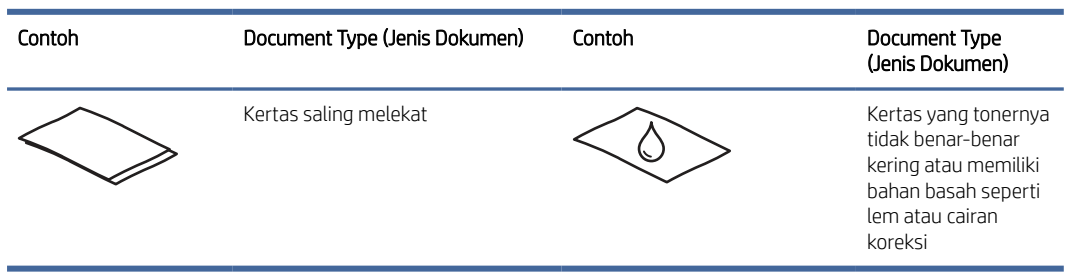

- Rapikan setiap lipatan atau gulungan pada dokumen sebelum meletakkannya ke pengumpan. Jika pinggiran depan dokumen tergulung atau terlipat, kertas bisa macet.
- Untuk memindai dokumen yang rapuh (seperti foto atau dokumen dengan kertas berkerut atau sangat tipis), letakkan dokumen di atas kaca pemindai flatbed.
- Pastikan tudung pengumpan dokumen terkunci dengan kencang.
- Atur pemandu kertas sesuai dengan lebar dokumen. Pastikan pemandu kertas menyentuh pinggiran dokumen asli. Jika terdapat jarak di antara pemandu kertas dan pinggiran dokumen, citra yang terpindai akan miring.

## Jenis dan ukuran kertas yang didukung

Jenis dan ukuran kertas yang didukung untuk produk ditunjukkan di bawah ini.

#### Tabel 2-8 Batas ukuran kertas yang didukung untuk baki masukan

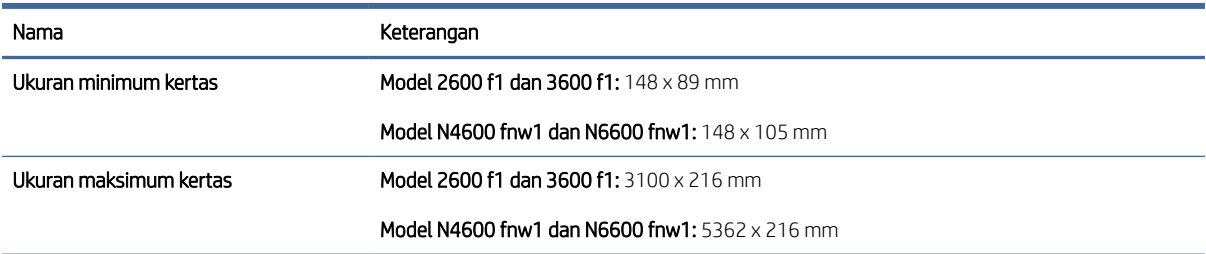

#### Tabel 2-9 Batas ukuran kertas yang didukung untuk pemindai flatbed

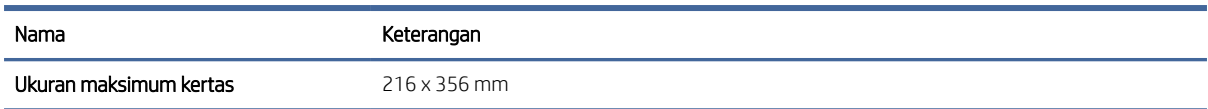

#### Tabel 2-10 Ukuran kertas yang didukung

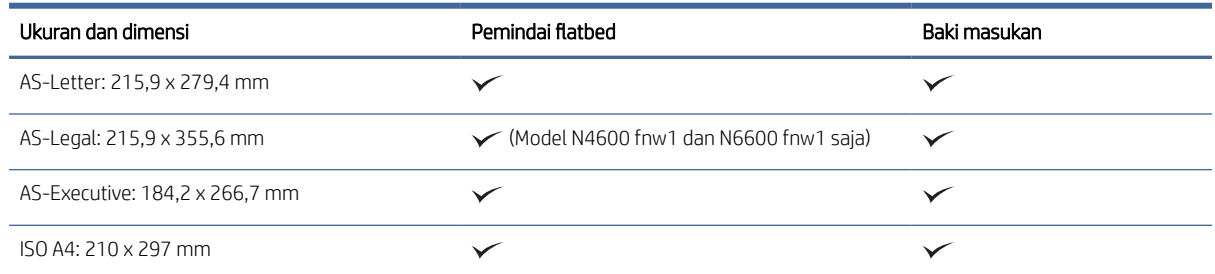

#### <span id="page-32-0"></span>Tabel 2-10 Ukuran kertas yang didukung (Lanjutan)

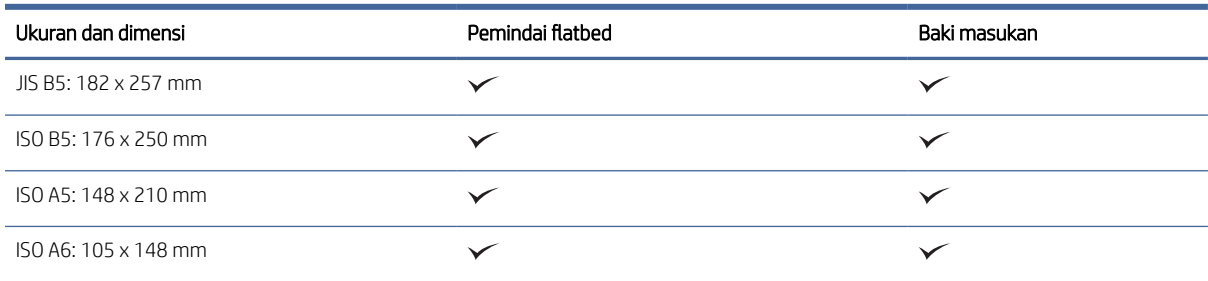

## Memasukkan dokumen ke dalam baki masukan

Untuk memindai dokumen berukuran sama, gunakan baki masukan untuk memasukkannya.

Sebelum memuatkan dokumen ke dalam baki masukan, ikuti pedoman berikut:

- Gunakan jenis dan ukuran kertas yang tepat dalam baki masukan. Lihat bagian Jenis dan ukuran kertas yang didukung untuk kapasitas kertas dan kemampuan.
- Rapikan setiap lipatan atau gulungan pada halaman untuk menghindari kertas macet.
- 1. Kibaskan halaman untuk mengeluarkan staples, klip kertas, atau stiker.

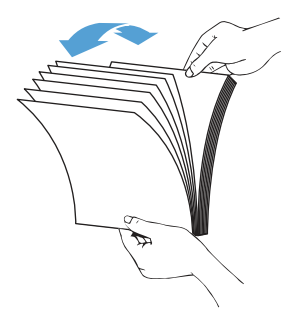

2. Ketuk tepi panjang halaman pada permukaan datar, lalu putar dan ketuk tepi atas halaman dokumen untuk meratakan tepi halaman dokumen.

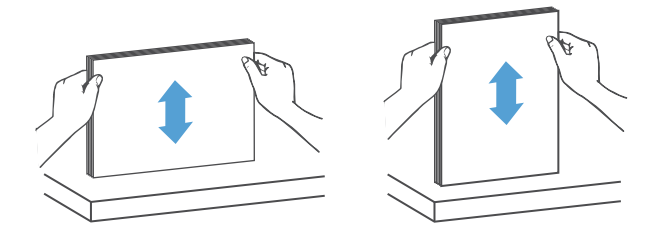

- 3. Masukkan halaman dengan sisi cetak menghadap atas dan tepi atas halaman ke dalam baki masukan.
- CATATAN: Jangan menekan tepi tumpukan dokumen atau menjatuhkan tumpukan kertas ke dalam baki masukan.

<span id="page-33-0"></span>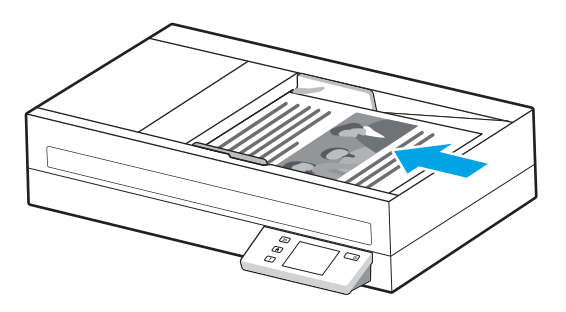

- 4. Geser pemandu kertas agar sesuai dengan lebar dokumen. Jika terdapat jarak antara pemandu kertas dengan tepi dokumen, gambar yang terpindai mungkin akan miring.
- **EX** CATATAN: Pastikan pemandu kertas tidak didorong terlalu rapat karena dokumen dapat tertekuk.

Saat memasukkan dokumen berukuran kecil seperti cek, letakkan tepi paling panjang sejajar dengan pemandu lebar kertas.

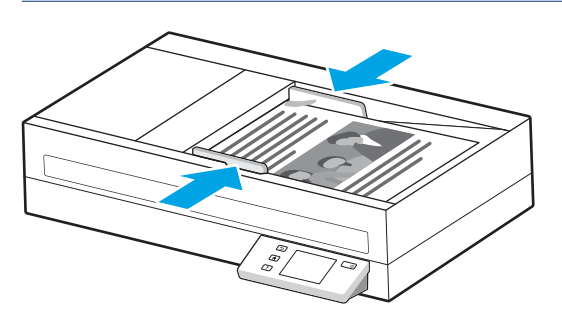

5. Buka tatakan output dan ekstensi.

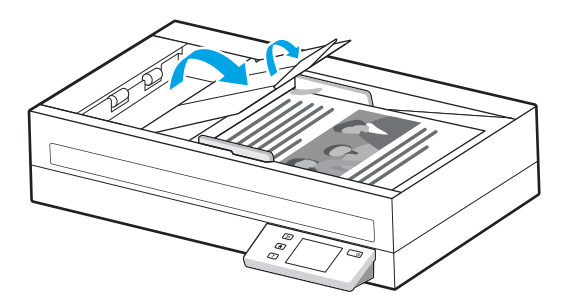

Sekarang dokumen siap dipindai.

### Memuatkan dokumen ke kaca pemindai

Untuk memindai dokumen yang rapuh (seperti foto atau dokumen dengan kertas berkerut atau kertas sangat tipis), posisikan muka dokumen menghadap ke bawah pada kaca pemindai.

1. Buka penutup pemindai.

<span id="page-34-0"></span>2. Masukkan dokumen ke kaca pemindai menghadap ke bawah sesuai dengan indikator pada produk.

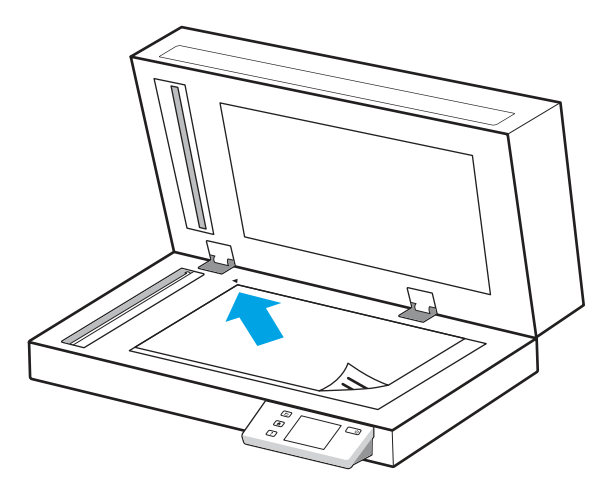

3. Tutup sungkup pemindai.

Dokumen tersebut sekarang siap untuk dipindai.

## Memulai pemindaian dari perangkat keras

Pelajari cara memulai pemindaian dari panel kontrol.

## Memindai dari tombol panel kontrol (Model 2600 f1 dan 3600 f1 )

Untuk memindai dari panel kontrol, ikuti langkah-langkah berikut:

- 1. Muat yang asli ke dalam baki input atau pada kaca pemindai.
- 2. Tekan tombol Pilih Pintasan  $\equiv$  untuk memilih pintasan pindai yang akan dilakukan (misalnya: Pindai ke  $PDF$   $(PDF)$ .
- 3. Tekan tombol Alih Default/Dupleks untuk mengatur pemindaian  $\Box$  default atau dua sisi. (Default: satu sisi atau dua sisi, tergantung pada mana yang telah Anda tetapkan sebagai default untuk pintasan Pindai Ke Komputer.)
- 4. Tekan tombol Pindai  $\Diamond$ .
- $\therefore$  TIPS: Untuk membatalkan pemindaian, tekan tombol Batal  $\times$  pada panel kontrol.

## Pindai dari layar sentuh (model N4600 fnw1 dan N6600 fnw1)

Topik-topik berikut menjelaskan cara memindai dari layar sentuh.

#### Memindai ke komputer

Untuk memindai ke komputer, ikuti langkah-langkah berikut:

- 1. Muat yang asli ke dalam baki input atau pada kaca pemindai.
- 2. Dari layar Home (Depan) di panel kontrol produk, sentuh To Computer (Ke Komputer).
- 3. Pemindai akan menampilkan daftar komputer yang telah diinstal perangkat lunak HP dan diaktifkan untuk menerima hasil pindai dari pemindai. Pilih komputer untuk menerima hasil pindai.
- 4. Jika Anda ingin mengubah pengaturan pemindaian:
	- Sentuh Shortcut (Pintasan) untuk memilih pintasan pemindaian yang berbeda.
	- Sentuh Sides (Sisi) untuk beralih antara pengaturan default, satu sisi, dan dua sisi. (Default: satu sisi atau dua sisi, tergantung pada mana yang telah Anda tetapkan sebagai default untuk pintasan Pindai Ke Komputer.)
- 5. Sentuh Scan (Pindai). Hasil pindai akan dikirim ke komputer yang dipilih.

#### Memindai ke lokasi jaringan

Untuk memindai ke lokasi jaringan, ikuti langkah-langkah berikut:

- 1. Muat yang asli ke dalam baki input atau pada kaca pemindai.
- 2. Dari layar Home (Depan) pada panel kontrol produk, sentuh To Network Folder (Ke Folder Jaringan).
- 3. Jika Anda telah mengatur beberapa tujuan jaringan, pemindai akan menampilkan daftar folder jaringan. Pilih folder jaringan untuk menerima pemindaian.
- 4. Jika diminta, masukkan kata sandi PIN.
- 5. Jika Anda ingin mengonfigurasi pengaturan pemindaian:
	- Sentuh Options (Opsi) untuk mengubah jenis file, resolusi, warna, atau setelan lanjutan lainnya.
	- Sentuh Sides (Sisi) untuk beralih antara pengaturan satu sisi dan dua sisi.
- 6. Sentuh Scan (Pindai).

#### Memindai ke email

Untuk memindai email, ikuti langkah-langkah berikut:

- 1. Muat yang asli ke dalam baki input atau pada kaca pemindai.
- 2. Dari layar Home (Depan) di panel kontrol produk, sentuh To Email (Ke Email).
- 3. Ikuti petunjuk di layar untuk memilih atau memasukkan alamat email.
- 4. Jika Anda ingin mengonfigurasi pengaturan pemindaian:
	- Sentuh Options (Opsi) untuk mengubah jenis file, resolusi, warna, atau pengaturan lanjutan lainnya.
	- Sentuh Sides (Sisi) untuk beralih antara pengaturan satu sisi dan dua sisi.
- 5. Sentuh Scan (Pindai).

#### Memindai ke situs Microsoft SharePoint

Gunakan Simpan ke SharePoint untuk memindai dokumen secara langsung ke situs Microsoft SharePoint. Dengan fitur ini, pengguna tidak perlu memindai dokumen ke folder jaringan, flash drive USB, atau pesan email, lalu mengunggah file secara manual ke situs SharePoint.

- 1. Muat yang asli ke dalam baki input atau pada kaca pemindai.
- 2. Dari layar Home (Depan) pada panel kontrol produk, sentuh Scan to SharePoint (Pindai ke SharePoint).
- <span id="page-36-0"></span>3. Jika Anda telah mengatur beberapa lokasi penyimpanan SharePoint, pemindai menampilkan daftar folder SharePoint. Pilih folder SharePoint untuk menerima pemindaian.
- 4. Jika Anda ingin mengonfigurasi pengaturan pemindaian:
	- Sentuh Options (Opsi) untuk mengubah jenis file, resolusi, warna, atau setelan lanjutan lainnya.
	- Sentuh Sides (Sisi) untuk beralih antara pengaturan satu sisi dan dua sisi.
- 5. Sentuh Scan (Pindai).

#### Pindai ke USB flash drive

Produk dapat memindai file dan menyimpannya ke flash drive USB. Sebelum menggunakan fitur ini, gunakan HP Embedded Web Server untuk mengaktifkan dan mengonfigurasinya.

- 1. Muat yang asli ke dalam baki input atau pada kaca pemindai.
- 2. Masukkan flash drive USB ke dalam port USB.
- 3. Dari layar Home (Depan) pada panel kontrol produk, sentuh Scan to USB Drive (Pindai ke Drive USB).
- 4. Jika Anda ingin mengonfigurasi pengaturan pemindaian:
	- Sentuh Options (Opsi) untuk mengubah jenis file, resolusi, warna, atau setelan lanjutan lainnya.
	- Sentuh Sides (Sisi) untuk beralih antara pengaturan satu sisi dan dua sisi.
- 5. Sentuh Scan (Pindai).

## Menggunakan perangkat lunak pemindaian (Windows)

Topik-topik berikut menjelaskan cara menggunakan perangkat pemindaian.

### Bekerja dengan pintasan pemindaian

Pintasan pemindaian memberikan cara cepat dan efisien dalam memilih pengaturan untuk tugas pemindaian yang sering dilakukan. Gunakan perangkat lunak HP Scan untuk membuat dan memodifikasi pintasan pemindaian.

#### Melihat pintasan pemindaian

Untuk melihat pintasan pemindaian yang ada, buka HP Scan. Pintasan pemindaian yang ada akan ditampilkan dalam daftar di sisi kiri.

#### Membuat pintasan pemindaian

Untuk membuat pintasan pemindaian, ikuti langkah berikut:

- 1. Buka perangkat lunak HP Scan.
- 2. Klik Buat Pintasan Pemindaian Baru.
- 3. Ketik nama untuk pintasan baru.
- 4. Pilih untuk membuat pintasan baru dari pengaturan saat ini, atau pintasan yang sudah ada sebelumnya.
- <span id="page-37-0"></span>5. Klik Buat.
- 6. Modifikasi pengaturan untuk pintasan pemindaian baru. Klik Lainnya untuk pengaturan lainnya.
- 7. Klik ikon Save (Simpan) di samping nama pintasan baru dalam daftar pintasan untuk menyimpan perubahan pintasan tersebut, atau klik ikon Undo (Urungkan) untuk membatalkan perubahan.

#### Mengubah pintasan

Untuk memodifikasi pintasan pemindaian, ikuti langkah berikut:

- 1. Buka perangkat lunak HP Scan.
- 2. Pilih pintasan yang akan diubah dari daftar di sisi kiri.
- 3. Ubah pengaturan di sisi kanan layar. Klik Lainnya untuk pengaturan lainnya.
- 4. Klik ikon Simpan di sisi kanan nama pintasan untuk menyimpan perubahan.

#### Memindai ke gambar

Untuk menyimpan pemindaian sebagai gambar, ikuti langkah berikut:

- 1. Muat yang asli ke dalam baki input atau pada kaca pemindai.
- 2. Buka perangkat lunak HP Scan.
- 3. Ikuti salah satu langkah berikut:
	- Pilih Simpan sebagai JPEG atau Kirim Melalui Email sebagai JPEG, lalu klik Pindai.
	- Pilih pintasan pemindaian lainnya, ubah Jenis Item untuk Foto, pilih jenis file gambar dari daftar pilihan Jenis File, lalu klik Pindai.

#### Memindai ke PDF

Untuk menyimpan hasil pemindaian sebagai PDF, ikuti langkah-langkah berikut:

- 1. Muat yang asli ke dalam baki input atau pada kaca pemindai.
- 2. Buka perangkat lunak HP Scan.
- 3. Ikuti salah satu langkah berikut:
	- Pilih Simpan sebagai PDF atau Kirim Melalui Email sebagai PDF dan klik Pindai.
	- Pilih pintasan pemindaian lainnya dan pilih PDF, PDF yang dapat dicari (.PDF), atau PDF/A (.PDF) dari daftar drop-down Jenis File, kemudian klik Pindai.

## Memindai teks untuk pengeditan (OCR)

Perangkat lunak HP Scan menggunakan pengenalan karakter optik (OCR/Optical Character Recognition) untuk mengubah teks pada halaman menjadi teks yang dapat diedit di komputer. Perangkat lunak OCR dilengkapi dengan perangkat lunak HP Scan. Untuk informasi mengenai cara menggunakan perangkat lunak OCR, lihat memindai teks untuk pengeditan dalam Bantuan online.

## Memindai ke email

Pelajari cara memindai ke email dengan menggunakan perangkat lunak HP Scan.

- <span id="page-38-0"></span>**EX** CATATAN: Untuk memindai ke email, pastikan terdapat koneksi Internet.
	- 1. Muat yang asli ke dalam baki input atau pada kaca pemindai.
	- 2. Buka perangkat lunak HP Scan.
	- 3. Ikuti salah satu langkah berikut:
		- Pilih Kirim Melalui Email sebagai PDF atau Kirim Melalui Email sebagai JPEG, lalu klik Pindai.
		- Pilih pintasan pemindaian lainnya dan pilih Email dari daftar menurun Send To (Kirim ke), lalu klik Scan (Pindai).

#### Memindai ke cloud

Pelajari cara memindai ke Cloud dengan menggunakan perangkat lunak HP scan.

**EX** CATATAN: Untuk memindai ke cloud, pastikan terdapat koneksi Internet.

- 1. Muat yang asli ke dalam baki input atau pada kaca pemindai.
- 2. Buka perangkat lunak HP Scan.
- 3. Pilih Send to Cloud (Kirim ke Cloud), lalu pilih tujuan file.
- 4. Pilih Scan (Pindai).

#### Memindai ke FTP

Anda dapat mengunggah gambar yang dipindai ke folder FTP dengan menggunakan perangkat lunak HP Scan.

- 1. Muat yang asli ke dalam baki input atau pada kaca pemindai.
- 2. Buka perangkat lunak HP Scan.
- 3. Pilih pintasan pemindaian. Dari area Tujuan, pilih Kirim ke.
- 4. Pilih folder FTP sebagai tujuan. Jika ini adalah pertama kalinya Anda menggunakan fitur ini, klik Add (Tambah) untuk mengatur tujuan FTP terlebih dahulu.
- 5. Klik OK, kemudian klik Pindai.

#### Memindai ke SharePoint

Anda dapat mengunggah gambar yang dipindai ke situs SharePoint secara langsung dengan menggunakan perangkat lunak HP scan.

- 1. Muat yang asli ke dalam baki input atau pada kaca pemindai.
- 2. Buka perangkat lunak HP Scan.
- 3. Pilih pintasan pemindaian. Dari area Tujuan , pilih Kirim ke.
- 4. Pilih situs SharePoint sebagai tujuan. Jika Anda belum mengatur fitur ini sebelumnya, klik Tambah untuk mengatur tujuan situs SharePoint terlebih dahulu.
- 5. Klik OK, kemudian klik Pindai.

## <span id="page-39-0"></span>Memindai dokumen panjang atau ekstra panjang

Secara default, pemindai secara otomatis mendeteksi ukuran halaman dengan menggunakan pilihan Detect Size (Deteksi Ukuran) untuk panjang halaman kurang dari atau sama dengan 356 mm .

Untuk dokumen panjang atau ekstra panjang, pilih Panjang (8,50 x 34 inci) atau Ekstra Panjang (8,50 x 122 inci) dari daftar pilihan ukuran halaman dalam pengaturan pintasan pemindaian.

CATATAN: Kertas hanya dapat dipindai satu per satu jika menggunakan pengaturan halaman panjang atau ekstra panjang.

Jika diatur untuk memindai halaman panjang atau ekstra panjang, pemindai akan memindai halaman satu per satu. Menggunakan pengaturan ini untuk memindai halaman biasa akan memperlambat proses dan hanya boleh digunakan untuk memindai halaman dengan panjang lebih dari 356 mm.

#### Deteksi multiumpan

Fitur deteksi multi-umpan akan menghentikan proses pemindaian saat terdeteksi beberapa halaman terumpan sekaligus ke dalam pemindai. Fitur ini diaktifkan secara default.

Menonaktifkan fitur ini mungkin bermanfaat saat memindai:

- Formulir multibagian (penggunaan yang tidak direkomendasikan HP).
- Dokumen yang memiliki label atau stiker tempel.
- CATATAN: Gunakan antarmuka pengguna ISIS, WIA, atau TWAIN untuk mengaktifkan deteksi multi-umpan saat memindai dari perangkat lunak non-HP.

### Pemindaian Sehari-hari

Pintasan Pemindaian Sehari-hari memungkinkan pengguna menentukan dan menyimpan pintasan pemindaian untuk kebutuhan sehari-hari. Pengaturan Pintasan Pemindaian berikut dapat disesuaikan saat pintasan Pemindaian Sehari-hari dipilih:

- Jenis Apa Pun
- Sisi Halaman
- Ukuran Halaman
- Mode Warna
- Tujuan/Jenis File

#### Menghapus halaman kosong secara otomatis

Jika fitur Delete blank pages (Hapus halaman kosong) diaktifkan, halaman yang dipindai akan dievaluasi untuk konten. Halaman yang terdeteksi sebagai kosong akan muncul di penampil dengan notasi penghapusan. Halaman kosong yang terdeteksi ini akan dihapus secara otomatis ketika pindaian disimpan ke lokasi penyimpanan.

- 1. Buka perangkat lunak HP Scan.
- 2. Pilih pintasan pemindaian.
- <span id="page-40-0"></span>3. Klik More (Lainnya). Pilih tab Document (Dokumen), pilih Delete blank pages (Hapus halaman kosong) dari kotak drop-down Adjust documents (Sesuaikan dokumen), lalu klik OK.
- io: TIPS: Bilah penggeser Sensitivity (Sensitivitas) memungkinkan Anda untuk menyesuaikan nilai sensitivitas pada cara pendeteksian dan penghapusan halaman kosong. Di ujung bawah bilah penggeser, akan lebih banyak halaman yang terdeteksi sebagai kosong dan dihapus. Di ujung atas bilah penggeser, halaman harus hampir sepenuhnya kosong untuk dapat terdeteksi dan dihapus. Nilai sensitivitas dapat juga ditetapkan dengan memasukkan nilai atau mengeklik tombol panah.

### Menyesuaikan orientasi halaman secara otomatis

Gunakan fitur ini untuk menyesuaikan orientasi halaman menurut bahasa secara otomatis.

- 1. Buka perangkat lunak HP Scan.
- 2. Pilih pintasan pemindaian.
- 3. Klik More (Lainnya). Di bawah tab Scan (Pindai) pilih kotak drop-down Page Orientation (Orientasi Halaman), kemudian centang kotak Auto Orient (Orientasikan Otomatis).
- 4. Pilih bahasa dokumen, klik OK, lalu mulai pemindaian.

## Pekerjaan Yang Dipesan (model N4600 fnw1 dan N6600 fnw1)

Fitur Reserved Jobs (Pekerjaan yang Dicadangkan) ini memungkinkan Anda untuk memulai pekerjaan dari perangkat lunak HP Scan pada komputer dengan opsi yang telah ditetapkan sebelumnya, yang kemudian memicu pekerjaan pada pemindai, menghemat perjalanan antara pemindai dan komputer.

- 1. Jika ini adalah pertama kalinya Anda menggunakan fitur ini, Anda harus mencadangkan pekerjaan untuk dipindai dari perangkat lunak HP Scan terlebih dahulu.
	- a. Di komputer Anda, buka perangkat lunak HP Scan, lalu klik Job Reservation (Reservasi Pekerjaan).
	- b. Di kotak dialog Job Reservation Settings (Pengaturan Reservasi Pekerjaan), pilih Enable Reservation (Aktifkan Reservasi).
	- c. Jika Anda ingin menetapkan PIN, pilih Use PIN (Gunakan PIN), masukkan PIN, kemudian klik OK.
- 2. Pilih pintasan pemindaian, ubah pengaturan jika diperlukan, lalu klik Scan (Pindai).
- 3. Pergi ke pemindai. Muat yang asli ke dalam baki input atau pada kaca pemindai.
- 4. Dari layar Home (Depan) pada panel kontrol, sentuh Reserved Jobs (Pekerjaan yang Dicadangkan) untuk memulai pemindaian.

## Memfilter warna dari dokumen (penyaringan warna)

Anda dapat menyaring saluran warna (merah, hijau atau biru) atau hingga masing-masing tiga warna. Untuk warna tertentu, pengaturan kepekaan akan mengontrol seberapa dekat warna yang dipindai harus mendekati warna tertentu.

Menghapus warna dari pindaian akan mengurangi ukuran berkas pindai dan meningkatkan hasil pengenalan karakter optik (Optical Character Recognition/OCR).

Untuk memilih warna yang akan dihilangkan dari pindaian di perangkat lunak HP Scan, ikuti langkah-langkah berikut:

1. Buka perangkat lunak HP Scan.

- <span id="page-41-0"></span>2. Pindai halaman contoh, dengan warna yang akan disaring, ke penampil.
- 3. Klik tombol Lainnya, lalu klik tab Gambar dan pilih fitur Penyaringan Warna.
- 4. Aktifkan warna untuk disaring dan pilih warna dari pratinjau menggunakan alat eyedropper. Pastikan untuk menyimpan warna.

Hanya pilihan penyaringan warna yang tersedia untuk pemindai yang dapat dipilih.

Untuk informasi tentang pengaturan penyaringan warna, lihat bantuan online untuk perangkat lunak pemindaian yang sedang Anda gunakan.

### Mendeteksi ukuran halaman secara otomatis

Perangkat lunak HP Scan mampu mendeteksi ukuran halaman secara otomatis dengan menggunakan opsi Detect Size (Deteksi Ukuran). Ketika opsi Detect Size (Deteksi Ukuran) dipilih dari daftar drop-down Page Size (Ukuran Halaman), gambar yang dipindai akan dikrop sesuai ukuran halaman yang terdeteksi dan setiap konten miring akan diluruskan.

## Pangkas atau atur jarak (padding) gambar yang dipindai secara otomatis ke ukuran halaman yang dipilih

Gunakan fitur ini untuk memangkas atau mengatur jarak (padding) gambar yang dipindai ke ukuran halaman yang dipilih.

Untuk mengekrop atau mengatur jarak (padding) secara otomatis citra terpindai sesuai ukuran halaman yang dipilih, ikuti langkah-langkah berikut:

- 1. Buka perangkat lunak HP Scan.
- 2. Pilih pintasan pemindaian, kemudian klik More (Lainnya) untuk pengaturan lainnya.
- 3. Pilih opsi krop Anda dari daftar drop-down Input Page Size (Masukkan Ukuran Halaman).
	- Untuk memangkas ke konten dokumen secara otomatis, pilih Detect Content on Page (Deteksi Konten di Halaman).
	- Untuk memangkas ke dimensi dokumen secara otomatis, pilih Detect Size (Deteksi Ukuran).
- **EX** CATATAN: Gunakan antarmuka pengguna ISIS atau TWAIN untuk mengeset pilihan krop saat memindai dari perangkat lunak pemindaian non-HP.

Untuk informasi tentang pengaturan krop otomatis, lihat bantuan online untuk perangkat lunak pemindaian yang sedang digunakan.

4. Pastikan opsi Same as Input (Sama seperti Masukan) dipilih untuk Output Page Size (Ukuran Halaman Keluaran), lalu klik Scan (Pindai).

#### Deteksi warna otomatis

Gunakan fitur ini untuk mengurangi ukuran file terpindai hanya dengan menyimpan halaman yang memiliki warna sebagai pindaian berwarna, dan menyimpan semua halaman lainnya dalam warna hitam dan putih.

Untuk mendeteksi secara otomatis warna dalam citra terpindai, ikuti langkah-langkah berikut:

1. Buka perangkat lunak HP Scan.

- <span id="page-42-0"></span>2. Pilih pintasan pemindaian.
- 3. Untuk menyesuaikan pengaturan sensitivitas dan mode keluaran Auto Detect Color (Deteksi Warna Secara Otomatis), klik More (Lainnya), pilih Image (Gambar).
- 4. Klik kotak menurun Color Mode (Mode Warna), lalu pilih Auto Detect Color (Deteksi Warna Secara Otomatis).
- 5. Pilih kotak menurun Auto Detect Color (Deteksi Warna Secara Otomatis), ubah pengaturan, kemudian klik OK.
- 6. Klik Scan (Pindai).
- **EX** CATATAN: Untuk informasi tentang pengaturan deteksi warna otomatis, lihat bantuan online untuk perangkat lunak pemindaian yang sedang digunakan.

Gunakan antarmuka pengguna ISIS, WIA, atau TWAIN untuk mendeteksi warna secara otomatis saat memindai dari perangkat lunak pemindaian non-HP.

## Memindai menggunakan mode teks hitam dan putih yang ditingkatkan

Gunakan fitur ini untuk meningkatkan gambar terpindai saat memindai teks hitam-putih. Untuk menggunakan fitur ini, selesaikan langkah berikut:

- 1. Buka perangkat lunak HP Scan.
- 2. Pilih pintasan pemindaian.
- 3. Klik More (Lainnya), pilih tab Image (Gambar), lalu pilih Black/White (1 bit) (Hitam/Putih (1 bit)) dari kotak drop-down Color Mode (Mode Warna).
- 4. Pilih Threshold for Black/White (Ambang untuk Hitam/Putih), pilih Enhance Content (Tingkatkan Konten), kemudian klik OK.

## Secara otomatis meluruskan gambar terpindai

Gunakan fitur Straighten Content (Luruskan Konten) untuk meluruskan konten yang miring relatif terhadap dimensi halaman dalam dokumen sumber. Gunakan fitur Detect Size (Deteksi Ukuran) untuk mengembalikan kemiringan gambar halaman yang mungkin miring selama proses pemindaian.

- 1. Buka perangkat lunak HP Scan.
- 2. Pilih pintasan pemindaian.
- 3. Klik More (Lainnya), pilih tab Document (Dokumen), lalu pilih Straighten Content (Luruskan Konten).

#### Menambahkan atau menghapus perangkat

Anda dapat menggunakan perangkat lunak HP Scan untuk menambah atau menghapus perangkat di komputer.

- 1. Buka perangkat lunak HP Scan.
- 2. Klik ikon Pengaturan  $\frac{\partial u}{\partial \lambda}$ untuk membuka jendela Device Settings (Pengaturan Perangkat).
- 3. Lakukan salahsatu langkah berikut:
	- Untuk menambahkan perangkat, klik ikon Plus +, klik Connect a new device (Hubungkan perangkat baru), lalu ikuti petunjuk di layar.
- <span id="page-43-0"></span>Untuk menghapus perangkat, pilih nama pemindai dari daftar pemindai yang ada, lalu klik tombol Delete (Hapus).
- TIPS: Anda dapat memilih beberapa pemindai untuk menghapusnya sekaligus.
- to till TIPS: Anda juga dapat menggunakan HP Scan Assistant untuk menambahkan perangkat baru. Buka **HP Scan** Assistant dari desktop komputer, klik Tools (Alat), klik Device Setup & Software (Pengaturan Perangkat & Perangkat Lunak), kemudian pilih Connect a new device (Hubungkan perangkat baru).

### Memindai dengan perangkat lunak pemindaian lain

Aplikasi pihak ketiga yang mendukung TWAIN, ISIS, dan WIA juga didukung oleh pemindai.

## Menggunakan perangkat lunak pemindaian (macOS)

Topik berikut menjelaskan cara memindai dengan menggunakan perangkat lunak pemindaian.

## Memindai ke email

Untuk memindai e-mail, ikuti langkah-langkah berikut:

- CATATAN: Untuk memindai ke email, pastikan terdapat koneksi Internet.
	- 1. Muat yang asli ke dalam baki input atau pada kaca pemindai.
	- 2. Dalam folder Applications (Aplikasi), klik dua kali ikon Apple Image Capture.
	- 3. Di jendela Image Capture (Pengambilan Gambar), pilih pemindai Anda dari daftar Devices (Perangkat).
	- tó: TIPS: Untuk pilihan pemindaian Apple Image Capture lainnya, klik Show Details (Tampilkan Detail).
	- 4. Pilih Mail (Email) dalam daftar Scan To (Pindai ke) untuk secara otomatis melampirkan hasil pemindaian ke pesan email.
	- CATATAN: Jika menggunakan aplikasi email selain Apple Mail, Anda dapat memindai dokumen ke file dan secara manual melampirkannya ke email, atau Anda dapat menambahkan aplikasi email ke daftar Scan To (Pindai ke).

Untuk menambahkan aplikasi email ke daftar, pilih Other (Lainnya), pilih aplikasi email Anda, lalu klik Choose (Pilih).

5. Pada pesan e-mail yang dihasilkan, masukkan alamat e-mail, judul, dan teks pesan, lalu kirimkan e-mail.

### HP Easy Scan

Untuk memindai dari HP Easy Scan:

- 1. Muat yang asli ke dalam baki input atau pada kaca pemindai.
- 2. Dalam folder Applications (Aplikasi), klik dua kali ikon HP Easy Scan.
- 3. Temukan produk berdasarkan namanya dan pastikan itu adalah pemindai yang dipilih.
- 4. Pilih preset pemindaian yang sesuai untuk tugas pemindaian tersebut.
- <span id="page-44-0"></span>5. Klik tombol Scan (Pindai).
- 6. Setelah semua halaman dipindai, klik File, lalu Save (Simpan).
- 7. Tentukan cara dan lokasi penyimpanan file, lalu klik Save (Simpan).

### Memindai dari aplikasi lain

Gambar dapat dipindai secara langsung ke dalam aplikasi apa pun yang sesuai dengan ICA. Dalam aplikasi, cari opsi untuk mengimpor atau mengambil gambar dari pemindai.

CATATAN: Perangkat lunak HP tidak mendukung pemindaian TWAIN. Jika aplikasi Anda memiliki fungsi impor atau ambil, tetapi pemindai HP Anda tidak mencantumkannya, aplikasi tersebut mungkin hanya dapat mencari pemindai yang mendukung TWAIN.

## Konfigurasi lanjutan dengan HP Utility (macOS)

Gunakan HP Utility untuk memeriksa status pemindai atau melihat atau mengubah pengaturan pemindai dari komputer. Anda dapat menggunakan HP Utility bila pemindai tersambung dengan kabel USB.

## Membuka HP Utility

Untuk membuka HP Utility, ikuti langkah-langkah berikut:

- 1. Pada komputer, buka folder **Applications** (Aplikasi).
- 2. Pilih HP, lalu pilih HP Utility.

## Fitur HP Utility

Toolbar HP Utility meliputi item berikut:

- Devices (Perangkat): Klik tombol ini untuk menampilkan atau menyembunyikan produk Mac yang ditemukan oleh HP Utility.
- All Settings (Semua Pengaturan): Klik tombol ini untuk kembali ke tampilan utama HP Utility.
- HP Support (Dukungan HP): Klik tombol ini untuk membuka browser dan mengunjungi situs web dukungan HP.
- Supplies (Persediaan): Klik tombol ini untuk membuka situs web HP SureSupply.
- Registration (Registrasi): Klik tombol ini untuk membuka situs web registrasi HP.
- Recycling (Daur Ulang): Klik tombol ini untuk membuka situs web HP Planet Partners Recycling Program.

HP Utility terdiri dari halaman yang dibuka dengan mengklik dalam daftar All Settings (Semua Pengaturan).

## Kiat pemindaian

Gunakan kiat berikut untuk mengoptimalkan kinerja pemindaian dan memindai dokumen sumber yang mudah sobek.

## <span id="page-45-0"></span>Mengoptimalkan kecepatan pemindaian dan tugas lainnya

Beberapa pengaturan memengaruhi total waktu tugas pemindaian. Untuk mengoptimalkan kinerja pemindaian, pertimbangkan informasi berikut.

- Untuk mengoptimalkan kinerja, pastikan komputer memenuhi persyaratan sistem yang disarankan. Untuk melihat persyaratan sistem minimum dan disarankan, lihat [www.hp.com,](http://www.hp.com) lalu cari model pemindai Anda ditambah kata specifications.
- Menyimpan gambar terpindai dalam format yang dapat dicari (misalnya, PDF yang dapat dicari) memerlukan waktu lebih lama daripada menyimpannya dalam format gambar karena gambar terpindai dianalisis menggunakan pengenalan karakter optik (OCR). Periksa keperluan file keluaran yang dapat dicari sebelum memilih format pemindaian yang dapat dicari.
- Memindai pada resolusi yang lebih tinggi dari yang dibutuhkan akan menambah waktu pemindaian dan menghasilkan berkas yang lebih besar tanpa manfaat lebih. Saat memindai pada resolusi tinggi, atur resolusi ke tingkat yang lebih rendah untuk meningkatkan kecepatan pemindaian.

# <span id="page-46-0"></span>3 Pemeliharaan dan perawatan

Bagian ini menyajikan informasi tentang cara memelihara dan merawat pemindai.

Untuk informasi pemeliharaan terbaru, kunjungi halaman beranda dukungan produk:

- Model 2600 f1: [www.hp.com/support/sjpro2600f1](http://www.hp.com/support/sjpro2600f1)
- Model 3600 f1: [www.hp.com/support/sjpro3600f1](http://www.hp.com/support/sjpro3600f1)
- Model N4600 fnw1: [www.hp.com/support/sjproN4600fnw1](http://www.hp.com/support/sjproN4600fnw1)
- Model N6600 fnw1: [www.hp.com/support/sjflowN6600fnw1](http://www.hp.com/support/sjflowN6600fnw1)

## Menguji dan mengkalibrasi layar sentuh (model N4600 fnw1 dan N6600 fnw1)

Untuk menguji dan mengalibrasi layar sentuh, lakukan hal berikut:

- 1. Pilih ikon Settings (Pengaturan).
- 2. Pilih Display (Tampilan).
- 3. Gulir ke bawah, lalu pilih Screen Recalibration (Kalibrasi Ulang Layar).
- 4. Ikuti petunjuk di layar untuk melakukan kalibrasi.
- 5. Recalibration complete (Kalibrasi ulang selesai) akan ditampilkan saat proses selesai.

## Membersihkan produk

Sesekali membersihkan pemindai membantu menjamin pindaian berkualitas tinggi. Kebutuhan akan pemeliharaan tergantung pada beberapa faktor, termasuk jumlah penggunaan dan lingkungan. Lakukan pembersihan secara rutin sesuai kebutuhan.

## Membersihkan kaca pemindai

Bersihkan kaca pemindai secara berkala, termasuk kapan pun terdapat kotoran atau debu.

Pastikan Anda memiliki item berikut sebelum membersihkan:

- Kain yang bersih dan tidak berbulu atau serat mikro
- Bahan Pembersih Kaca atau air bersih
- $\triangle$  PERHATIAN: Jangan gunakan pembersih yang mengandung bahan abrasif, aseton, benzena, dan karbon tetraklorida karena dapat merusak kaca pemindai.

Jangan gunakan alkohol isoprofil karena dapat meninggalkan bekas goresan pada kaca.

1. Tekan tombol Daya (buntuk mematikan pemindai, lalu lepaskan kabel USB dan catu daya dari pemindai.

<span id="page-47-0"></span>2. Angkat pengumpan dokumen.

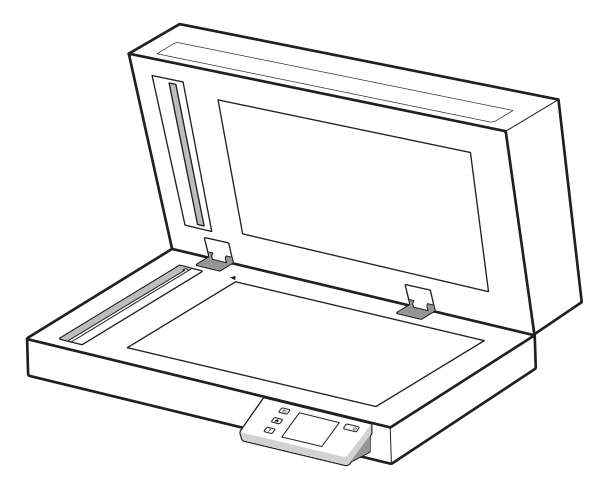

- 3. Gunakan kain bersih dan tidak berbulu yang dilembapkan dengan air atau pembersih kaca, lalu bersihkan kaca pemindai flatbed secara menyeluruh.
- PERHATIAN: Jangan semprotkan bahan pembersih kaca langsung pada kaca pemindai karena dapat menyebabkan kerusakan permanen.
- 4. Keringkan kaca pemindai dengan kain yang kering, lembut, dan tidak berbulu.
- **EX CATATAN:** Pastikan bahwa kaca pemindai benar-benar kering.
- 5. Tutup pengumpan dokumen. Tekan tombol Daya (b untuk menyalakan pemindai. Sekarang pemindai siap digunakan.

## Membersihkan strip pemindai

Untuk membersihkan komponen strip pemindaian, ikuti langkah berikut:

- 1. Tekan tombol Daya  $\ddot{o}$  untuk mematikan pemindai, lalu lepaskan kabel USB dan catu daya dari pemindai.
- 2. Angkat pengumpan dokumen.
- 3. Bersihkan strip pemindai menggunakan kain lembut dan tidak berbulu yang telah disemprot dengan pembersih kaca berdaya bersih ringan.

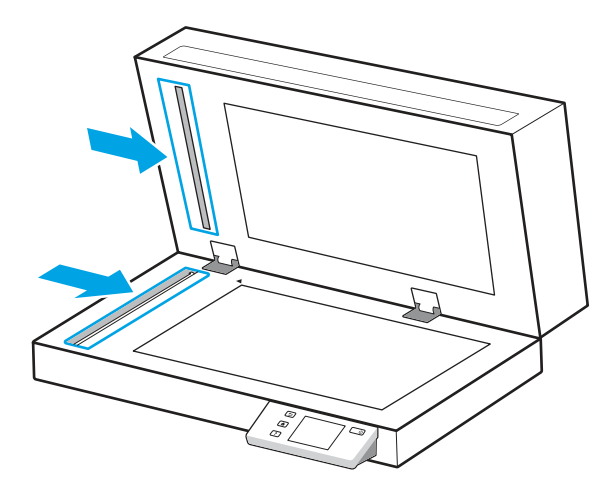

<span id="page-48-0"></span> $\triangle$  PERHATIAN: Gunakan hanya bahan pembersih kaca untuk membersihkan strip pemindai. Hindari pembersih yang mengandung bahan abrasif, asetona, benzena, dan karbon tetraklorida, karena semua bahan ini bisa merusak strip pemindai. Jangan menggunakan alkohol isoprofil karena dapat meninggalkan bekas goresan pada strip pemindai.

Jangan menyemprotkan cairan pembersih kaca secara langsung pada strip pemindai.

- 4. Keringkan strip pemindai dengan kain yang kering, lembut, dan tidak berbulu. Seka setiap strip abu-abu berbahan reflektif.
- 5. Tutup pengumpan dokumen, hubungkan kembali kabel USB dan catu daya ke pemindai, lalu tekan tombol Daya U untuk menghidupkan pemindai. Sekarang pemindai siap digunakan.

## Mengganti komponen

Mengganti komponen saat diperlukan membantu menjamin hasil pindaian berkualitas tinggi. HP Scanner Tools Utility akan menunjukkan komponen yang mungkin perlu diganti, atau jika pemindai tidak berfungsi dengan benar.

Perangkat pengganti rol berisi komponen pengganti berikut:

- Rol penarik
- Bantalan pemisahan (model 2600 f1 dan 3600 f1)
- Rol pemisahan (model N4600 fnw1 dan N6600 fnw1)

Kit pengganti juga berisi instruksi rinci untuk mengganti tiap komponen ini.

### Ganti bantalan atau rol separasi

Ganti modul bantalan/rol separasi jika sudah waktunya untuk pemeliharaan atau pemindai mengalami kemacetan dokumen berulang kali.

Ganti rol atau bantalan separasi jika dalam kondisi berikut:

- Windows: Bila dialog Pemeliharaan Disarankan menunjukkan sudah saatnya dilakukan pemeliharaan.
- Jika pemindai berulang kali mengalami kemacetan dokumen.

 $\mathbb{B}^*$  **CATATAN:** Paket pengganti merupakan komponen habis pakai dan tidak tercakup dalam jaminan maupun perjanjian servis standar.

1. Tekan tombol Daya (buntuk mematikan pemindai, lalu lepaskan kabel USB dan catu daya dari pemindai.

2. Buka tudung pengumpan dokumen.

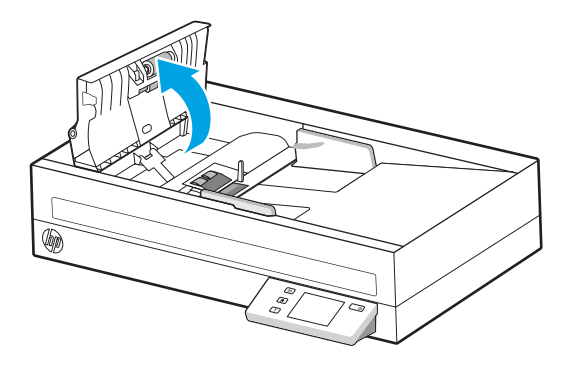

3. Tekan tab di sisi kiri modul bantalan/rol separasi, lalu angkat untuk melepaskannya.

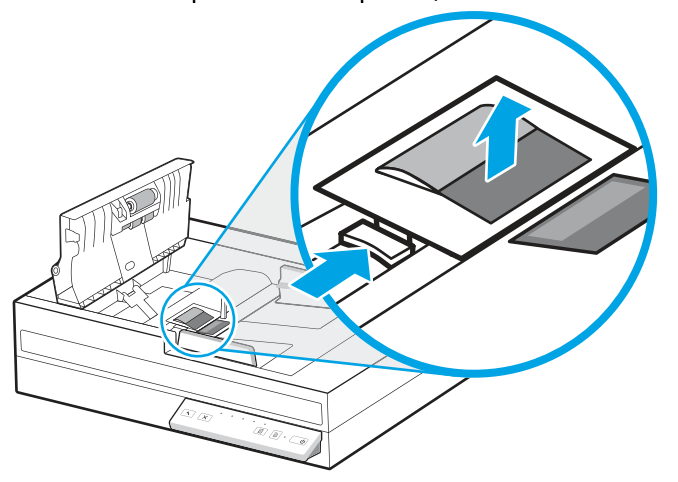

Gambar 3-1 Melepas bantalan separasi (model 2600 f1 dan 3600 f1)

Gambar 3-2 Melepas rol separasi (model N4600 fnw1 dan N6600 fnw1)

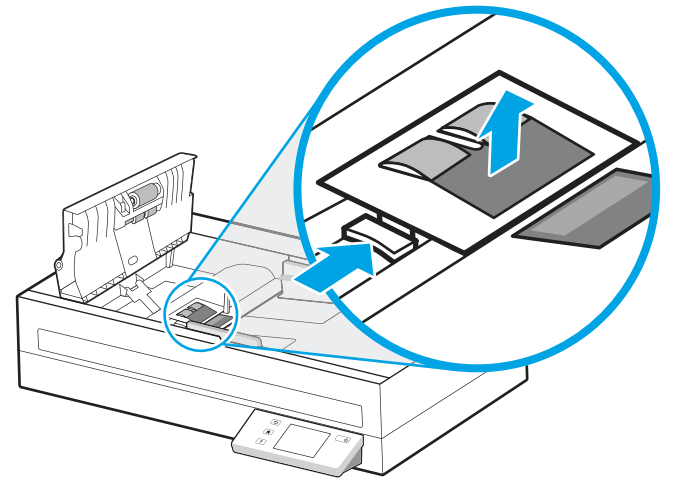

<span id="page-50-0"></span>4. Lepaskan dan ganti modul rol/bantalan separasi seperti dijelaskan dalam instruksi yang disertakan dengan kit pengganti.

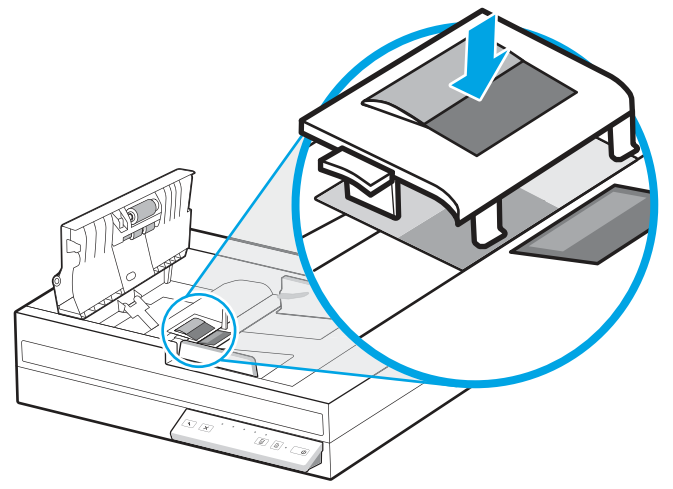

Gambar 3-3 Mengganti bantalan separasi (model 2600 f1 dan 3600 f1)

Gambar 3-4 Mengganti bantalan separasi (model N4600 fnw1 dan N6600 fnw1)

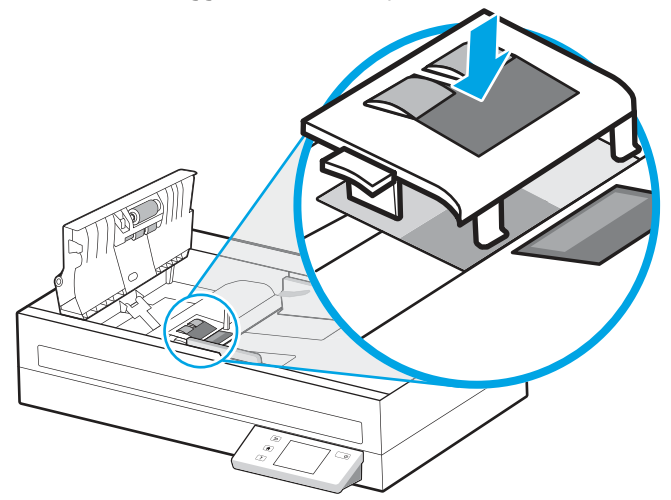

5. Lanjutkan mengganti modul rol penarik.

## Mengganti modul rol penarik

Lanjutkan mengganti modul rol penarik setelah rol pemisahan diganti.

<span id="page-51-0"></span>1. Tekan tab di sisi kiri modul rol penarik untuk melonggarkan poros rol.

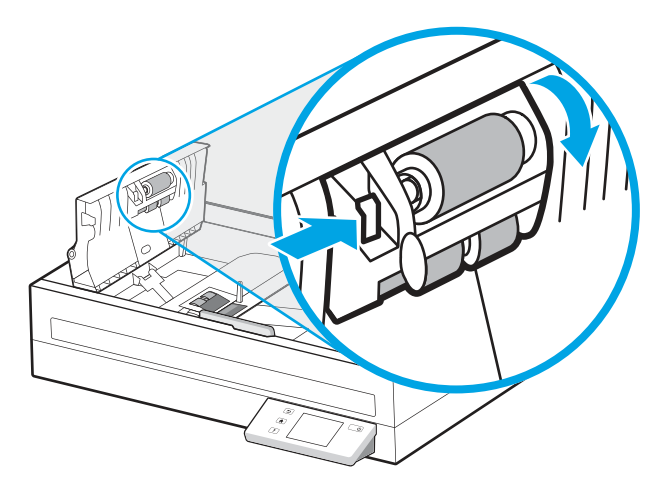

2. Lepaskan poros rol dari pegangan, lalu lepaskan rol modul.

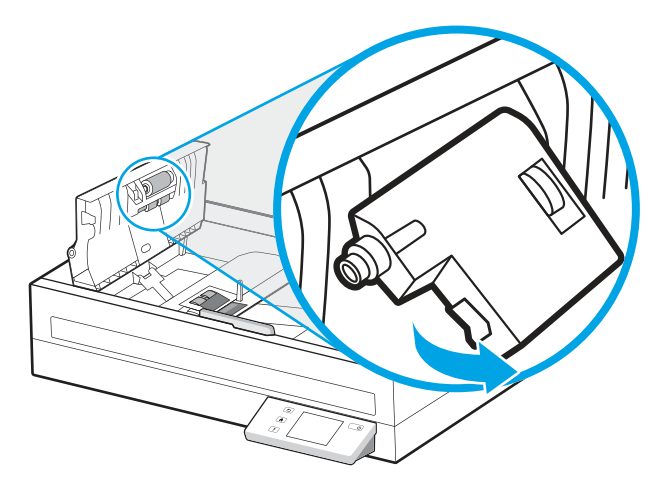

- 3. Ganti modul rol penarik seperti yang dijelaskan dalam instruksi yang disertakan dengan kit pengganti.
- 4. Tutup sungkup pengumpan dokumen. Sambungkan kembali kabel USB dan catu daya ke pemindai.
- 5. Tekan tombol Daya  $\bigcup$  untuk menyalakan pemindai.

## Memesan komponen dan aksesori

Komponen pemeliharaan dalam tabel berikut dapat dipesan secara online.

Untuk memesan komponen pemeliharaan pemindai, kunjungi situs web komponen pemindai HP di [www.hp.com/buy/parts.](http://www.hp.com/buy/parts)

#### Tabel 3-1 Kit penggantian rol

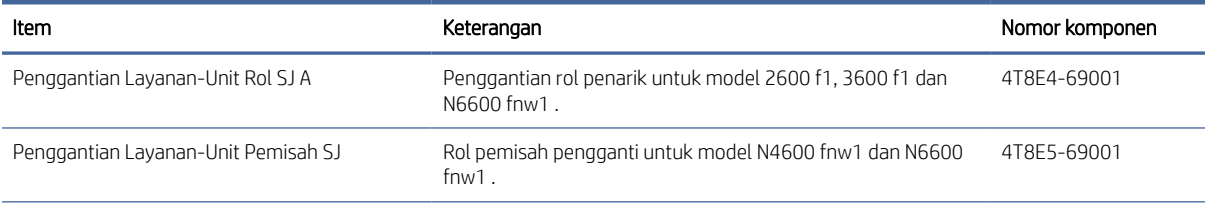

#### Tabel 3-1 Kit penggantian rol (Lanjutan)

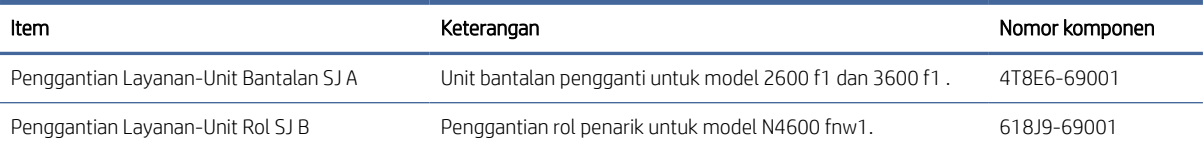

# <span id="page-53-0"></span>4 Mengatasi masalah

Bagian ini berisi solusi untuk masalah umum dengan pemindai. Untuk pemecahan masalah lainnya, lihat Help untuk program pemindaian HP yang sedang digunakan.

## Tips mengatasi masalah dasar

Masalah sederhana seperti noda pada strip pemindai atau kabel yang longgar bisa mengakibatkan hasil pindai yang tidak jelas, beroperasi tidak sesuai harapan, atau tidak beroperasi sama sekali. Selalu periksa item berikut saat Anda mengalami masalah pemindaian.

- Jika dokumen yang dipindai akan dianalisis menggunakan pengenalan karakter optik (OCR), pastikan dokumen asli cukup jelas untuk dianalisis.
- Pastikan kabel USB dan kabel daya telah terpasang erat di masing-masing konektornya di bagian belakang pemindai dan kabel daya telah ditancapkan ke stopkontak listrik atau pelindung lonjakan yang berfungsi.
- Pastikan pemindai tidak mati secara otomatis. Jika telah mati, tekan tombol Daya U untuk menyalakan pemindai.
- Pastikan pemindai dialiri daya.
	- Periksa apakah LED Daya pada panel kontrol menyala.
	- Jika LED Daya tidak menyala, pastikan stopkontak atau pelindung lonjakan untuk menghubungkan kabel daya dialiri listrik.
	- Jika daya ke stopkontak listrik atau pelindung lonjakan arus tersedia, tetapi LED Daya tetap tidak menyala, catu daya mungkin rusak. Kunjungi halaman beranda dukungan produk untuk bantuan:
		- Model 2600 f1: [www.hp.com/support/sjpro2600f1](http://www.hp.com/support/sjpro2600f1)
		- Model 3600 f1: [www.hp.com/support/sjpro3600f1](http://www.hp.com/support/sjpro3600f1)
		- Model N4600 fnw1: [www.hp.com/support/sjproN4600fnw1](http://www.hp.com/support/sjproN4600fnw1)
		- Model N6600 fnw1: [www.hp.com/support/sjflowN6600fnw1](http://www.hp.com/support/sjflowN6600fnw1)
- Jika perangkat lunak pemindaian menampilkan pesan Scanner not found (Pemindai tidak ditemukan) saat akan menggunakan pemindai, matikan pemindai, tunggu 30 detik, lalu hidupkan pemindai. Jika pesan masih muncul, pemindai mungkin harus diatur ulang.
- Jika pemindai telah disambungkan ke komputer melalui hub USB atau port USB di bagian depan komputer, putuskan sambungan pemindai, lalu sambungkan kembali ke port USB di bagian belakang komputer.
- $\bullet$  Windows: Pastikan tombol Pindai,  $\Diamond$ atau tombol Alih Default/Dupleks  $\Box$  diaktifkan dari perangkat lunak pemindaian HP.
- Matikan pemindai, tunggu 30 detik, lalu hidupkan pemindai.
- Pastikan tudung pengumpan dokumen telah ditutup.
- Hidupkan ulang komputer.

<span id="page-54-0"></span>Jika masalah berlanjut, kemungkinan perangkat lunak pemindaian HP, firmware, atau driver terkait telah kedaluwarsa atau rusak. Kunjungi halaman beranda dukungan produk untuk menemukan pembaruan perangkat lunak, firmware, dan driver untuk pemindai:

- Model 2600 f1: [www.hp.com/support/sjpro2600f1](http://www.hp.com/support/sjpro2600f1)
- Model 3600 f1: [www.hp.com/support/sjpro3600f1](http://www.hp.com/support/sjpro3600f1)
- Model N4600 fnw1: [www.hp.com/support/sjproN4600fnw1](http://www.hp.com/support/sjproN4600fnw1)
- Model N6600 fnw1: [www.hp.com/support/sjflowN6600fnw1](http://www.hp.com/support/sjflowN6600fnw1)

## Mereset pemindai (model N4600 fnw1 dan N6600 fnw1)

Untuk mengeset ulang pemindai, ikuti langkah-langkah berikut:

- 1. Tutup perangkat lunak HP Scan jika terbuka.
- 2. Sentuh ikon Settings (Pengaturan) dari layar Home (Depan) pada panel kontrol, pilih Reset (Atur ulang), lalu sentuh Reset (Atur ulang).
- 3. Tunggu 30 detik. Pemindai akan di-reset.

## Menafsirkan lampu dan pola panel kontrol (model 2600 f1 dan 3600 f1)

Jika pemindai perlu diperhatikan, lampu Kesalahan akan berkedip atau menyala terang pada layar panel kontrol.

Tabel berikut menjelaskan solusi yang harus diikuti, berdasarkan kemungkinan penyebab lampu Kesalahan berkedip.

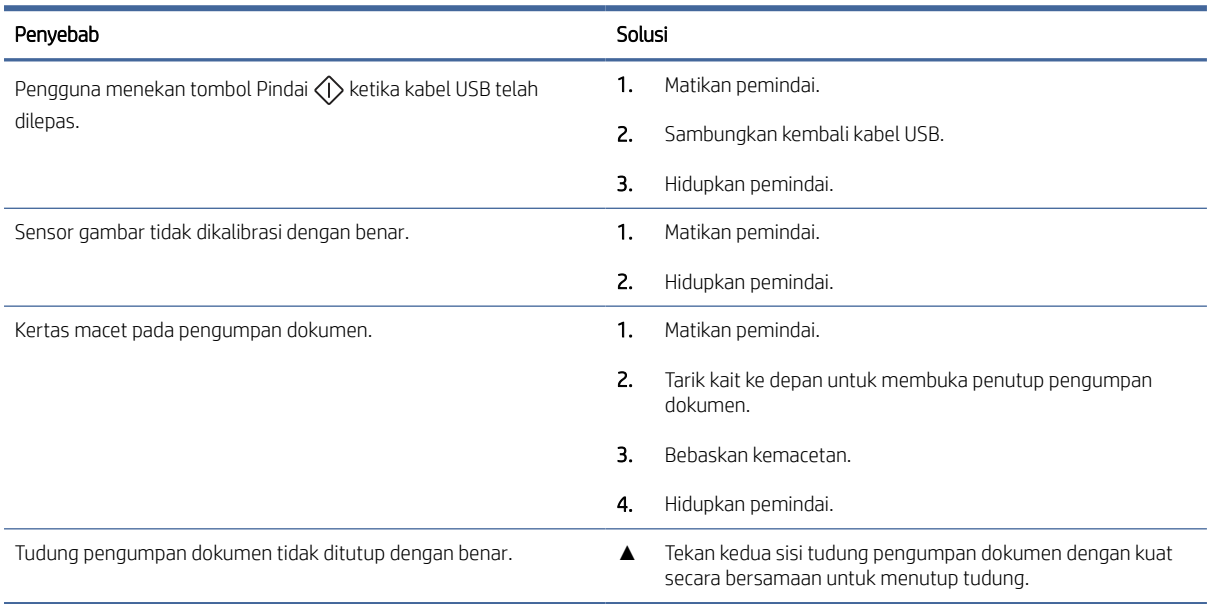

#### Tabel 4-1 Penyebab dan solusi

## <span id="page-55-0"></span>Masalah penginstalan pemindai

Tinjau informasi berikut tentang penyelesaian masalah penginstalan pemindai.

## Memeriksa kabel

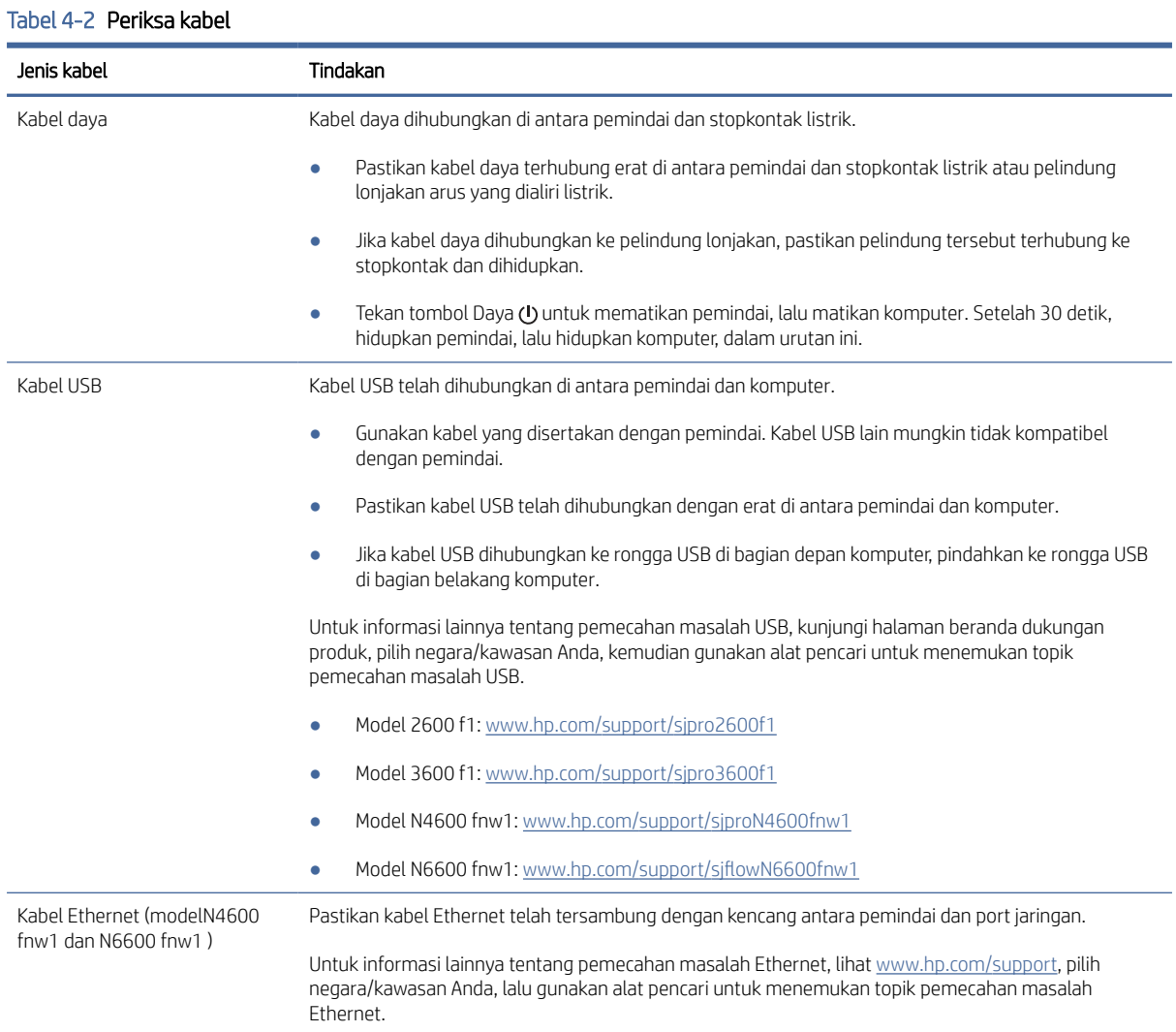

## Menghapus instalasi dan menginstal kembali driver dan tool HP ScanJet (Windows)

Jika pemeriksaan sambungan kabel pemindai tidak memecahkan masalah, masalahnya mungkin terjadi karena penginstalan yang tidak tuntas. Mencoba menghapus instalasi lalu menginstal ulang driver dan tool HP ScanJet.

- 1. Tekan tombol Daya U untuk mematikan pemindai, lalu lepaskan kabel USB dan kabel daya dari pemindai.
- 2. Di komputer, buka Control Panel (Panel Kontrol) dan gunakan alat Programs and Features (Program dan Fitur) untuk menghapus penginstalan apikasi berikut:
	- Perangkat Lunak HP ScanJet Basic Device
- <span id="page-56-0"></span>Driver HP ScanJet ISIS
- HP Scan
- HP ScanJet Plugin
- 3. Hidupkan ulang komputer.
- 4. Menginstal ulang Driver dan Tool HP ScanJet.
	- Matikan pemindai, tunggu 30 detik, lalu hidupkan pemindai. Perangkat lunak dan driver yang diperlukan akan terinstal secara otomatis.
	- Jika driver dan alat tidak menginstal secara otomatis, instal secara manual.
- 5. Hubungkan kembali kabel USB dan kabel daya ke pemindai, lalu tekan tombol Daya  $\omega$  untuk menyalakan pemindai.

## Masalah daya

Tinjau informasi berikut tentang penyelesaian masalah daya.

## Memastikan pemindai dialiri daya

Kabel daya dihubungkan di antara pemindai dan stopkontak listrik.

- Pastikan kabel daya terhubung dengan erat di antara pemindai dan stopkontak yang dialiri listrik.
- Jika kabel daya dihubungkan ke pelindung lonjakan, pastikan pelindung tersebut terhubung ke stopkontak dan dihidupkan.
- Pastikan pemindai dialiri daya.
	- Periksa apakah LED Daya pada panel kontrol menyala.
	- Jika LED Daya tidak menyala, pastikan stopkontak atau pelindung lonjakan untuk menghubungkan kabel daya dialiri listrik.
	- Jika daya ke stopkontak listrik atau pelindung lonjakan arus tersedia, tetapi LED Daya tetap tidak menyala, catu daya mungkin rusak. Kunjungi halaman beranda dukungan produk untuk bantuan:
		- Model 2600 f1: [www.hp.com/support/sjpro2600f1](http://www.hp.com/support/sjpro2600f1)
		- Model 3600 f1: [www.hp.com/support/sjpro3600f1](http://www.hp.com/support/sjpro3600f1)
		- Model N4600 fnw1: [www.hp.com/support/sjproN4600fnw1](http://www.hp.com/support/sjproN4600fnw1)
		- Model N6600 fnw1: [www.hp.com/support/sjflowN6600fnw1](http://www.hp.com/support/sjflowN6600fnw1)

## Pemindai tidak dapat dinyalakan

Jika pemindai tidak menyala setelah menekan tombol Daya (J), periksa kondisi berikut:

- Pemindai mungkin telah dilepas. Periksa apakah kabel daya tidak dilepas dari pemindai atau tidak dilepas dari catu daya.
- Catu daya mungkin tidak berfungsi.
- <span id="page-57-0"></span>– Periksa apakah LED Daya pada panel kontrol menyala.
- Jika LED Daya tidak menyala, pastikan stopkontak atau pelindung lonjakan untuk menghubungkan kabel daya dialiri listrik.
- Jika daya ke stopkontak listrik atau pelindung lonjakan arus tersedia, tetapi LED Daya tetap tidak menyala, catu daya mungkin rusak. Kunjungi halaman beranda dukungan produk untuk bantuan:
	- Model 2600 f1: [www.hp.com/support/sjpro2600f1](http://www.hp.com/support/sjpro2600f1)
	- Model 3600 f1: [www.hp.com/support/sjpro3600f1](http://www.hp.com/support/sjpro3600f1)
	- Model N4600 fnw1: [www.hp.com/support/sjproN4600fnw1](http://www.hp.com/support/sjproN4600fnw1)
	- Model N6600 fnw1: [www.hp.com/support/sjflowN6600fnw1](http://www.hp.com/support/sjflowN6600fnw1)

### Pemindai terhenti sementara atau mati

Jika pemindai berhenti memindai, ikuti langkah-langkah berikut. Setiap selesai dengan masing-masing langkah, pindai lagi untuk memastikan apakah pemindai dapat beroperasi. Jika masih bermasalah, lanjutkan ke langkah berikutnya.

1. Kabel mungkin longgar. Pastikan kabel USB dan kabel daya terhubung dengan benar.

Gunakan kabel yang disertakan dengan pemindai. Kabel USB lain mungkin tidak kompatibel dengan pemindai.

- 2. Pastikan pemindai dialiri daya.
	- a. Periksa apakah LED Daya pada panel kontrol menyala.
	- b. Jika LED Daya tidak menyala, pastikan stopkontak atau pelindung lonjakan untuk menghubungkan kabel daya dialiri listrik.
	- c. Jika tersedia aliran listrik stopkontak atau pelindung lonjakan, tetapi LED Daya tetap tidak menyala, lepaskan kabel daya dari catu daya, tunggu 30 detik, lalu sambungkan kembali.
	- d. Jika masalah tidak teratasi, catu daya mungkin rusak. Kunjungi halaman beranda dukungan produk untuk bantuan:
	- Model 2600 f1: [www.hp.com/support/sjpro2600f1](http://www.hp.com/support/sjpro2600f1)
	- Model 3600 f1: [www.hp.com/support/sjpro3600f1](http://www.hp.com/support/sjpro3600f1)
	- Model N4600 fnw1: [www.hp.com/support/sjproN4600fnw1](http://www.hp.com/support/sjproN4600fnw1)
	- Model N6600 fnw1: [www.hp.com/support/sjflowN6600fnw1](http://www.hp.com/support/sjflowN6600fnw1)
- 3. Nyalakan ulang komputer.
- 4. Windows: Di komputer, buka Control Panel (Panel Kontrol) dan gunakan alat Programs and Features (Program dan Fitur) untuk menghapus penginstalan apikasi berikut:
	- Perangkat Lunak HP ScanJet Basic Device
	- Driver HP Scan let ISIS
	- HP ScanJet Plugin
- **HP Scan**
- <span id="page-58-0"></span>5. Sambungkan kembali kabel USB dan catu daya ke pemindai, lalu tekan tombol Daya U untuk menghidupkan pemindai. Instal ulang perangkat lunak dan driver HP ScanJet.

## Pemindai tidak mau hidup

Jika pemindai tidak mau hidup, coba langkah-langkah ini sesuai dengan sistem operasi Anda.

Secara default, pemindai akan beralih ke Mode Tidur setelah 15 menit tanpa aktivitas, dan akan mati secara otomatis setelah dua jam tanpa aktivitas untuk menghemat daya.

Windows: Untuk mengubah pengaturan default, ikuti langkah-langkah berikut:

- 1. Luncurkan HP Scanner Tools Utility.
- 2. Klik tab **Pengaturan**, lalu pilih pengaturan Mode Tidur dan Mati Otomatis yang sesuai.
	- Untuk menentukan periode tanpa aktivitas setelah pemindai dalam Mode Tidur, pilih 15 minutes (15 menit) atau 1 jam dari daftar drop-down Put the scanner to sleep after (Tidurkan pemindai setelah).
	- Untuk menentukan periode tanpa aktivitas setelah pemindai mati secara otomatis, pilih waktu yang sesuai (1 hour (1 jam), 2 hours (2 jam), 4 hours (4 jam), atau 8 hours (8 jam)) dari daftar menurun Turn off the scanner after (Matikan pemindai setelah).
- 3. Klik Apply (Terapkan).

macOS: Gunakan HP Utility untuk mengubah pengaturan default berikut.

## Kemacetan kertas

Baca informasi berikut tentang mengatasi kertas macet.

 $\mathbb{B}^*$  **CATATAN:** Memindai halaman yang basah atau lembap dapat menyebabkan kertas macet. Pastikan halaman yang dimasukkan benar-benar kering (misalnya, toner kering, atau tidak ada bahan yang basah seperti lem atau cairan penghapus pada halaman).

## Membebaskan kemacetan dari pengumpan dokumen

Untuk mengatasi kertas macet, ikuti langkah-langkah berikut:

- 1. Hapus halaman apa pun dari baki input dan tatakan keluaran.
- 2. Tutup baki keluaran dan ekstensi.
- 3. Tarik kait ke depan untuk membuka penutup pengumpan dokumen.

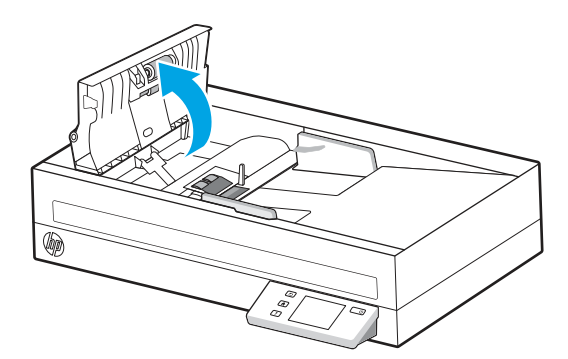

- <span id="page-59-0"></span>4. Keluarkan dokumen asli atau penghalang apapun dari jalur kertas.
- 5. Bersihkan kotoran yang terlihat (misalnya, kertas, staples, atau penjepit) dari jalur kertas.
- 6. Periksa rol pada penutup pengumpan dokumen, dan bersihkan debu yang terlihat.
- 7. Tutup sungkup pengumpan dokumen.
- 8. Buka baki keluaran untuk memeriksa apakah masih ada kertas di dalam jalur kertas. Jika terdapat kertas di dalam jalur kertas, tarik kertas keluar dengan hati-hati.
- 9. Masukkan kembali dokumen asli di baki masukan, lalu pindai lagi.

## Dokumen yang dimasukkan ke dalam pemindai mengalami macet berulang

Periksa hal berikut untuk mengatasi masalah tersebut.

- Spesifikasi dokumen mungkin tidak sesuai dengan standar yang diterima untuk dokumen asli.
- Mungkin ada sesuatu pada dokumen itu, seperti staples atau nota berperekat, yang harus dilepaskan.
- Pastikan pemandu kertas menyentuh tepi dokumen asli.

## Masalah pengumpanan kertas

Tinjau informasi berikut tentang penyelesaian masalah pengumpanan kertas.

### Kertas macet, miring, salah pasok, atau memasok beberapa halaman sekaligus

Tinjau informasi berikut untuk mengatasi masalah.

- Memindai halaman yang basah atau lembap dapat menyebabkan kertas macet. Pastikan halaman yang Anda umpan benar-benar kering (toner kering, tidak ada bahan yang basah seperti lem atau cairan koreksi).
- Periksa apakah semua rol berada di tempatnya dan apakah pintu rol dan tudung pengumpan dokumen telah ditutup.
- Jika halaman terlihat miring saat diumpan ke dalam jalur kertas pemindai, periksa hasil citra pindai dalam perangkat lunak untuk memastikan halaman tidak miring.
- Halaman mungkin tidak ditaruh dengan benar. Luruskan kertas dan atur pemandu kertas ke tengah tumpukan.
- Pemandu kertas harus menyentuh tepi tumpukan kertas agar bekerja dengan baik. Pastikan tumpukan kertas lurus dan pemandu menyentuh tepi tumpukan kertas.
- Baki masukan atau baki keluaran mungkin memuat jumlah kertas yang melebihi batas maksimum. Kurangi muatan kertas dalam baki masukan dan pindahkan kertas dari baki keluaran.
- Bersihkan jalur kertas pemindai untuk membantu mengurangi salah umpan. Jika terjadi salah umpan, bersihkan rol. Jika masih terjadi, ganti rol.

### Kertas tidak terumpan dari pemindai

Jika kertas tidak terumpan dari pemindai, cobalah langkah berikut:

Muat ulang kertas ke baki masukan, pastikan kertas menyentuh rol.

<span id="page-60-0"></span>Tudung pengumpan dokumen mungkin tidak terkunci dengan kencang. Buka tudung, lalu tutup, tekan dengan kuat pada kedua sisinya untuk memastikan tudung tertutup.

Mungkin ada masalah pada perangkat keras pemindai. Ikuti langkah ini untuk menguji pemindai:

- 1. Pastikan kabel daya tersambung dengan kencang antara pemindai dan stopkontak listrik yang dialiri arus listrik atau pelindung lonjakan arus. Untuk memastikan catu daya berfungsi, periksa apakah LED Daya pada panel kontrol menyala.
- 2. Jika catu daya dihubungkan ke pelindung lonjakan arus, pastikan pelindung lonjakan arus dihubungkan ke stopkontak dan dihidupkan.
- 3. Tekan tombol Daya U untuk mematikan pemindai, cabut kabel daya dari pemindai, lalu matikan komputer yang terhubung dengan pemindai. Tunggu 30 detik, hubungkan kembali kabel daya ke pemindai, tekan tombol Daya (*I*) untuk menyalakan pemindai, kemudian nyalakan komputer.
- 4. Cobalah memindai ulang.

## Masalah kualitas gambar

Baca informasi berikut tentang penyelesaian masalah kualitas gambar.

### Gambar yang dipindai tidak lurus

Periksa hal berikut untuk mengatasi masalah.

- Pastikan pemandu kertas berada di bagian tengah pemindai, dan diatur ke lebar yang sesuai dengan dokumen asli yang dipindai. Pastikan pemandu kertas menyentuh tepi dokumen asli.
- Windows: Gunakan fitur Straighten Content (Luruskan Konten) untuk meluruskan konten yang miring relatif terhadap dimensi halaman dalam dokumen sumber. Gunakan fitur **Detect Size** (Deteksi Ukuran) untuk mengembalikan kemiringan gambar halaman yang mungkin miring selama proses pemindaian.

### Pada gambar yang terpindai terdapat garis belang atau coretan

Coba hal berikut untuk mengatasinya.

- Pastikan dokumen asli bersih dan tidak berkerut.
- Bersihkan strip pemindai. Lihat [Membersihkan strip pemindai](#page-47-0) untuk informasi selengkapnya.

### Gambar yang dipindai tidak jelas

Periksa hal berikut untuk mengatasi masalah.

- Periksa segala penghalang pada jalur kertas pemindai dan pastikan pemandu kertas diposisikan secara tepat. Coba pindaian lainnya.
- Pastikan dokumen tidak buram.
- Debu dapat menumpuk pada strip kaca di bagian dalam pengumpan dokumen dan menyebabkan hasil pemindaian berkualitas rendah. Bersihkan strip pemindai menggunakan kain lembut dan tidak berbulu yang telah disemprot dengan pembersih kaca berdaya bersih ringan.

### Gambar yang dipindai sepenuhnya hitam atau putih saja

Periksa hal berikut untuk mengatasi masalah.

- <span id="page-61-0"></span>● Item mungkin tidak diletakkan dengan benar pada baki masukan. Pastikan item yang dipindai diletakkan menghadap ke bawah pada baki masukan.
- Windows: Jika memindai ke gambar hitam dan putih, pastikan ambang hitam atau putih tidak diatur ke nilai ekstrim. Mengatur ambang ke nilai ekstrem akan menghasilkan gambar yang seluruhnya putih atau seluruhnya hitam.
- macOS: Jika memindai gambar teks menggunakan aplikasi Ambil Gambar, atur Image Correction (Koreksi Gambar) ke Manual dan gunakan bar penggeser Threshold (Ambang) untuk menyesuaikan ambang.

### Bagian bawah gambar yang terpindai terpotong

Secara default, perangkat lunak pemindaian dapat memindai media yang panjangnya hingga 356mm .

Pastikan bahwa ukuran halaman yang dipilih pada perangkat lunak pemindaian (atau pintasan pemindaian yang dipilih) sesuai dengan panjang dokumen yang dipindai.

#### Gambar yang dipindai tidak dapat diperbesar

Perangkat lunak mungkin mengatur pencahayaan untuk seluruh area pindai, bukan untuk satu dokumen asli yang kecil. Pilih dan tarik hendel ke sekeliling area pilihan hingga Anda melihat area gambar yang akan dipindai.

## Masalah pengoperasian pemindai

Tinjau informasi berikut untuk mengatasi masalah pengoperasian pemindai.

### Masalah koneksi

Tinjau informasi berikut tentang penyelesaian masalah koneksi.

#### Memeriksa sambungan USB

Ikuti langkah berikut untuk memeriksa sambungan USB.

Periksa sambungan fisik ke pemindai.

- Gunakan kabel yang disertakan dengan pemindai. Kabel USB lain mungkin tidak kompatibel dengan pemindai.
- Pastikan kabel USB telah dihubungkan dengan erat di antara pemindai dan komputer. Ikon tiga kaki pada kabel USB menghadap ke bawah jika kabel tersebut terhubung dengan benar ke pemindai.

Jika setelah memeriksa kondisi di atas masih bermasalah juga, coba langkah berikut:

- 1. Lakukan salahsatu tugas berikut, sesuai cara pemindai dihubungkan ke komputer:
	- Jika kabel USB dihubungkan ke hub USB atau stasiun penyambungan untuk laptop, lepaskan kabel USB dari hub atau stasiun penyambungannya, lalu hubungkan kabel USB ke rongganya di bagian belakang komputer.
	- Jika kabel USB terhubung langsung ke komputer, hubungkan kabel tersebut ke rongga USB lain di belakang komputer.
	- Lepaskan semua perangkat USB dari komputer kecuali untuk keyboard dan mouse.
- <span id="page-62-0"></span>2. Tekan tombol Daya U untuk mematikan pemindai, tunggu 30 detik, lalu nyalakan pemindai.
- 3. Hidupkan ulang komputer.
- 4. Setelah komputer dinyalakan ulang, coba gunakan pemindai.
	- Jika pemindai berfungsi, sambungkan kembali perangkat USB tambahan satu per satu; coba pemindai setelah menyambungkan setiap perangkat tambahan. Putuskan sambungan perangkat USB yang menghambat kerja pemindai.
	- Windows: Jika pemindai tidak berfungsi, hapus instalan, lalu instal ulang driver dan perangkat lunak HP ScanJet.

#### Periksa koneksi ethernet (model N4600 fnw1 dan N6600 fnw1)

Ikuti langkah berikut untuk memeriksa koneksi ethernet.

- 1. Pastikan kabel Ethernet telah tersambung dengan kencang antara produk dan router, soket Ethernet, atau switch Ethernet.
- 2. Jika kabel Ethernet tersambung ke router jaringan atau switch Ethernet, coba sambungkan ke port lain di router atau switch.
- 3. Tekan tombol Daya U untuk mematikan pemindai, tunggu 30 detik, lalu nyalakan pemindai.

#### Periksa koneksi nirkabel (model N4600 fnw1 dan N6600 fnw1)

Tinjau hal berikut untuk memeriksa koneksi nirkabel.

- Pastikan kabel jaringan tidak tersambung.
- Pastikan pemindai dan router nirkabel telah diaktifkan dan dialiri daya. Pastikan juga radio nirkabel pada pemindai diaktifkan.
- Pastikan bahwa service set identifier (SSID) sudah benar. Jika Anda tidak yakin SSID sudah benar, jalankan kembali pengaturan nirkabel.
- Pada jaringan aman, pastikan informasi pengamanan sudah benar. Jika informasi pengamanan tidak benar, jalankan kembali pengaturan nirkabel.
- Jika jaringan nirkabel berfungsi dengan baik, cobalah mengakses komputer lain di jaringan nirkabel itu. Jika jaringan memiliki akses Internet, coba hubungkan ke Internet melalui koneksi nirkabel.
- Pastikan metode enkripsi (AES atau TKIP) untuk pemindai sama dengan yang digunakan untuk titik akses nirkabel (pada jaringan yang menggunakan keamanan WPA).
- Pastikan pemindai berada dalam jangkauan jaringan nirkabel. Untuk sebagian besar jaringan, pemindai harus berada dalam jarak 30 m (100 kaki) dari titik akses nirkabel (router nirkabel).
- Pastikan tidak ada hambatan yang menghalangi sinyal nirkabel. Singkirkan benda logam besar penghalang antara titik akses dan pemindai. Pastikan tiang, dinding, atau pilar penyangga berbahan logam atau beton tidak menghalangi pemindai dan titik akses nirkabel.
- Pastikan pemindai jauh dari perangkat elektronik yang dapat menimbulkan interferensi dengan sinyal nirkabel. Banyak perangkat dapat menimbulkan interferensi dengan sinyal nirkabel termasuk motor, telepon tanpa kabel, kamera sistem keamanan, jaringan nirkabel lain, dan perangkat Bluetooth tertentu.
- Pastikan driver pindai telah diinstal di komputer.
- Pastikan komputer dan pemindai tersambung ke jaringan nirkabel yang sama.

● Untuk macOS, pastikan router nirkabel mendukung Bonjour.

## <span id="page-63-0"></span>Tombol tidak berfungsi dengan benar

Jika tombol tidak berfungsi dengan benar, lakukan langkah-langkah berikut.

- 1. Kabel mungkin longgar. Pastikan kabel USB dan kabel daya terhubung dengan benar.
- 2. Matikan pemindai, tunggu 30 detik, lalu nyalakan kembali pemindai.
- 3. Hidupkan ulang komputer.
- 4. Jika masalah berlanjut, mungkin ada masalah dengan panel kontrol. Hubungi Dukungan HP di:
	- Model 2600 f1: www.hp.com/support/sipro2600f1
	- Model 3600 f1: [www.hp.com/support/sjpro3600f1](http://www.hp.com/support/sjpro3600f1)
	- Model N4600 fnw1: [www.hp.com/support/sjproN4600fnw1](http://www.hp.com/support/sjproN4600fnw1)
	- Model N6600 fnw1: [www.hp.com/support/sjflowN6600fnw1](http://www.hp.com/support/sjflowN6600fnw1)

## Masalah LCD (model N4600 fnw1 dan N6600 fnw1)

Tinjau informasi berikut untuk mengatasi masalah LCD.

#### LCD memiliki masalah tampilan

Gejala berikut ini menunjukkan adanya masalah dengan panel kontrol pemindai.

- Masalah LCD: Tampilan kosong, atau bagian dari isi tampilan hilang.
- Masalah LED: LED tidak berfungsi, atau tetap dalam kondisi yang salah.

Jika pemindai menunjukkan salah satu dari masalah ini, hubungi dukungan HP di [www.hp.com/support.](http://www.hp.com/support/)

#### Tombol pemindai tidak berfungsi sebagaimana mestinya

Gejala berikut ini menunjukkan adanya masalah dengan panel kontrol pemindai.

- Masalah tombol: Tombol tidak responsif, atau tindakan yang salah dilakukan saat Anda menekan tombol. Misalnya, Anda mendapatkan pemindaian satu sisi saat Anda menekan tombol Alih Default/Dupleks untuk mengatur pemindaian dua sisi.
- Masalah LED: LED tidak berfungsi, atau tetap dalam kondisi yang salah.

Jika pemindai menunjukkan salah satu dari masalah ini, hubungi dukungan HP di [www.hp.com/support.](http://www.hp.com/support/)

## Masalah tampilan panel sentuh (model N4600 fnw1 dan N6600 fnw1)

Gejala berikut ini menunjukkan adanya masalah dengan panel sentuh pemindai.

- Masalah panel sentuh: Tampilan kosong, atau bagian dari isi tampilan hilang.
- Masalah tombol: Tombol tidak responsif, atau terjadi tindakan yang salah saat Anda menekan tombol (misalnya, hanya satu sisi yang terpindai saat menekan tombol Pindai Dupleks/Default [9] untuk mengatur pemindaian dua sisi.

Jika pemindai menunjukkan salah satu dari masalah ini, hubungi dukungan HP di [www.hp.com/support.](http://www.hp.com/support/)

### <span id="page-64-0"></span>Masalah kinerja pemindaian

Tinjau informasi berikut tentang penyelesaian masalah kinerja pemindaian.

#### Pemindai tidak langsung memindai

Pastikan tudung pengumpan dokumen telah ditutup dan pemindai dihidupkan.

#### Pemindai memindai item sangat lambat

Saat memindai untuk mengedit teks, pengenalan karakter optik (OCR) menyebabkan kerja pemindai lebih lambat dan ini normal. Tunggu sampai item dipindai.

**EX** CATATAN: Windows: Untuk hasil OCR terbaik, kompresi pemindai harus diatur ke tingkat kompresi minimum atau dinonaktifkan.

Memindai pada resolusi yang lebih tinggi dari yang dibutuhkan akan menambah waktu pemindaian dan menghasilkan berkas yang lebih besar tanpa manfaat lebih. Jika Anda memindai pada resolusi yang tinggi, atur resolusi ke tingkat yang lebih rendah untuk meningkatkan kecepatan pemindaian.

#### Pemindai hanya memindai satu sisi dari halaman dua sisi

Pastikan agar pintasan pemindaian yang dipilih telah ditetapkan untuk pemindaian dua sisi.

#### Halaman terpindai tidak muncul pada tujuan pindai

Saat memindai, halaman yang saling menempel akan dipindai sebagai satu pindaian. Periksa agar halaman yang dipindai tidak saling menempel.

#### Halaman yang terpindai rusak saat sampai di tujuan pindai

Jika halaman yang dipindai rusak saat sampai di tujuan pindai, periksa hal berikut.

- Pastikan susunan halaman dokumen asli sudah benar sebelum meletakkannya menghadap ke bawah pada baki masukan.
- Pastikan tidak ada staples, penjepit kertas, atau material menempel lainnya (seperti nota berperekat) yang dapat menyebabkan halaman salah terumpan.
- Pastikan halaman tidak saling menempel.

#### File yang dipindai terlalu besar

Jika file pindaian terlalu besar, periksa hal berikut.

- Sebagian besar perangkat lunak pemindaian memungkinkan pemilihan ukuran file yang lebih kecil saat memilih jenis file keluaran. Untuk informasi lebih lanjut, lihat Help untuk perangkat lunak pemindaian yang sedang digunakan.
- Pastikan pengaturan resolusi pemindaian (untuk informasi lebih lanjut, lihat Help untuk perangkat lunak pemindaian yang sedang digunakan):
	- 200 dpi memadai untuk menyimpan dokumen sebagai gambar.
	- Untuk sebagian besar jenis huruf, 300 dpi cukup untuk penggunaan OCR untuk membuat teks yang dapat diedit.
- Untuk font Asia dan font berukuran kecil, sebaiknya pilih resolusi tinggi.
- <span id="page-65-0"></span>CATATAN: Untuk pemindaian latar belakang titik hitam khusus, penyimpanan gambar sebagai file .tif dapat menjadikan gambar lebih kecil.

Memindai pada resolusi yang lebih tinggi dari yang dibutuhkan akan menghasilkan berkas yang lebih besar tanpa manfaat lebih.

- Pindaian berwarna akan menghasilkan berkas yang lebih besar daripada pindaian hitam-putih.
- Jika memindai halaman dalam jumlah banyak secara bersamaan, pertimbangkan untuk memindai lebih sedikit halaman secara bersamaan untuk membuat lebih banyak file yang lebih kecil.

## Masalah dengan pengenalan teks (OCR) (Windows)

Pemindai menggunakan pengenalan karakter optik (OCR) untuk mengubah teks pada halaman menjadi teks yang dapat diedit pada komputer.

- Jika teks dapat dipindai namun tidak dapat diedit, gunakan pilihan berikut sebelum memindai:
	- Pilih pintasan pemindaian yang mendukung OCR. Pintasan pemindaian berikut mendukung OCR:
		- Simpan sebagai PDF
		- Kirim Melalui Email sebagai PDF
		- Simpan sebagai Teks yang Dapat Diedit (OCR)
		- Kirim ke Cloud
		- Pemindaian Sehari-hari
	- Pilih salah satu jenis file output berbasis OCR berikut dari kotak menurun File Type (Jenis File):
		- Teks (.txt)
		- Teks Kaya (.rtf)
		- Word (.doc, .docx)
		- Excel (.xls, .xlsx)
		- CSV (.csv)
		- XML (.xml)
		- PDF yang dapat dicari (.pdf)
		- PDF/A (.pdf)
- CATATAN: Jika jenis file output berbasis OCR tidak dipilih, dokumen akan dipindai sebagai grafis dan teksnya tidak dapat diedit.
	- Memeriksa dokumen sumber
		- Perangkat lunak mungkin tidak dapat mengenali teks yang terlalu berdempetan. Misalnya, jika pada hasil konversi teks oleh perangkat lunak ada karakter yang hilang atau bergabung, "rn" mungkin tampak sebagai "m".
- <span id="page-66-0"></span>– Keakuratan perangkat lunak tergantung pada kualitas gambar, ukuran teks, struktur dokumen sumber, dan kualitas pindaian itu sendiri. Pastikan dokumen asli memiliki kualitas gambar yang bagus.
- Latar belakang berwarna dapat menyebabkan gambar pada latar depan terlalu berbaur.
- Jika strip pemindai kotor, file pindaian tidak akan memiliki tingkat kejelasan optimal. Pastikan strip pemindai bersih.

## Masalah email (model N4600 fnw1 dan N6600 fnw1)

Untuk mengatasi permasalahan email, coba langkah berikut.

#### Memvalidasi alamat gateway SMTP

Buka Embedded Web Server untuk memastikan alamat gateway SMTP sudah benar. Pastikan juga alamat email yang digunakan valid.

#### Memvalidasi gateway LDAP (Windows)

Gunakan prosedur berikut untuk memvalidasi gateway LDAP di Windows.

- 1. Buka Windows Explorer. Di bilah alamat, ketik segera LDAP:// diikuti dengan alamat gateway LDAP. Sebagai contoh, ketik LDAP://12.12.12.12 di mana "12.12.12.12" mewakili alamat gateway LDAP.
- 2. Tekan tombol Enter. Jika alamat gateway LDAP valid, kotak dialog Find People (Temukan Orang) akan terbuka.
- 3. Jika alamat gateway LDAP tidak valid, hubungi administrator jaringan.

# <span id="page-67-0"></span>5 Pemecahan masalah tambahan

## Tabel 5-1 Dukungan pemecahan masalah tambahan

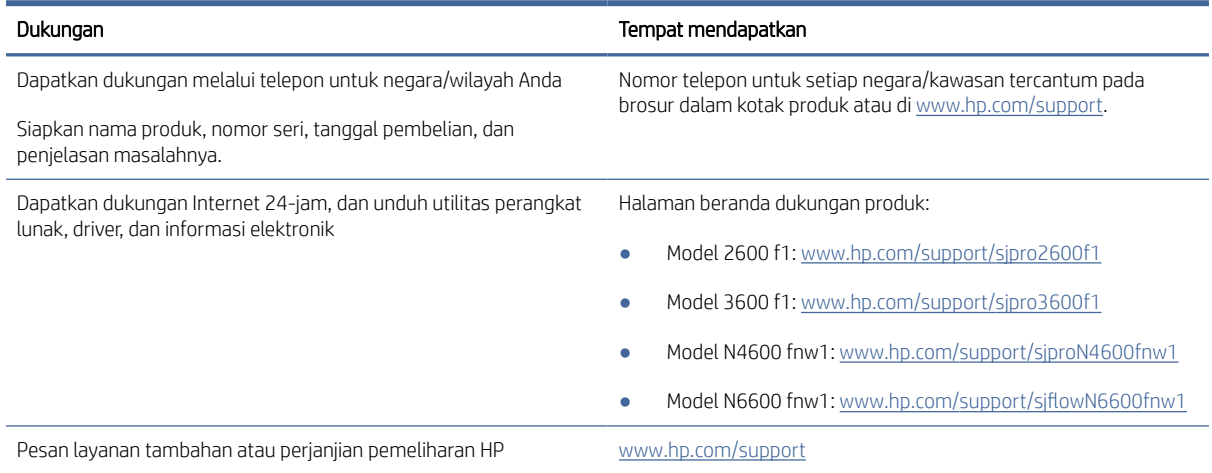

# <span id="page-68-0"></span>Indeks

#### A

atasi masalah berhenti bekerja [48,](#page-53-0) [51](#page-56-0) daya [48,](#page-53-0) [51](#page-56-0) dokumen sumber yang mudah sobek [14,](#page-19-0) [39](#page-44-0) file pemindaian besar [48,](#page-53-0) [56,](#page-61-0) [59](#page-64-0) gambar terpotong [48,](#page-53-0) [55,](#page-60-0) [56](#page-61-0) gambar tertekuk [48,](#page-53-0) [55](#page-60-0) gambar tidak jelas [48,](#page-53-0) [55](#page-60-0) garis-garis [48,](#page-53-0) [55](#page-60-0) halaman hilang [48,](#page-53-0) [56,](#page-61-0) [59](#page-64-0) kabel [48,](#page-53-0) [50](#page-55-0) kecepatan [14,](#page-19-0) [39,](#page-44-0) [40,](#page-45-0) [48,](#page-53-0) [56,](#page-61-0) [59](#page-64-0) kemacetan [48,](#page-53-0) [53,](#page-58-0) [54](#page-59-0) kertas tidak terpasok [48,](#page-53-0) [54](#page-59-0) kiat dasar [48](#page-53-0) koneksi nirkabel [57](#page-62-0) masalah pasokan [48,](#page-53-0) [53](#page-58-0) memeriksa daya [48,](#page-53-0) [51](#page-56-0) memindai dokumen sumber yang mudah sobek [14,](#page-19-0) [39](#page-44-0) Menghapus instalasi dan menginstal ulang perangkat lunak [48,](#page-53-0) [50,](#page-55-0) [51](#page-56-0) penginstalan [48,](#page-53-0) [50](#page-55-0) pindaian dua sisi [48,](#page-53-0) [56,](#page-61-0) [59](#page-64-0) pindaian hitam [48,](#page-53-0) [55](#page-60-0) pindaian putih [48,](#page-53-0) [55](#page-60-0) salah pasok [48,](#page-53-0) [54](#page-59-0) urutan halaman [48,](#page-53-0) [56,](#page-61-0) [59](#page-64-0)

#### B

baki disertakan [1,](#page-6-0)7 kapasitas [1,](#page-6-0) [7](#page-12-0) baki keluaran menemukan [1,](#page-6-0) [2](#page-7-0) baki masukan kiat pemuatan [14,](#page-19-0) [24](#page-29-0) memuat dokumen [14,](#page-19-0) [24](#page-29-0) memuat kartu [14,](#page-19-0) [24](#page-29-0) menemukan [2](#page-7-0) baki masukan dan baki keluaran menemukan [1](#page-6-0)

#### C

catu daya mengatasi masalah kabel [48,](#page-53-0) [50](#page-55-0) clean (bersihkan) jalur kertas [41](#page-46-0) rol [41](#page-46-0) cloud, pindai ke [14,](#page-19-0) [31](#page-36-0)

#### D

daya pemakaian [1,](#page-6-0) [7,](#page-12-0) [9](#page-14-0) deteksi multiumpan [14,](#page-19-0) [31,](#page-36-0) [34](#page-39-0) deteksi ukuran halaman [14,](#page-19-0) [31,](#page-36-0) [36](#page-41-0) deteksi ukuran halaman secara otomatis [14,](#page-19-0) [31,](#page-36-0) [36](#page-41-0) Deteksi warna secara otomatis [14,](#page-19-0) [31](#page-36-0) dokumen sumber yang mudah sobek, memindai [14,](#page-19-0) [39](#page-44-0) driver ukuran kertas [14,](#page-19-0) [24,](#page-29-0) [26](#page-31-0) dukungan online [48,](#page-53-0) [62](#page-67-0) dukungan halaman ekstra panjang [14,](#page-19-0) [31,](#page-36-0) [34](#page-39-0) dukungan halaman panjang [14,](#page-19-0) [31,](#page-36-0) [34](#page-39-0) dukungan online [48,](#page-53-0) [62](#page-67-0) dukungan pelanggan online [48,](#page-53-0) [62](#page-67-0) Dukungan Pelanggan HP [48,](#page-53-0) [62](#page-67-0) dukungan teknis online [48,](#page-53-0) [62](#page-67-0)

#### F

fitur-fitur deteksi multiumpan [14,](#page-19-0) [31,](#page-36-0) [34](#page-39-0) deteksi ukuran halaman [14,](#page-19-0) [31,](#page-36-0) [36](#page-41-0) deteksi warna secara otomatis [14,](#page-19-0) [31](#page-36-0) dukungan halaman ekstra panjang [14,](#page-19-0) [31,](#page-36-0) [34](#page-39-0) dukungan halaman panjang [14,](#page-19-0) [31,](#page-36-0) [34](#page-39-0) pangkas atau atur jarak (padding) gambar yang dipindai ke

ukuran halaman yang dipilih [14,](#page-19-0) [31](#page-36-0) pintasan pemindaian [31](#page-36-0)

#### G

gambar buram [48,](#page-53-0) [55](#page-60-0) gambar miring [48,](#page-53-0) [55](#page-60-0) gambar terpotong atasi masalah [48,](#page-53-0) [55,](#page-60-0) [56](#page-61-0) gambar tertekuk [48,](#page-53-0) [55](#page-60-0) gambar tidak jelas [48,](#page-53-0) [55](#page-60-0) ganti bantalan [43](#page-48-0) garis-garis atasi masalah [48,](#page-53-0) [55](#page-60-0)

#### H

halaman hilang, mengatasi masalah [48,](#page-53-0) [56,](#page-61-0) [59](#page-64-0) halaman per menit [1,](#page-6-0) [7](#page-12-0) halaman tidak teratur [48,](#page-53-0) [56,](#page-61-0) [59](#page-64-0) HP Scanner Tools Utility berguna untuk [1,](#page-6-0) [10,](#page-15-0) [11](#page-16-0) HP TWAIN [1,](#page-6-0) [10,](#page-15-0) [11](#page-16-0) HP Utility [14,](#page-19-0) [38,](#page-43-0) [39](#page-44-0) HP Utility untuk Mac Bonjour [14,](#page-19-0) [38,](#page-43-0) [39](#page-44-0) fitur-fitur [14,](#page-19-0) [38,](#page-43-0) [39](#page-44-0) HP Utility, Mac [14,](#page-19-0) [38,](#page-43-0) [39](#page-44-0) HP Web Jetadmin [12](#page-17-0)

#### I

info produk [1](#page-6-0) ISIS [1,](#page-6-0) [10,](#page-15-0) [11](#page-16-0)

#### J

jalur kertas clean (bersihkan) [41](#page-46-0) masalah pasokan [48,](#page-53-0) [53](#page-58-0) jaringan didukung [1,](#page-6-0)7 HP Web Jetadmin [12](#page-17-0) Jetadmin, HP Web [12](#page-17-0)

#### K

kabel atasi masalah [48,](#page-53-0) [50](#page-55-0) Kabel USB atasi masalah [48,](#page-53-0) [50](#page-55-0) Kain pembersih jalur kertas HP [41](#page-46-0) kecepatan atasi masalah [48,](#page-53-0) [56,](#page-61-0) [59](#page-64-0) kecepatan, mengatasi masalah [14,](#page-19-0) [39,](#page-44-0) [40](#page-45-0) kemacetan atasi masalah [48,](#page-53-0) [53,](#page-58-0) [54](#page-59-0) kertas atasi masalah [48,](#page-53-0) [54](#page-59-0) kemacetan [48,](#page-53-0) [53,](#page-58-0) [54](#page-59-0) salah pasok [48,](#page-53-0) [54](#page-59-0) tidak memasok [48,](#page-53-0) [54](#page-59-0) ukuran yang didukung [14,](#page-19-0) [24,](#page-29-0) [26](#page-31-0) kit rol ganti [41,](#page-46-0) [43,](#page-48-0) [45](#page-50-0) komponen pesan [41,](#page-46-0) [43,](#page-48-0) [45](#page-50-0)

## L

LED kesalahan [48,](#page-53-0) [49](#page-54-0) LED Daya [1,](#page-6-0) [4](#page-9-0)

#### M

Macintosh HP Utility [14,](#page-19-0) [38,](#page-43-0) [39](#page-44-0) manajemen daya [48,](#page-53-0) [51](#page-56-0) masalah dengan LCD [58](#page-63-0) masalah koneksi nirkabel [57](#page-62-0) masalah LCD [58](#page-63-0) masalah pada panel sentuh [58](#page-63-0) masalah panel sentuh [58](#page-63-0) masalah pasokan [48,](#page-53-0) [53](#page-58-0) masalah tampilan [58](#page-63-0) media atasi masalah [48,](#page-53-0) [54](#page-59-0) kemacetan [48,](#page-53-0) [53,](#page-58-0) [54](#page-59-0) salah pasok [48,](#page-53-0) [54](#page-59-0) tidak memasok [48,](#page-53-0) [54](#page-59-0) membersihkan kain [41](#page-46-0) Memindai ke SharePoint mengaktifkan [14](#page-19-0) memori disertakan [1,](#page-6-0)7 mengelola pengaturan daya [48,](#page-53-0) [51](#page-56-0) mengganti modul rol penarik [45](#page-50-0) mengganti rol [41,](#page-46-0) [43](#page-48-0) Menghapus instalasi dan menginstal ulang perangkat lunak [48,](#page-53-0) [50,](#page-55-0) [51](#page-56-0)

menginstal perangkat lunak atasi masalah [48,](#page-53-0) [50](#page-55-0) menyalakan pemindai atasi masalah [48,](#page-53-0) [51](#page-56-0) Mode Tidur [1,](#page-6-0) [12](#page-17-0)

#### N

Nyalakan pemindai atasi masalah [51](#page-56-0)

#### O

OS (sistem operasi) didukung [1,](#page-6-0)7

#### P

panel kontrol [1](#page-6-0) menemukan [1,](#page-6-0) [2](#page-7-0) *Lihat* panel kontrol tombol [4](#page-9-0) pangkas atau atur jarak (padding) gambar yang dipindai ke ukuran halaman yang dipilih [14,](#page-19-0) [31](#page-36-0) pangkas atau atur jarak (padding) gambar yang dipindai secara otomatis ke ukuran halaman yang dipilih [14,](#page-19-0) [31](#page-36-0) pasokan multi-halaman [48,](#page-53-0) [54](#page-59-0) pemandu kertas, menemukan [1,](#page-6-0) [2](#page-7-0) pemecahan masalah LCD [58](#page-63-0) panel sentuh [58](#page-63-0) tampilan [58](#page-63-0) tombol [58](#page-63-0) pemeliharaan bersihkan rol [41](#page-46-0) clean paper path (bersihkan jalur kertas) [41](#page-46-0) pemindai panel kontrol [1](#page-6-0) panel sentuh [5](#page-10-0) perangkat lunak HP Utility [14,](#page-19-0) [38,](#page-43-0) [39](#page-44-0) Mac [1,](#page-6-0) [11](#page-16-0) mengatasi masalah penginstalan [48,](#page-53-0) [50](#page-55-0) menghapus instalasi dan menginstal ulang [48,](#page-53-0) [50,](#page-55-0) [51](#page-56-0) Windows [1,](#page-6-0) [10](#page-15-0) perangkat lunak HP Scan Extended tentang [1,](#page-6-0) [10](#page-15-0) perangkat lunak macOS [1,](#page-6-0) [11](#page-16-0) perangkat lunak pemindai Mac [1,](#page-6-0) [11](#page-16-0)

Windows [1,](#page-6-0) [10](#page-15-0) perangkat lunak Windows [1,](#page-6-0) [10](#page-15-0) persediaan pesan [41,](#page-46-0) [46](#page-51-0) status, melihat dengan HP Utility untuk Mac [14,](#page-19-0) [38,](#page-43-0) [39](#page-44-0) persyaratan sistem minimum [8](#page-13-0) persyaratan sistem minimum [8](#page-13-0) pesan kit penggantian rol [41,](#page-46-0) [43,](#page-48-0) [45](#page-50-0) persediaan [41,](#page-46-0) [46](#page-51-0) pindai dokumen asli [14,](#page-19-0) [24](#page-29-0) dokumen sumber yang mudah sobek [14,](#page-19-0) [39](#page-44-0) file terlalu besar [48,](#page-53-0) [56,](#page-61-0) [59](#page-64-0) kartu [14,](#page-19-0) [24](#page-29-0) masalah pasokan [48,](#page-53-0) [53](#page-58-0) Pindai [29](#page-34-0) pindai ke cloud [14,](#page-19-0) [31](#page-36-0) Pindai ke Drive USB mengaktifkan [14,](#page-19-0) [19](#page-24-0) Pindai ke Email konfigurasi [14](#page-19-0) Pindai ke Folder Jaringan pengaturan awal [14,](#page-19-0) [17](#page-22-0) pindaian dua sisi atasi masalah [48,](#page-53-0) [56,](#page-61-0) [59](#page-64-0) pindaian hitam atasi masalah [48,](#page-53-0) [55](#page-60-0) pindaian putih atasi masalah [48,](#page-53-0) [55](#page-60-0) pintasan pemindaian [31](#page-36-0) produk mati otomatis [1,](#page-6-0) [12](#page-17-0) Mode Tidur [1,](#page-6-0) [12](#page-17-0)

### R

rol clean (bersihkan) [41](#page-46-0) ganti [41,](#page-46-0) [43,](#page-48-0) [45](#page-50-0)

#### S

salah pasok atasi masalah [48,](#page-53-0) [54](#page-59-0) sistem operasi (OS) didukung [1,](#page-6-0)7 sistem operasi yang didukung [8](#page-13-0) sistem operasi, didukung [8](#page-13-0) situs web dukungan pelanggan [48,](#page-53-0) [62](#page-67-0) komponen pengganti [41,](#page-46-0) [43](#page-48-0) pesan persediaan [41,](#page-46-0) [46](#page-51-0)

Situs web HP Web Jetadmin, mengunduh [12](#page-17-0) spesifikasi listrik dan akustik [1,](#page-6-0) [7,](#page-12-0) [9](#page-14-0) spesifikasi akustik [1,](#page-6-0) [7,](#page-12-0) [9](#page-14-0) spesifikasi kelistrikan [1,](#page-6-0) [7,](#page-12-0) [9](#page-14-0) status HP Utility, Mac [14,](#page-19-0) [38,](#page-43-0) [39](#page-44-0)

### T

tombol Batal [1,](#page-6-0) [4](#page-9-0) Daya [1,](#page-6-0) [4](#page-9-0) panel kontrol pemindai [1,](#page-6-0) [4](#page-9-0) panel sentuh pemindai [5](#page-10-0) Pemindaian Dupleks [4](#page-9-0) Pemindaian Simpleks [4](#page-9-0) Pindai [1](#page-6-0) Tombol Batal [1,](#page-6-0) [4](#page-9-0) Tombol daya [1,](#page-6-0) [4](#page-9-0) tombol daya, menemukan [1,](#page-6-0)2 tombol hidup/mati, menemukan [1,](#page-6-0) [2](#page-7-0) Tombol Pindai [1](#page-6-0) Tombol Pindai Dupleks [4](#page-9-0) Tombol Pindai Simpleks [4](#page-9-0) TWAIN [1,](#page-6-0) [10,](#page-15-0) [11](#page-16-0)